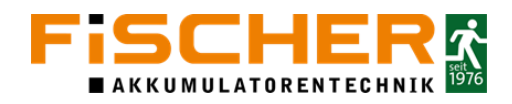

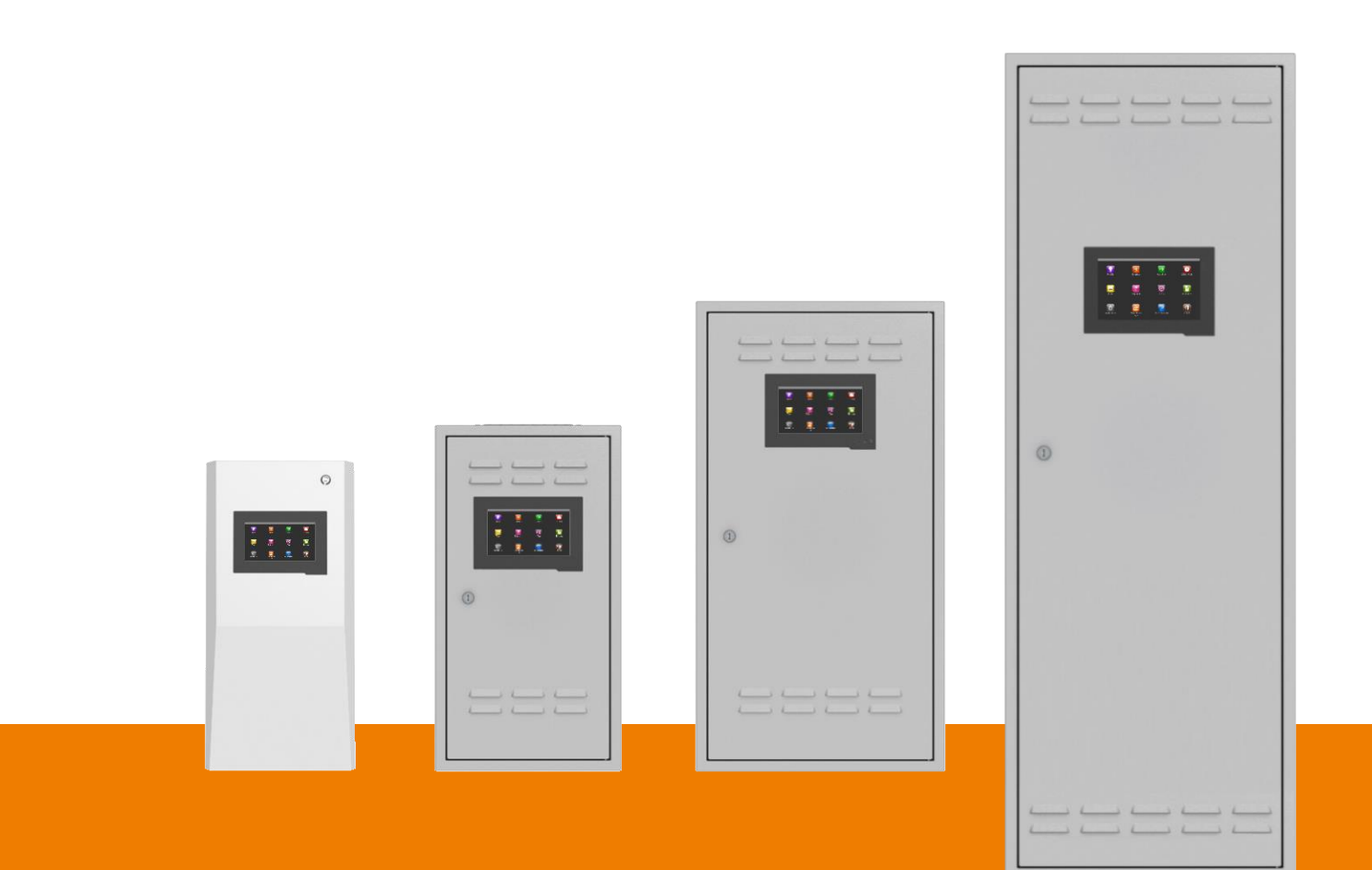

## INSiLIA2 Montage und Bedienungsanleitung

Version 1.7

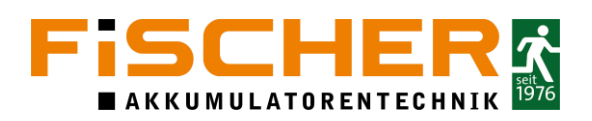

## <span id="page-1-0"></span>1. Inhalt

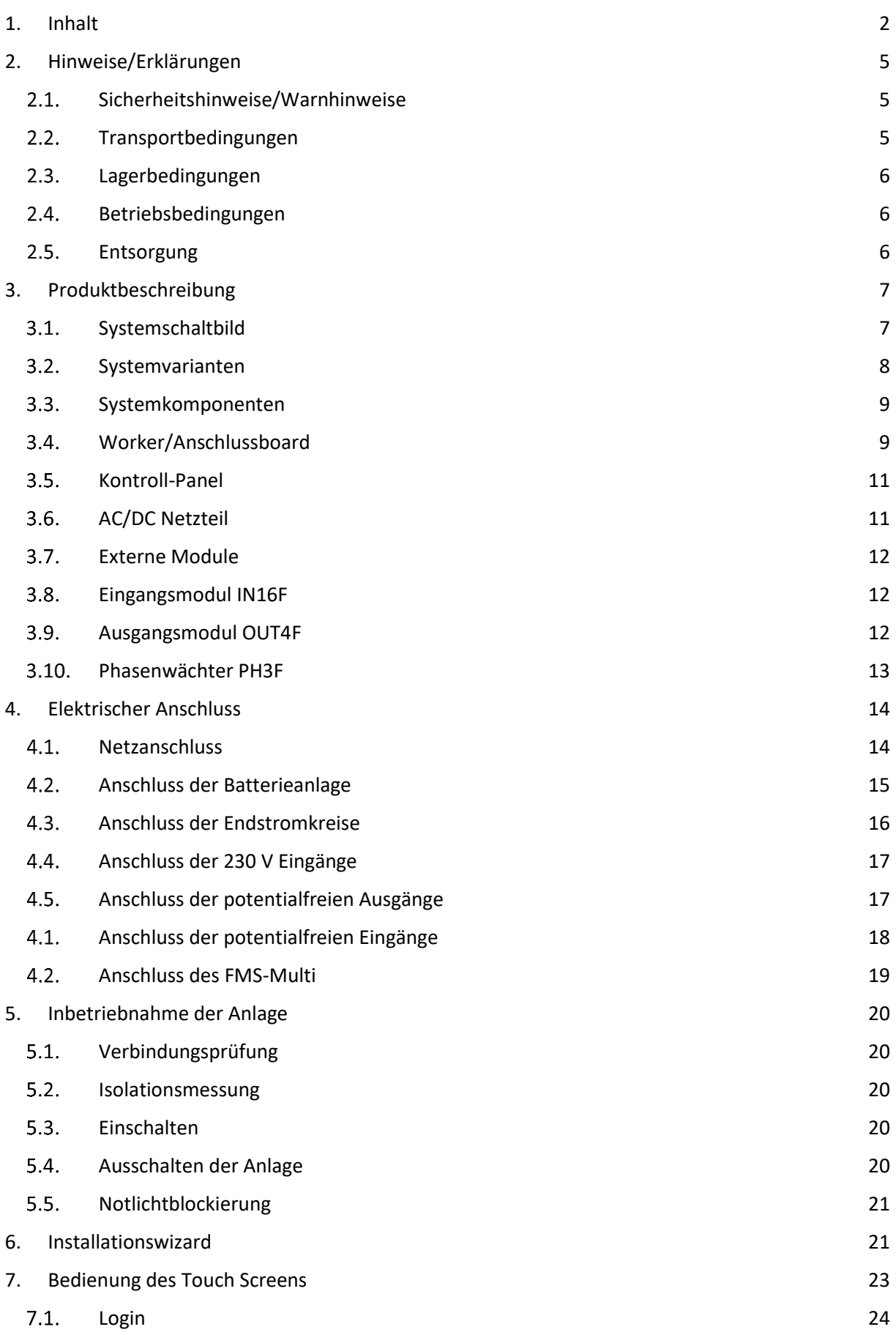

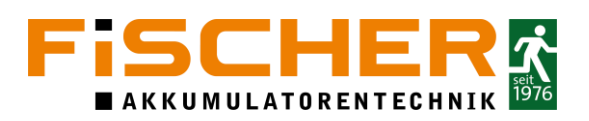

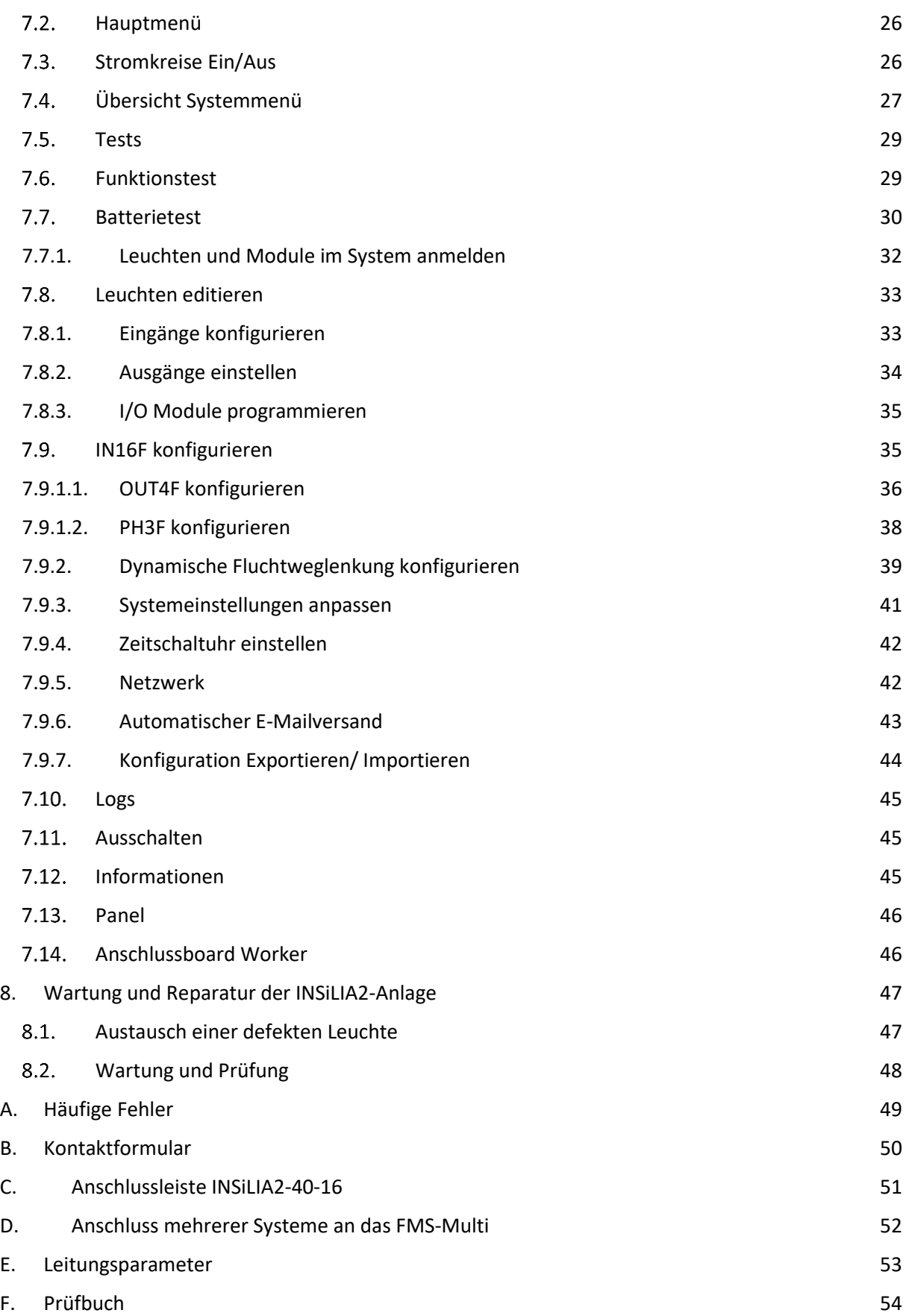

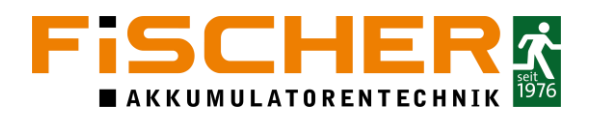

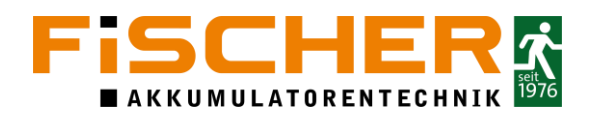

## <span id="page-4-0"></span>2. Hinweise/Erklärungen

Lesen Sie diese Betriebsanleitung sorgfältig und aufmerksam bevor Sie das Gerät auspacken und montieren. Beachten Sie die entsprechend markierten Hinweise.

#### <span id="page-4-1"></span>2.1. Sicherheitshinweise/Warnhinweise

Die Installation und Inbetriebnahme darf ausschließlich von Elektrofachkräften durchgeführt werden. Dabei ist das Gerät bestimmungsgemäß und in unbeschädigtem Zustand zu betreiben. Es sind die nationalen Sicherheits- und Unfallverhütungsvorschriften zu beachten. Das System ist dafür konzipiert mit dem Schutzleiter angeschlossen zu werden.

Nur FiSCHER Akkumulatorentechnik GmbH-Original Austausch- und Ersatzteile garantieren, dass die Sicherheitsanforderungen im Umfang erfüllt werden. Garantie-, Haftungspflichtund Serviceansprüche erlöschen bei Verwendung nicht geeigneter Ersatz- und Austauschteilen. Eventuell Reparaturen oder Eingriffe dürfen nur von FiSCHER Akkumulatorentechnik GmbH autorisierten Personen durchgeführt werden. Nichtbefolgen führt zum Verlust der Gewährleistung.

Vor Austausch vom Baugruppen und bei Arbeiten am Gerät, muss die Anlage spannungsfrei geschaltet werden. Innerhalb der Systeme werden Schalter und Sicherungen eingesetzt. Hierbei unbedingt die Netz- und Batteriespannung beachten! Eine detaillierte Beschreibung des Einund Ausschaltens finden Sie im Kapitel [5.3](#page-19-3) un[d 5.4.](#page-19-4)

Prüfen Sie bei Auslieferung zum Bestimmungsort die Verpackung auf Vollständigkeit und äußere Beschädigung. Informieren sie den Lieferdienst schriftlich bei jeglicher Beschädigung.

#### <span id="page-4-2"></span>2.2. Transportbedingungen

Die Lieferung sollte verpackt und gegen mechanische Beschädigung sowie Wettereinflüsse während des Transports geschützt sein.

Hohe Feuchtigkeit und extreme Staubbelastung sollte während des Transports vermieden werden.

Die Batterien der Anlage sollten separat transportiert werden.

Diese Warnhinweise sollten auf der Verpackung für den Transportdienst angebracht sein:

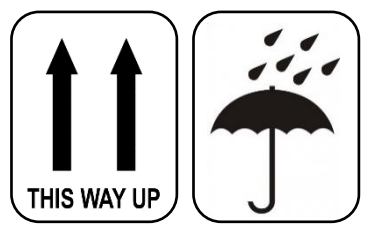

*Abbildung 1 Warnhinweise Verpackung*

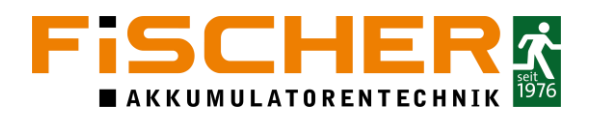

#### <span id="page-5-0"></span>2.3. Lagerbedingungen

Die Anlage sollte in einer trockenen und sauberen Umgebung gelagert werden. Eine Außenlagerung sollte auf Grund der externen Wetterbedingungen nicht vorgesehen werden.

Lagertemperatur (empfohlen) -20 °C bis 40 °C (5 °C bis 40 °C)

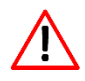

Batterien sollten nicht länger als 3 Monate lagern, ohne zwischenzeitlich geladen zu werden. Werden die Batterien länger gelagert sollten Sie wieder aufgeladen werden.

#### <span id="page-5-1"></span>2.4. Betriebsbedingungen

Die Umgebungseinflüsse haben maßgeblichen Einfluss auf die Lebensdauer des Gerätes, insbesondere der Batterie. Alle Abweichungen von den folgenden Werten können zu einer reduzierten Lebensdauer führen.

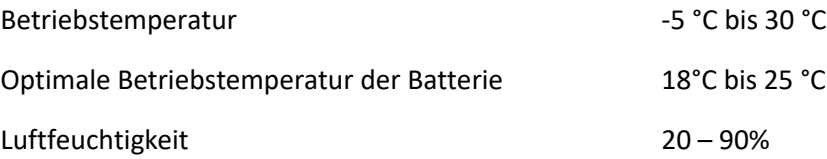

Direkte Sonneneinstrahlung ist während des Betriebs unbedingt zu vermeiden.

Fällt die Versorgungsspannung für längere Zeit aus, muss die Batterie vollständig getrennt werden, um eine totale Entladung der Batterie zu vermeiden.

#### <span id="page-5-2"></span>2.5. Entsorgung

Geräte, Elektronikbauteile und Batterien müssen gemäß den entsprechenden nationalen Richtlinien und Vorschriften entsorgt werden. Von FiSCHER Akkumulatorentechnik GmbH gelieferte Teile werden auch von FiSCHER Akkumulatorentechnik GmbH zurückgenommen und fachgerecht entsorgt.

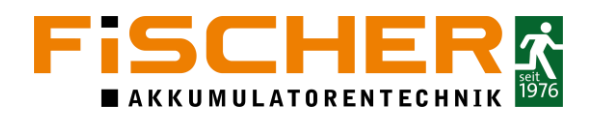

## <span id="page-6-0"></span>3. Produktbeschreibung

Die INSiLIA2 ist ein Gruppen-Notlichtsystem für die Versorgung von bis zu 160 Notleuchten pro Worker/Anschlussboard. Jede der an das System angeschlossenen Leuchten kann unabhängig in verschiedenen Schaltmodi betrieben werden.

Das FZLV II-System besteht aus:

- Batterien für eine Überbrückungszeit von 1, 3 oder 8 Stunden.
- Bis zu 8 unabhängige Stromkreise pro Worker/Anschlussboard, die den Anschluss von bis zu 20 Leuchten pro Stromkreis ermöglichen. Die maximale Belastung eines einzelnen Stromkreises beträgt 2,5 A.
- Controller mit Display zur Anzeige des aktuellen Systemstatus und zur Konfiguration der Systemparameter
- Bis zu 8 potentialfreie Eingänge pro Worker
- 2 Potentialeingänge pro Worker zur Überwachung der Stromkreise
- 4 Steuerausgänge pro Worker
- Eingebauter Speicher zur Aufzeichnung des Ereignisprotokolls
- SD-Kartensteckplatz
- RJ-45-Anschluss für die Fernkommunikation über LAN (BACnet, Modbus, Webserver)

Die Leuchten werden über ein zweiadriges Kabel mit einer Schutzkleinspannung (SELV) von 48 V versorgt. Die Kommunikation zwischen den Leuchten und dem System erfolgt über die Versorgungsleitung, ohne zusätzliche Kommunikationsverkabelung. Jede Leuchte (Betriebsgerät und Adressmodul) hat eine eigene eindeutige Identifikationsadresse. Diese Identifikationsadresse wird im System logisch zugeordnet und kann mit der entsprechenden Steuerung belegt werden. Der programmierbare Controller zeigt auf dem Touchscreen-Display den aktuellen Zustand der Anlage und ihrer Komponenten an. Über das Display kann jeder Leuchte eine eigene Beschreibung zugewiesen werden und die Steuerung kann geändert werden. Der Zugriff ist über ein mehrstufiges Passwort vor unbefugten Personen geschützt. Das Gerät verfügt über einen SD-Kartenslot zum Speichern des Ereignisprotokolls und der Systemkonfiguration.

Vier eingebaute programmierbare Relaisausgänge ermöglichen das Senden von Systemstatusmeldungen nach außen. Das System verfügt über einen eingebauten RJ-45-Anschluss, der den Fernzugriff über den Webserver (Webseite) ermöglicht. Das System kann um eine Reihe von externen Modulen erweitert werden, die auf den Versorgungsleitungen installiert werden. Hier stehen Eingangsmodule, Ausgangsmodule und Phasenüberwachungssensoren zur Auswahl.

#### <span id="page-6-1"></span>3.1. Systemschaltbild

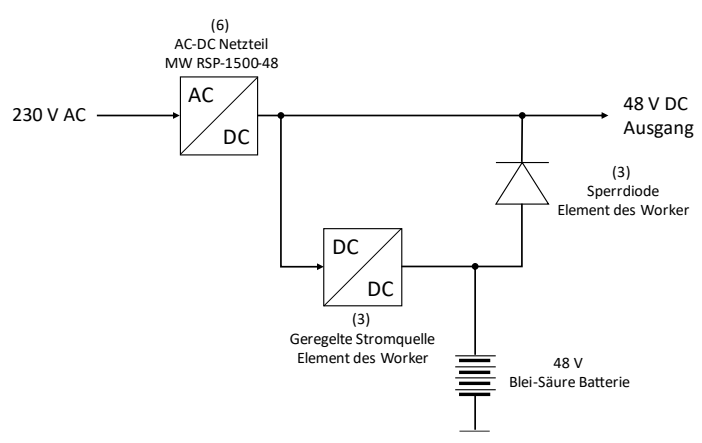

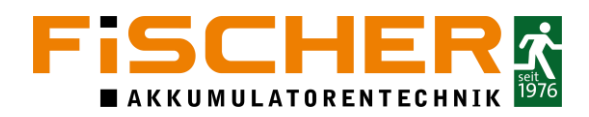

#### <span id="page-7-0"></span>3.2. Systemvarianten

Der Systemaufbau der INSiLIA2 ist immer identisch: Jede Anlage verfügt über ein Kontroll-Panel und mindestens einem Worker der jeweils mit 4 oder 8 Endstromkreisen ausgestattet ist. Zusätzlich wird je nach Leistungsstufe ein Netzteil sowie eine entsprechende Batterie verbaut.

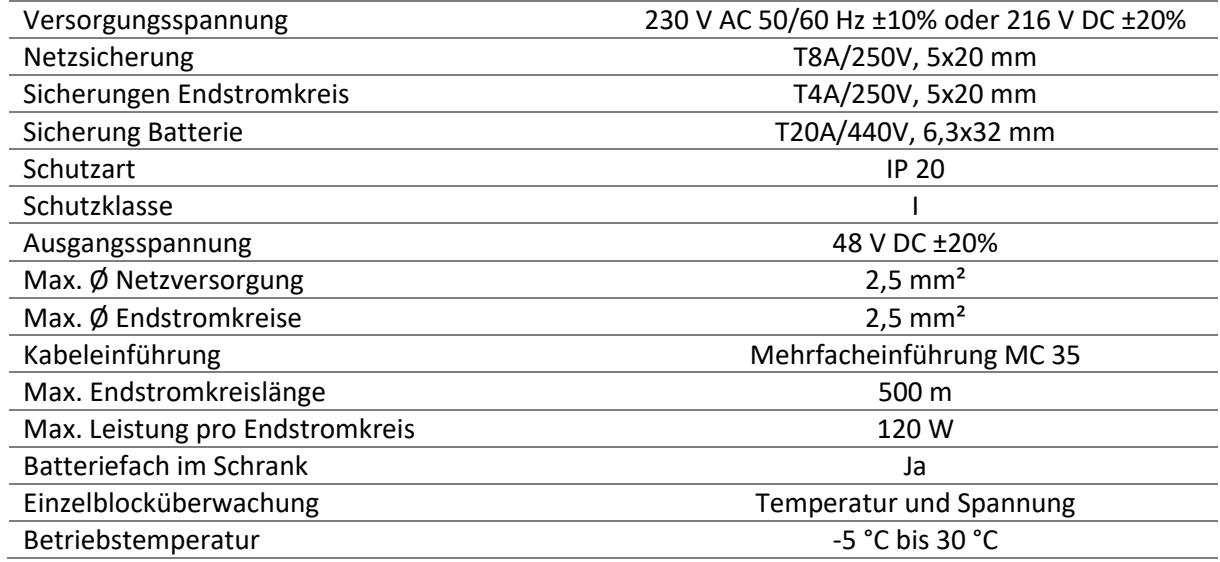

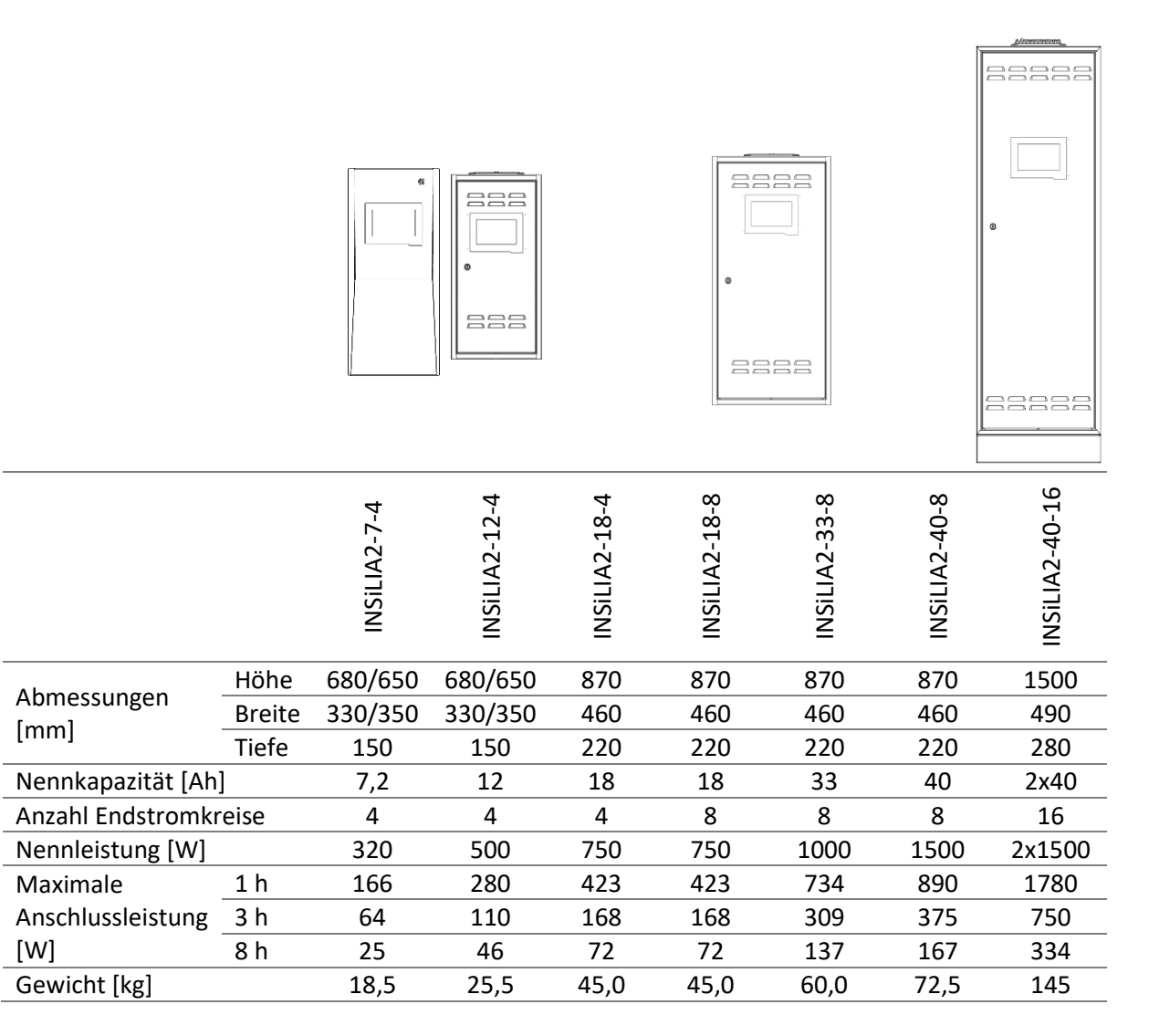

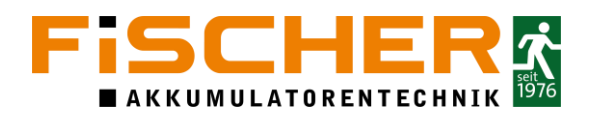

#### <span id="page-8-0"></span>3.3. Systemkomponenten

Ein INSiLIA2 System besteht immer aus diesen Komponenten:

- $\sqrt{1}$ Worker/Anschlussboard
- AC/DC Netzteil
- Kontrollpanel
- Batterien
- Anschlussleiste

Die Komponenten sind nachstehend beschrieben.

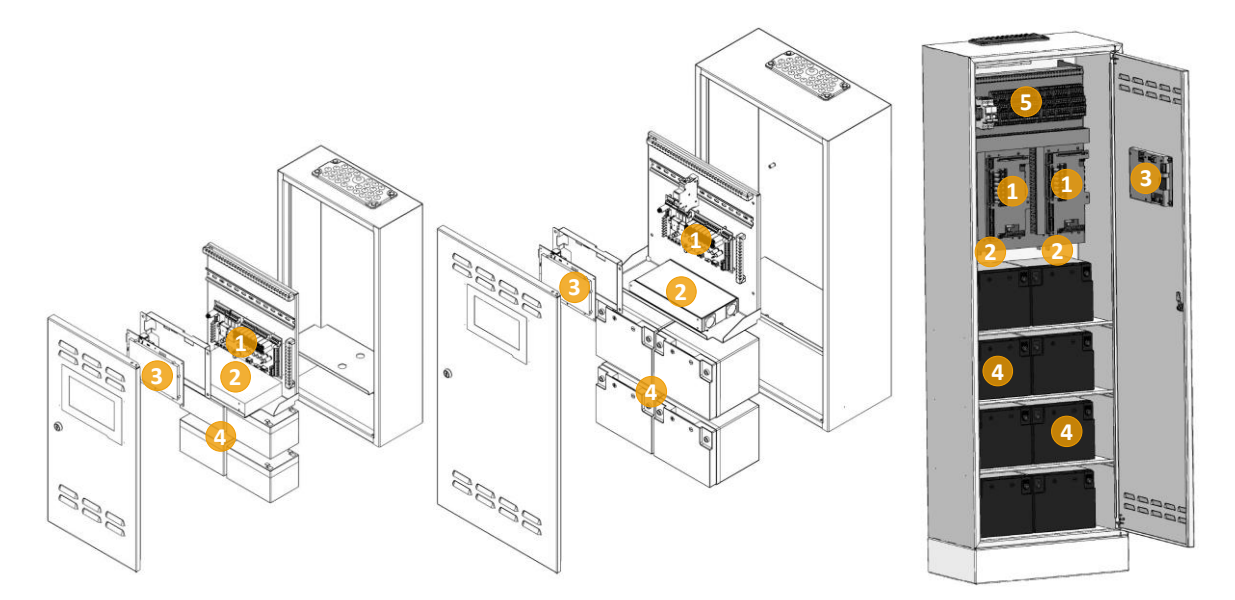

#### <span id="page-8-1"></span>3.4. Worker/Anschlussboard

Der Worker ist das zentrale Anschlussboard der INSiLIA2. Die Klemmen des Workers sind in Abschnitte unterteilt. An dem Worker werden die Endstromkreise, die Versorgungsspannung, die Batterien sowie Ein- und Ausgänge und weitere Peripherie angeschlossen.

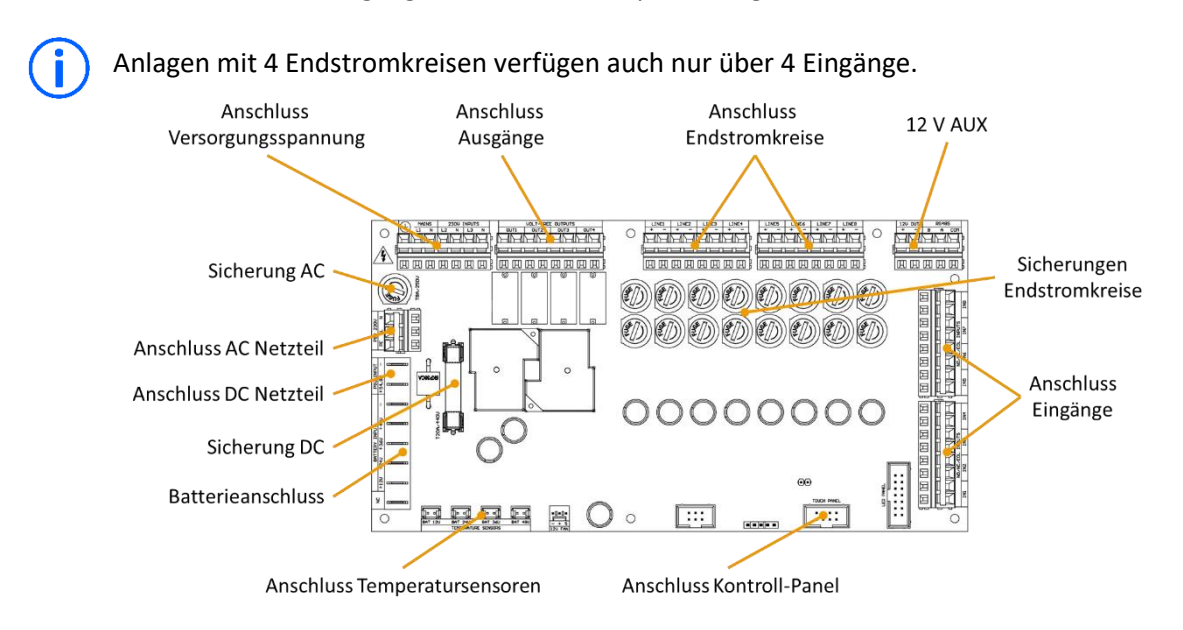

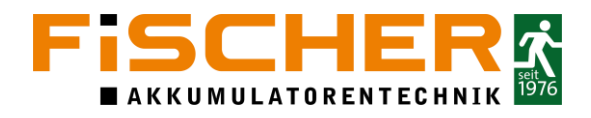

Die Anschlüsse und Konnektor Bereiche haben diese Eigenschaften:

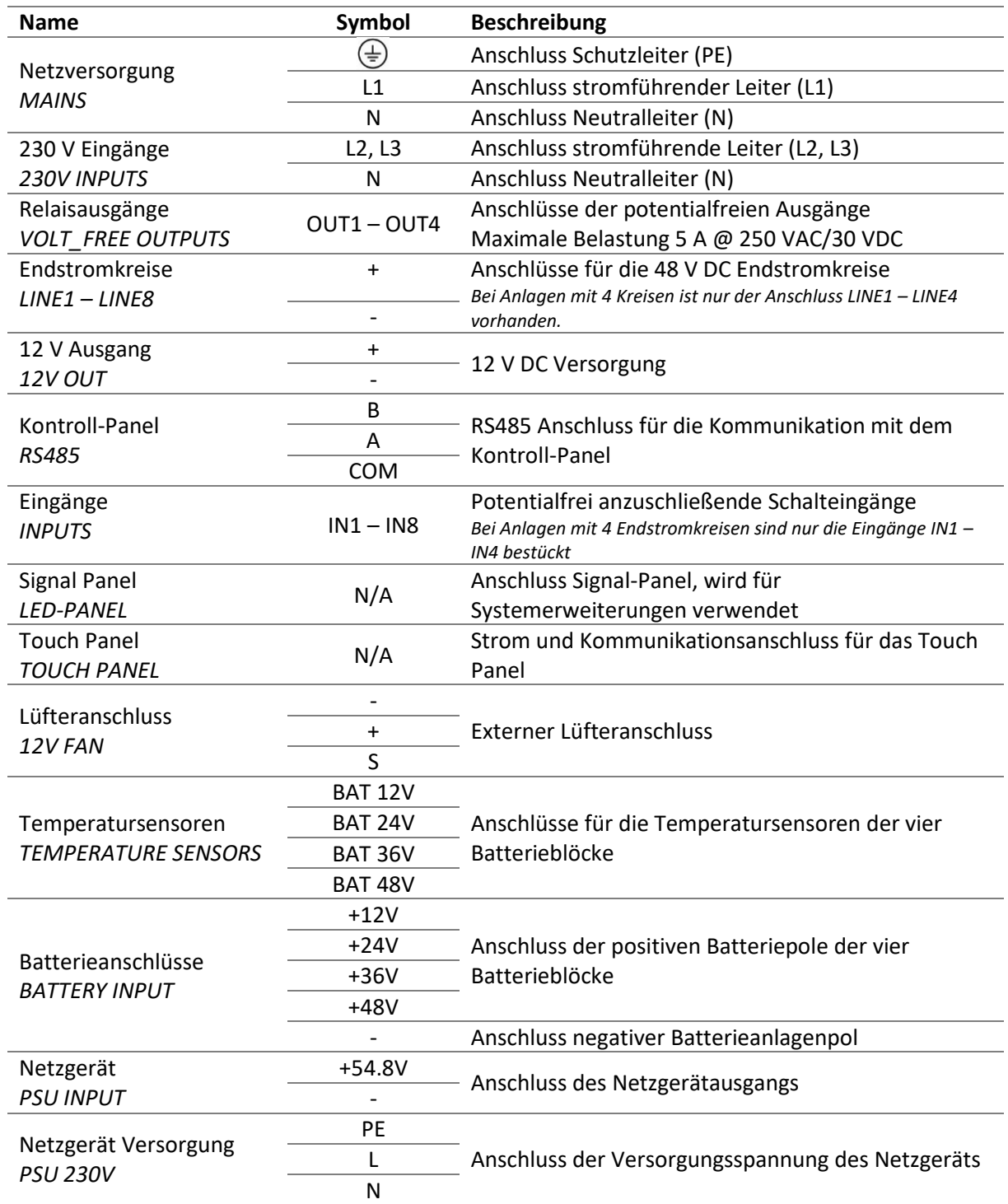

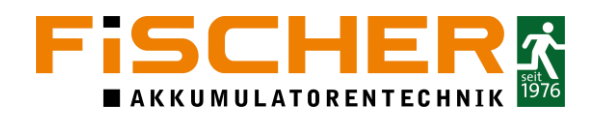

#### <span id="page-10-0"></span>3.5. Kontroll-Panel

Das Panel ist das Bedienelement der INSiLIA2. Ausgestattet mit einem Touchscreen ermöglicht es eine intuitive Bedienung durch den Benutzer. Darüber hinaus ist es mit einem SD-Kartenslot und einem RJ45-Anschluss für die Kommunikation mit externer Software ausgestattet. Eine SD-Karte dient zum Import oder Export von Dokumenten oder Dateien. Ein Alarm Buzzer dient zur lokalen, akustischen Warnmeldung. Die Anordnung der Elemente und deren Beschreibung zeigt die Abbildung und Tabelle.

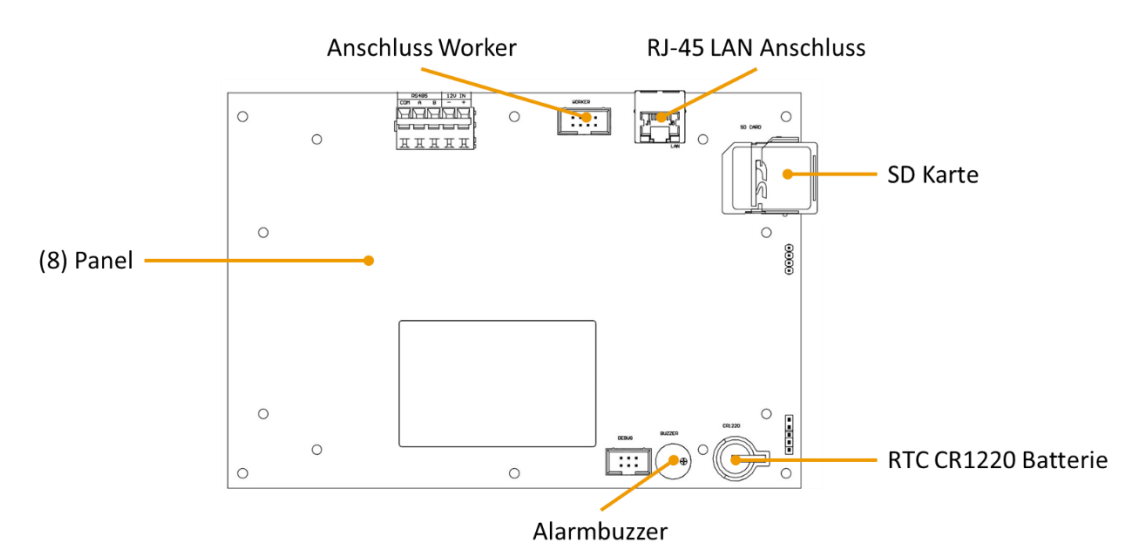

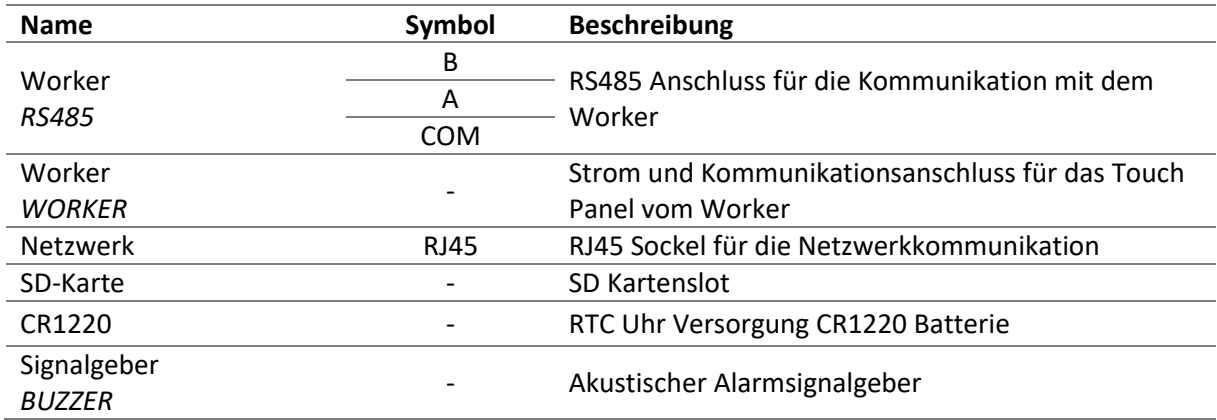

Im Falle eines Netzausfalls und wenn die Batterien leer sind, wird die Uhr des Systems von der CR1220 Batterie versorgt, die sich auf der Platine des Panels befindet. Es wird empfohlen, diese Batterie alle drei Jahre zu ersetzen. Wird die Batterie nicht ausgewechselt, kann eine leere Batterie dazu führen, dass die Uhr des Gerätes anhält. Die Ereignisse werden dann gegeben falls ohne passendes Datum gespeichert.

## <span id="page-10-1"></span>3.6. AC/DC Netzteil

Je nach Systemvariante werden leistungsoptimierte Schaltnetzteile verbaut die auch als AC/DC Wandler genutzt werden. Diese Netzteile haben eine hohe Effizienz von bis zu 91% und eine eingebaute, aktive Kühlung erlaubt den Betrieb bei bis zu 70 °C. Die Eingangsspannung kann variabel zwischen 90 – 264 VAC und 127 – 370 VDC liegen. Das Netzteil ist extrem wartungsarm ausgelegt mit einem MTBF von 265,3K h min. (nach Telcordia ST-3323 (Bellcore)).

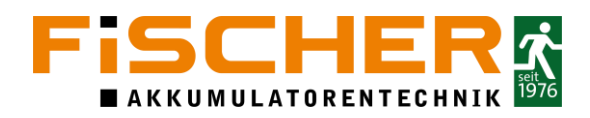

#### <span id="page-11-0"></span>3.7. Externe Module

Die folgenden externen Module können im INSiLIA2 Endstromkreis angeschlossen werden und dienen zur Steuerung verschiedener Funktionen.

#### <span id="page-11-1"></span>Eingangsmodul IN16F

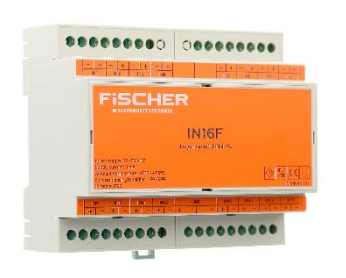

Das Modul IN16F ist ein mit Eingängen für die Kommunikation zwischen den Geräten der Gebäudeinstallation und dem Zentralbatteriesystem INSiLIA2 ausgestattet. Es wird direkt im Endstromkreis angeschlossen. Das Modul IN16F hat 16 potentialfreie Eingänge mit der Möglichkeit, die Auslöselogik zu ändern. Die Datenübertragung zwischen dem Modul und dem INSiLIA2 System erfolgt über das gleiche Kabel, das auch die Stromversorgung gewährleistet.

Merkmale des IN16F Moduls:

- Kommunikation mit der INSiLIA2 Anlage über die Versorgungsleitung
- Bis zu 16 programmierbare Steuereingänge (NO, NC, RSER, RPAR)
- Einfache Installation auf TH-35 DIN-Hutschiene

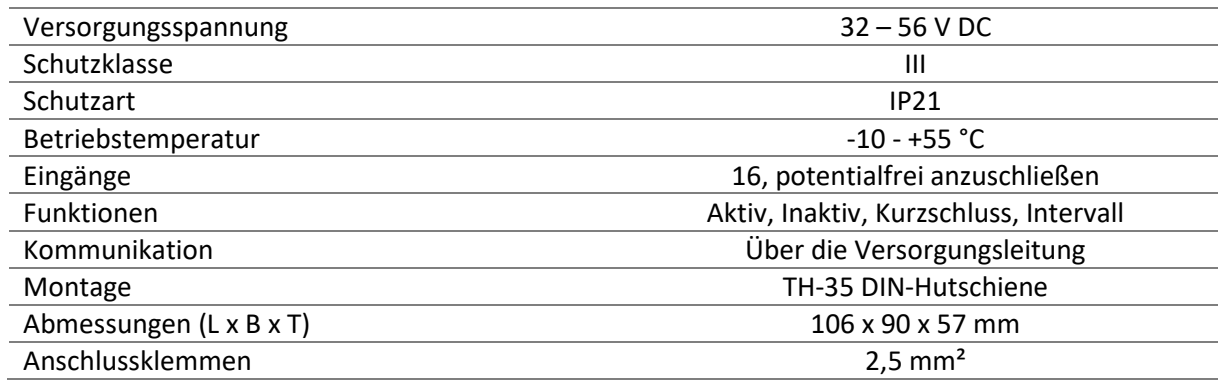

#### <span id="page-11-2"></span>3.9. Ausgangsmodul OUT4F

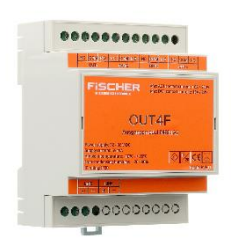

Das OUT4F Modul ist ein universelles Ausgangsgerät für den Betrieb zwischen elektrischen Geräten, der Gebäudeleittechnik und dem Zentralbatteriesystem INSiLIA2. Es wird direkt im Endstromkreis angeschlossen. Das Modul OUT4F verfügt über 4 Relaisausgänge zur Steuerung oder Signalisierung beliebiger Geräte. Die Datenübertragung zwischen dem Modul und dem INSiLIA2 System erfolgt über das gleiche Kabel, das auch die Stromversorgung gewährleistet.

Merkmale des OUT4F Moduls:

- Kommunikation mit der INSiLIA2 Anlage über die Versorgungsleitung
- 4 programmierbare Relaisausgänge
- Einfache Installation auf TH-35 DIN-Hutschiene

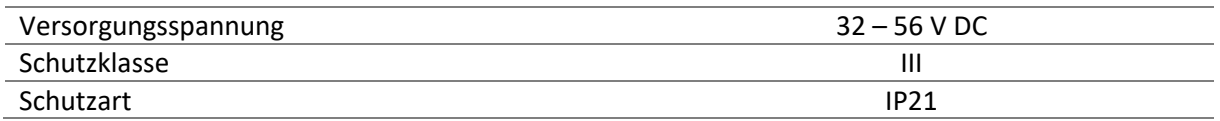

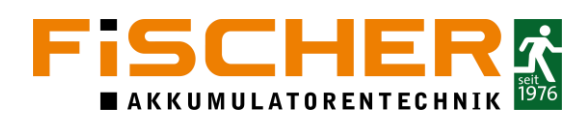

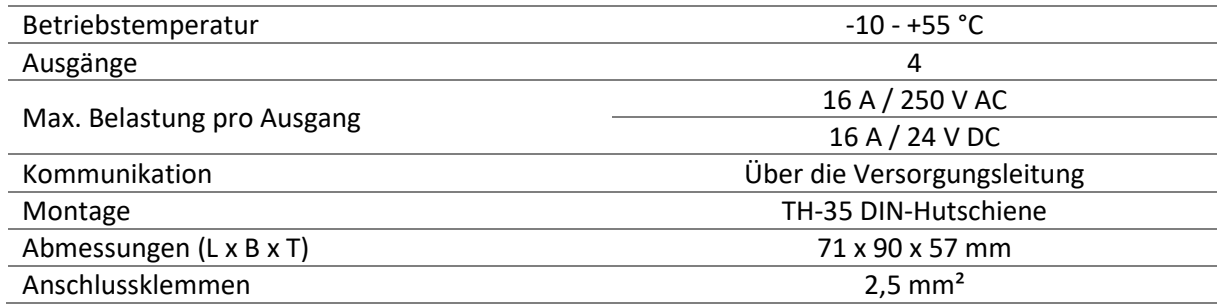

#### <span id="page-12-0"></span> $3.10.$ Phasenwächter PH3F

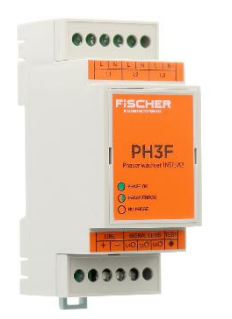

Das PH3F-Modul dient zur Überwachung von 230V AC-Potentialsignalen. Das Gerät kann je nach Anforderung des Benutzers als Phasenausfall-Sensor oder zur Steuerung der Notbeleuchtung mittels Schalter verwendet werden. Das Modul verfügt über 3 Potentialeingänge mit programmierbarer Auslöselogik. Die Eingänge können so programmiert werden, dass sie die einzelnen Schutzfunktionen der Grundbeleuchtungskreise oder als 3PH-Phasenausfallwächter getrennt überwachen. Jedem der drei Eingänge kann die Funktion der Wiedereinschaltverzögerung zugewiesen werden.

Merkmale des PH3F Moduls:

- Kommunikation mit der INSiLIA2 Anlage über die Versorgungsleitung
- Überwachung von Lichtschaltern oder der Netzversorgung
- Programmierbare Eingangslogik mit Wiedereinschaltverzögerung
- LED Indikation jedes Eingangs
- Einfache Installation auf TH-35 DIN-Hutschiene

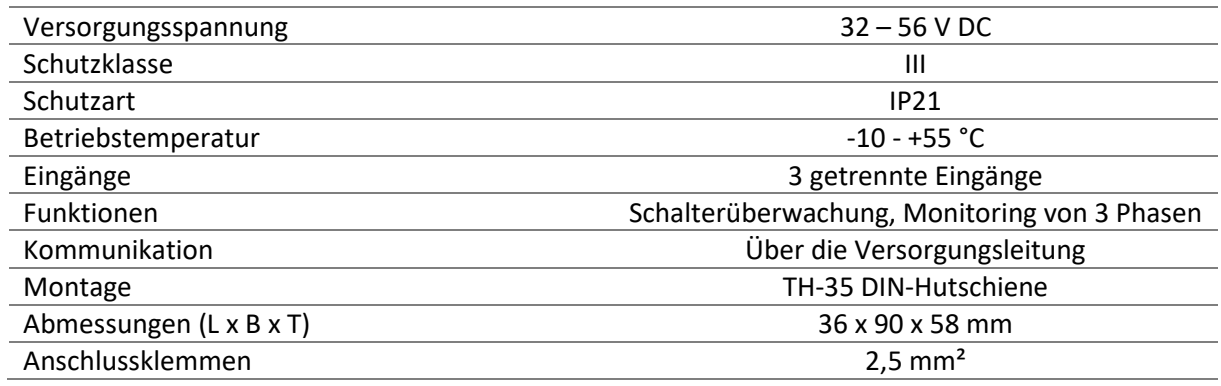

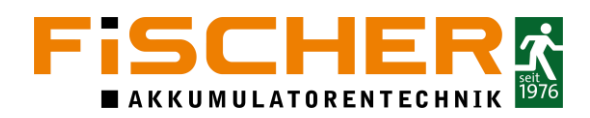

## <span id="page-13-0"></span>4. Elektrischer Anschluss

Die Planung, der Anschluss und die Inbetriebnahme des INSiLIA2-Systems darf nur von Œ Fachpersonal mit den erforderlichen Kenntnissen und Qualifikationen durchgeführt werden. Vor dem Anschluss sind die folgenden Dinge zu beachten:

- Sämtliche Anschlüsse sind vom Netz getrennt und alle Sicherungen sind entsichert
- Prüfen Sie, ob die Leitungen nicht kurzgeschlossen sind (gilt für Leitungen, die einen Stromkreis versorgen und zwischen den anderen Stromkreisen)
- Prüfen Sie auf Fremdspannung
- Prüfen Sie, ob die Stromkreise der Leuchte nicht in einer Schleife angeordnet sind
- Bereiten Sie die Kabelenden für den Anschluss vor (entfernen Sie die äußere Kabelisolierung und isolieren Sie die Drähte mit einem Abstand von 8 mm)
- Schützen Sie die Komponenten im Inneren des INSiLIA2 Gehäuses, damit keine Isolationsreste oder abgeschnittene Drähte auf die Grundplatine gelangen

Für die INSiLIA2-40-16 sind alle Anschlüsse auf eine Anschlussschiene vorverdrahtet. Beachten Sie die Zeichnung in Abschnit[t C.](#page-50-0)

#### <span id="page-13-1"></span>4.1. Netzanschluss

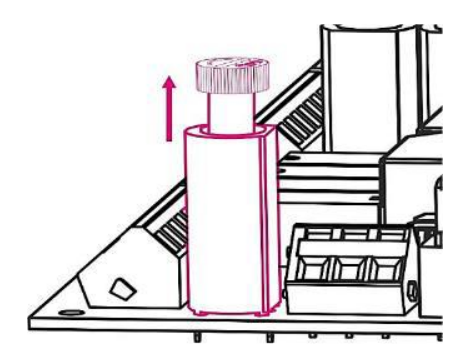

Entfernen Sie die Netzsicherung mit der Bezeichnung T8A/250V. Um die Sicherung zu entfernen, drücken Sie auf den Halter und drehen Sie ihn gegen den Uhrzeigersinn, bis ein Widerstand auftritt. Wenn die Sicherung richtig eingesetzt ist, lässt sich der Halter mit der Sicherung herausziehen.

Vergewissern Sie sich vor dem Anschließen der Wechselstromversorgung, dass die Stromkabel vom Netz getrennt und gesichert sind. Das Gerät muss über den Schutzleiter an das Stromnetz angeschlossen werden.

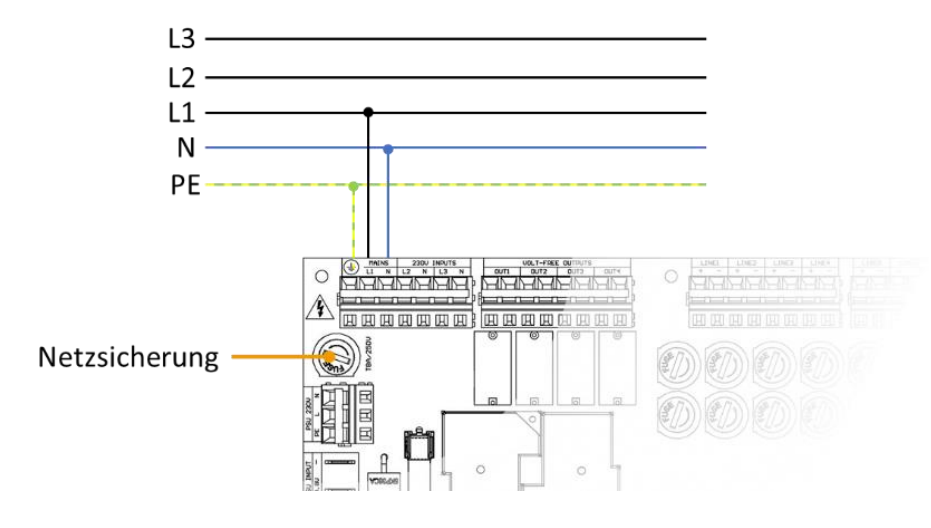

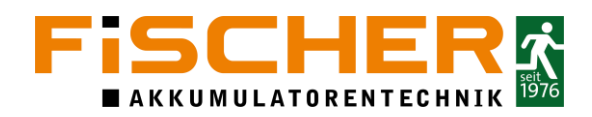

#### <span id="page-14-0"></span>4.2. Anschluss der Batterieanlage

An jeden Worker der INSiLIA2 Anlage werden vier 12 V Batterieblöcke angeschlossen. Dabei wird die Spannung jedes einzelnen Batterieblocks überwacht. Zusätzlich bietet der Worker den Anschluss von Temperatursensoren an. Sämtliche Kabel für den Batterieanschluss sind farblich markiert und vorkonfektioniert. Für die Temperatursensoren liegen Klebehalter bei, um die Sensoren mittig auf den Batterieblöcken zu platzieren.

Vor dem Anschluss der Batterieanlage an den Worker ist es notwendig, die Sicherung mit der Ţ Bezeichnung T20A/440V zu entfernt. Um die Sicherung zu entfernen, ziehen Sie den Einsatz mit einer isolierten Zange aus den Metallverschlüssen heraus.

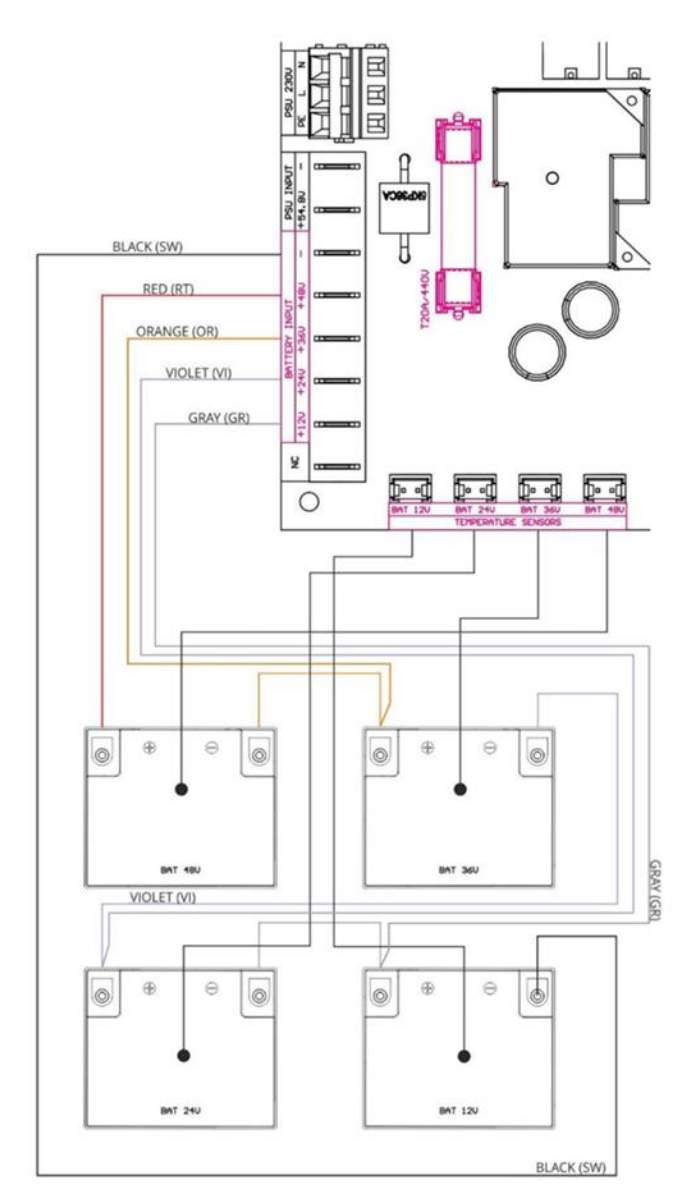

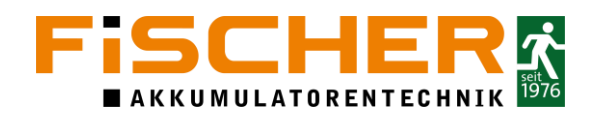

#### <span id="page-15-0"></span>Anschluss der Endstromkreise

Beachten Sie den festen Anschluss der Adern an den Klemmen. Lockere Adern können zu Fehlfunktionen führen. Zu beachten ist, dass die meisten Leuchten einen Maximalquerschnitt von 1,5 mm² aufnehmen können.

INSiLIA2 Anlagen mit mehr als einem Worker können noch mehr Endstromkreise enthalten. Diese Anlagen sind mit einer Anschlussleiste ausgestattet, an der sämtliche Anschlüsse des Workers vorverdrahtet sind.

Der INSiLIA2 Worker hat je nach Ausführung 4 oder 8 Endstromkreise (LINE). An jeden Endstromkreis können bis zu 20 Komponenten (Notleuchten mit Adressmodulen, externe Module) angeschlossen werden. Die Versorgungsleitung ist gleichzeitig die Kommunikationsleitung, so dass kein zusätzliches Kabel verlegt werden muss. Beim Anschluss der Endstromkreise an die Komponenten ist auf die richtige Polarität zu achten.

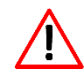

Vor dem Anschluss der Stromkreise sind die jeweiligen mit T4A/250V bezeichneten Sicherungen zu entfernen.

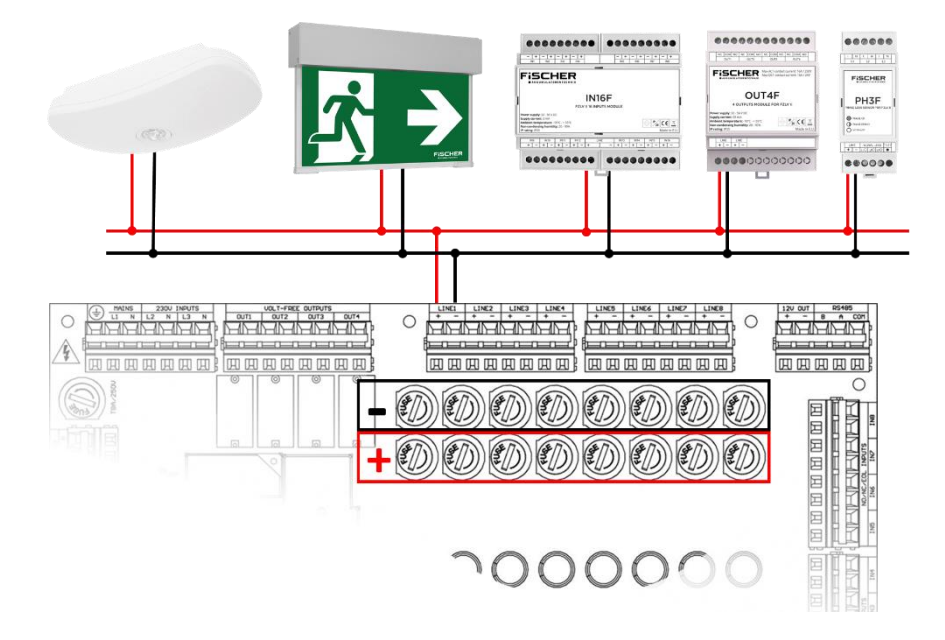

Die maximale Endstromkreislänge ist abhängig vom gewählten Kabelquerschnitt und der angeschlossenen Last. In Abschnitt [D](#page-51-1) sind Beispiele gezeigt. Die genaue Kabellänge kann durch einen Konfigurator berechnet werden.

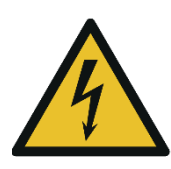

Werden die I/O Module (IN16F; OUT4F; PH3F) in eine Unterverteilung der Allgemeinbeleuchtung installiert sollte die Fremdspannung gekennzeichnet werden. Bitte beachten Sie die Notwendigkeit, Kabel- und Leitungsanlagen für den Betrieb im Brandfall (mit Funktionserhalt) vorzusehen. Die Ausführung ist durch gesetzliche Vorschriften der Länder der Bundesrepublik Deutschland geregelt.

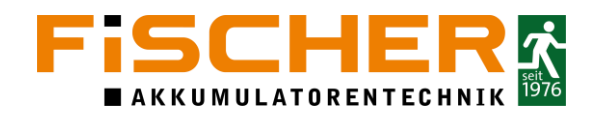

#### <span id="page-16-0"></span>Anschluss der 230 V Eingänge

Wenn es erforderlich ist, die Notleuchten mit der Allgemeinbeleuchtung einzuschalten oder den Ausfall einer einzelnen Phase des Allgemeinbeleuchtungsstromkreises zu überwachen, kann die Anlage gemäß dem nachstehenden Schema angeschlossen werden. Die beiden 230 V AC EINGÄNGE sind Eingänge mit programmierbarer NL- und NH-Logik, d.h. der aktive Zustand des Eingangs kann 230V (NH) oder 0V (NL) sein.

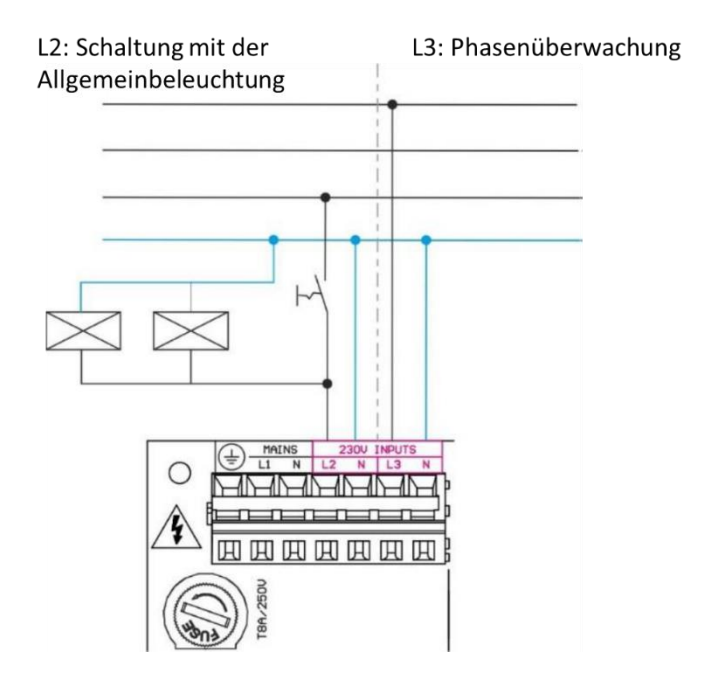

#### <span id="page-16-1"></span>Anschluss der potentialfreien Ausgänge

Die INSiLIA2 ist mit vier per Software konfigurierbaren potentialfreien Ausgängen OUT (NO oder NC) ausgestattet - zum Beispiel um Signale an die Gebäudeleittechnik (GLT) zu senden. Dabei sollte die maximale Belastung nicht überschritten werden (AC1: 5A/250 V, DC1: 5A/30 V). Um die Anzahl der Ausgänge zu erhöhen, können Sie die OUT4F-Module auf den Versorgungsleitungen installieren.

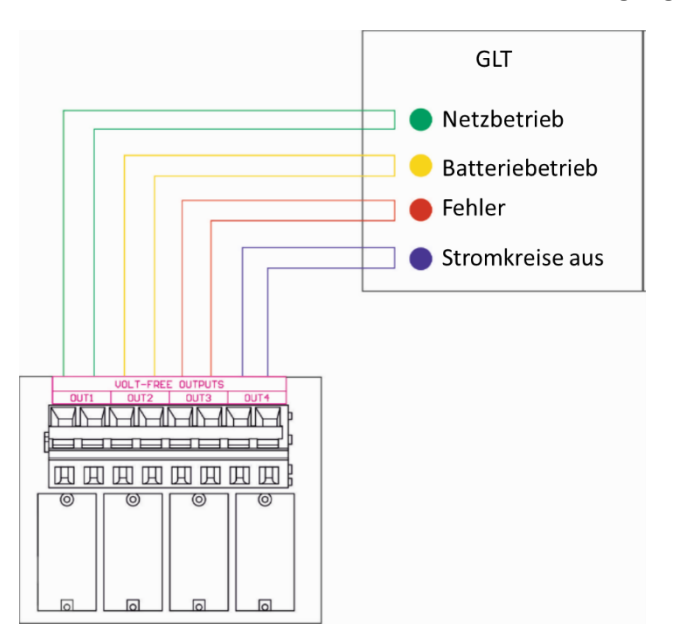

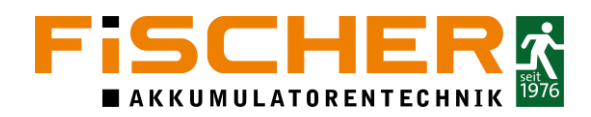

### <span id="page-17-0"></span>Anschluss der potentialfreien Eingänge

Der Worker der INSiLIA2 verfügt je nach Ausführung über 8 potenzialfreie Eingänge "IN" zur Ansteuerung der Sicherheits- und Rettungszeichenleuchten. Jeder der Eingänge kann die an ihn angeschlossene Leitung überwachen. Für die Eingänge stehen folgende Funktionen zur Verfügung: aktiv, inaktiv, Kurzschluss, Intervall. Für den korrekten Betrieb der eines kritischen Kreises mit Phasenwächtern (INSiLIA DPÜ; 3PH Sensor) sollte ein korrekt konfigurierter 1kΩ-Widerstand auf der Seite des Geräts angeschlossen sein, dass das Signal an IN sendet. Es ist möglich, die Anzahl der Eingänge um weitere 16 zu erhöhen, indem man das Modul IN16F auf einem Endstromkreis installiert.

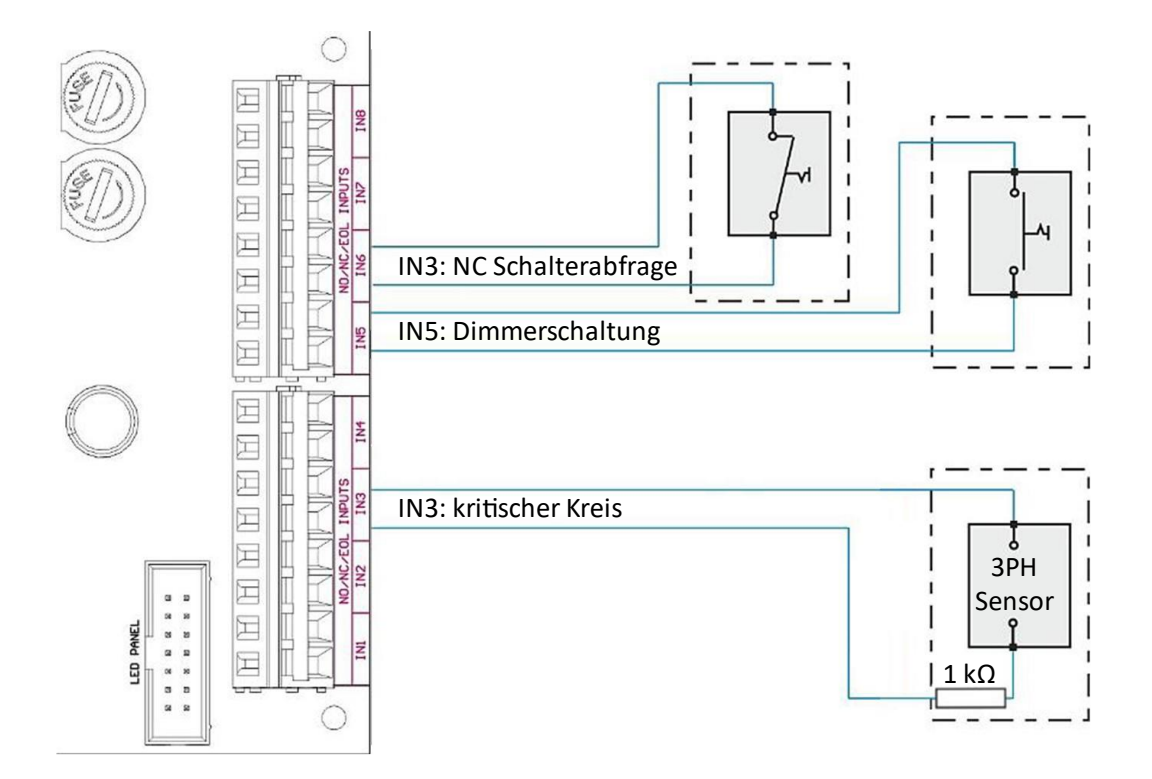

In den Standardeinstellungen ist der IN3 als Eingang für die Phasenwächter vorkonfiguriert.

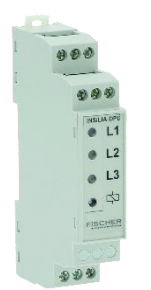

Î

 $\mathbf{1}$ 

Der Unterspannungswächter INSiLIA DPÜ ist ein kompakter und zuverlässiger Unterspannungswächter (3PH Sensor). Er wird direkt in der Unterverteilung installiert und überwacht die angeschlossenen Kreise der Allgemeinbeleuchtung auf Netzabfall.

Es ist möglich mehrere INSiLIA DPÜs in Reihe anzuschließen. Hinter dem letzten 3-PH Sensor muss ein Abschlusswiderstand installiert sein (1 kΩ).

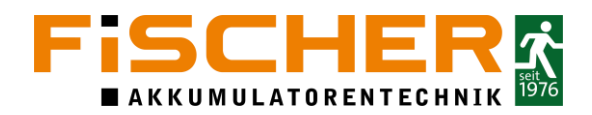

#### <span id="page-18-0"></span>Anschluss des FMS-Multi

Das FMS-Multi ist für den Anschluss an die INSiLIA2 Anlage geeignet. Zum Anschluss werden drei potentialfreie Ausgänge sowie ein Eingänge für den Schlüsselschalter genutzt. Die AUX Spannung kann direkt vom Anschlussboard bezogen werden.

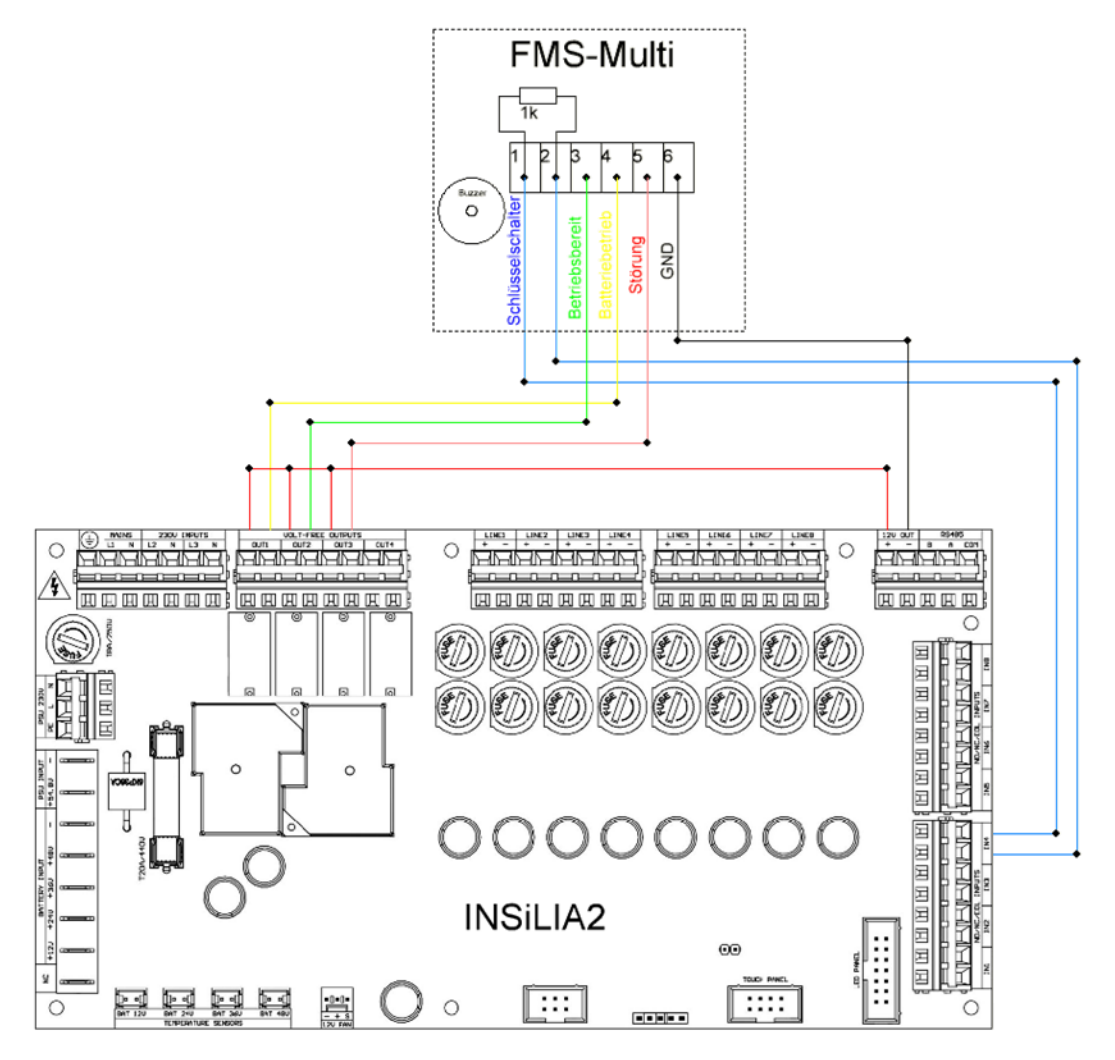

Sollen mehrere INSiLIA2 Systeme an FMS-Multi angeschlossen werden, kann der Plan in [D](#page-51-0) Anschluss mehrerer [Systeme an das FMS-Multi](#page-51-0) genutzt werden. Alternativ können die Anlagen über eine Netzwerkleitung verknüpft werden.

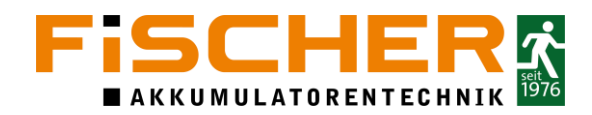

## <span id="page-19-0"></span>5. Inbetriebnahme der Anlage

Die Installation und Inbetriebnahme darf ausschließlich von Elektrofachkräften durchgeführt werden. Dabei ist das Gerät bestimmungsgemäß und in unbeschädigtem Zustand zu betreiben. Es sind die nationalen Sicherheits- und Unfallverhütungsvorschriften zu beachten.

#### <span id="page-19-1"></span>5.1. Verbindungsprüfung

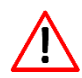

Bevor die Netzversorgung der Anlage eingeschaltet und die Batteriesicherung eingesetzt wird, müssen folgende Schritte vorgenommen werden:

- Alle Verbindungen der Anlage sind zu prüfen (Endstromkreise, Steuerkreise)
- Es ist zu prüfen, ob der Batteriesatz richtig angeschlossen wurde
- Es ist zu prüfen, ob Netzwächterschleifen ununterbrochen ist

#### <span id="page-19-2"></span>5.2. Isolationsmessung

Nach VDE 0100 ist eine Isolationsmessung der Endstromkreise vor der Inbetriebnahme durchzuführen. Messgeräte müssen nach DIN VDE 0413 ausgeführt sein.

Um die Zerstörung aktiver Bauteile vorzubeugen, sollte während der Messung eine Brücke zwischen N und L eingebaut werden.

#### <span id="page-19-3"></span>5.3. Einschalten

Bevor die Anlage eingeschaltet wird, müssen nachstehende Schritte in angegebener Reihenfolge vorgenommen werden**:**

- Batteriesicherung einsetzen
- Netzversorgung einschalten

Nach dem Einschalten der Netzversorgung zeigt das Display den Systemzustand sowie Ladestrom,-spannung und die Temperatur der Batterien an.

Anschließend ist die Eingabe der Grundsystemdaten erforderlich.

Bevor ein Funktionstest durchgeführt oder die Überbrückungszeit geprüft wird, muss sichergestellt werden, dass die Batterien für mindestens 24 Stunden geladen wurden.

#### <span id="page-19-4"></span>5.4. Ausschalten der Anlage

Bevor die Anlage ausgeschaltet werden kann, müssen nachstehende Schritte in angegebener Reihenfolge vorgenommen werden:

- Stromkreise ausschalten
- Netzversorgung ausschalten
- Anlage am Steuergerät abschalten
- Batteriesicherung entfernen

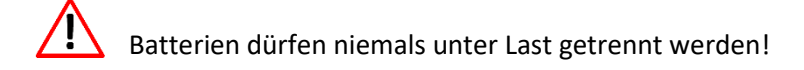

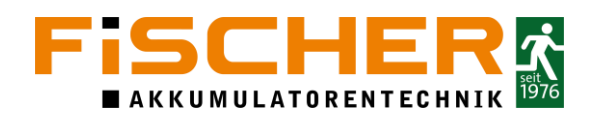

#### <span id="page-20-0"></span>5.5. Notlichtblockierung

Ein blockiertes System schaltet bei Versorgungsspannungsverlust **nicht** auf Batteriebetrieb um. Nach Beendigung der Wartungsarbeiten ist sicherzustellen, dass die Anlage wieder entsperrt wird, um sachgemäß zu funktionieren.

## <span id="page-20-1"></span>6. Installationswizard

Die INSiLIA2 verfügt standardmäßig über ein integrierten Installationswizard. Dieser Wizard wird bei der ersten Inbetriebnahme der Anlage aktiviert.

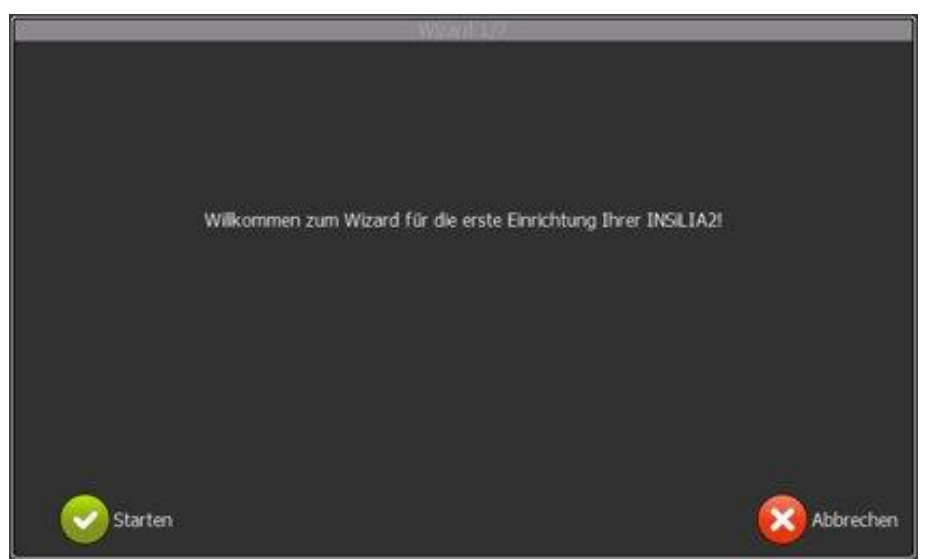

Der Wizard sucht alle Leuchten und Module, die an die Endstromkreise angeschlossen sind, prüft diese auf korrekte Funktion und gibt Hinweise zur Behebung einfacher Störungen. Der gesamte Vorgang besteht aus 7 Schritten, die im Folgenden beschrieben werden.

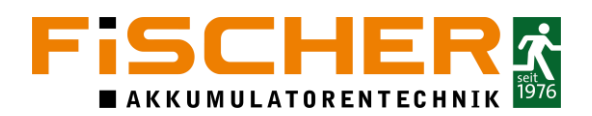

| I<br>r.      |              |                |                |                |              |              |                |              |                  |
|--------------|--------------|----------------|----------------|----------------|--------------|--------------|----------------|--------------|------------------|
| $\mathbf{0}$ | $\mathbf 1$  | $\overline{2}$ | $\overline{3}$ | $\overline{4}$ | 5            | $\sqrt{6}$   | $\overline{z}$ | $\bf 8$      | $\boldsymbol{9}$ |
| $\sf q$      | W            | e              | ŗ              | $\mathbf t$    | Ÿ            | $\mathbf u$  | ï              | $\mathbf{o}$ | $\sf p$          |
| a            | s            | $\mathsf d$    | f              | g              | $\mathsf{h}$ | j            | $\bf k$        | п            | $\prec$          |
| $\lambda$    | $\mathbf{z}$ | $\mathbf x$    | $\mathsf{C}$   | v              | $\mathbf b$  | $\mathsf{n}$ | m              | u            | $\, >$           |
| Esc          |              | Shift          | Alt            |                |              |              | Back           |              | Enter            |

Geben Sie das Passwort ein, um den Wizard auszuführen. (siehe Abschnit[t 7.1\)](#page-23-0)

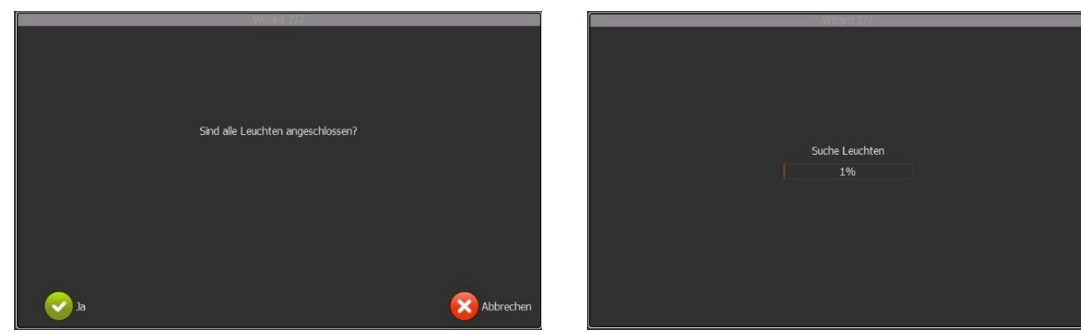

Überprüfen Sie alle Leuchten und Module auf korrekten Anschluss und Bestätigen Sie dies mit "Ja". Der Wizard sucht nun nach allen angeschlossenen Leuchten bzw. Modulen. Der Fortschritt wird über den Statusbalken angezeigt.

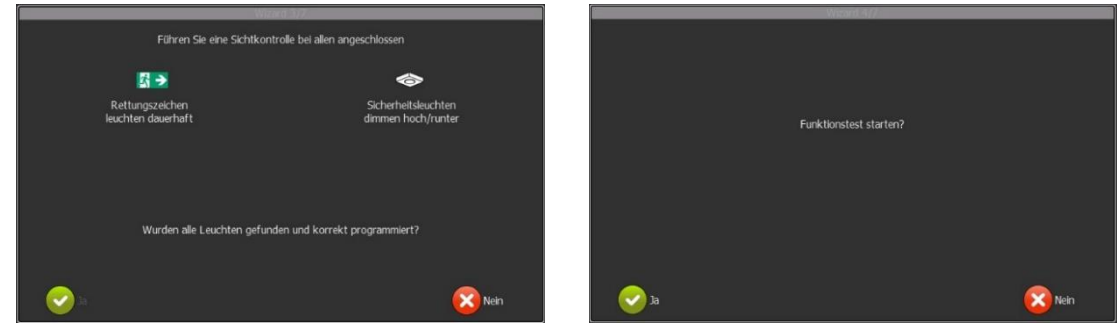

In diesem Schritt müssen alle Rettungszeichenleuchten "Dauerhaft" Leuchten und die Sicherheitsleuchten blinken. Wenn dies nicht der Fall ist, wird über die Schaltfläche "Nein" ein Hilfefenster geöffnet. Wurden alle Leuchten gefunden kann der Funktionstest gestartet werden.

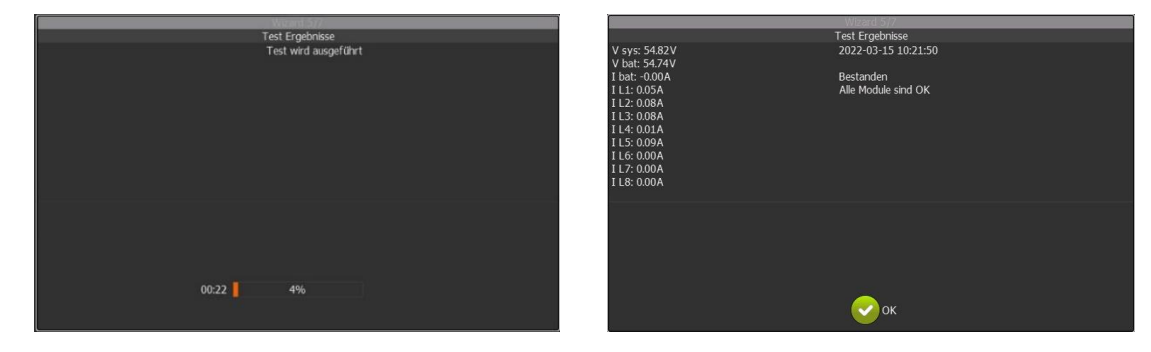

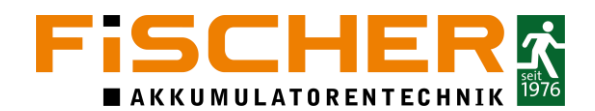

Nach Abschluss des Funktionstest wird das Ergebnis im Display dargestellt. Dies mit "OK" bestätigen.

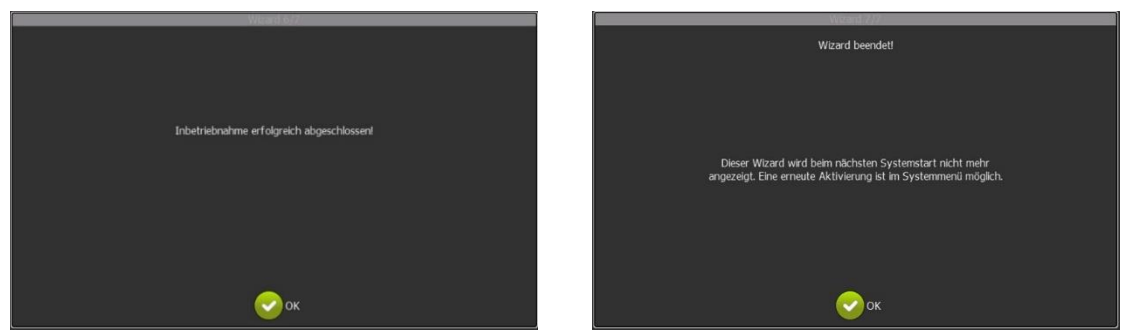

Im letzten Schritt zeigt der Wizard den erfolgreichen Abschluss an. Ab diesem Zeitpunkt wird der Wizard beim Neustart nicht mehr angezeigt. Um den Wizard erneut zu starten, können Sie ihn über das Systemmenü aktivieren.

Der Wizard ermöglicht es Ihnen, das Gerät für die Inbetriebnahme vorzubereiten. Als Nächstes sollten Sie die Tests konfigurieren, die entsprechenden Funktionen für die Ein- und Ausgänge einstellen und den Leuchten die entsprechenden Steuerungen zuweisen.

## <span id="page-22-0"></span>7. Bedienung des Touch Screens

Zur Bedienung des INSiLIA2-Systems ist ein Touch Screen vorgesehen. Die Navigation durch das Menü erfolgt durch Berührung des Displays. Hierbei wurde ein intuitives Menü entworfen, durch das der Benutzer mit Hilfe einer Reihe von Symbolen und Tasten auf dem Bildschirm navigieren kann. Durch Antippen des entsprechenden Bereichs auf dem Startbildschirm und Eingabe des Zugangspassworts wird der Abschnitt mit den ausgewählten Parametern angezeigt.

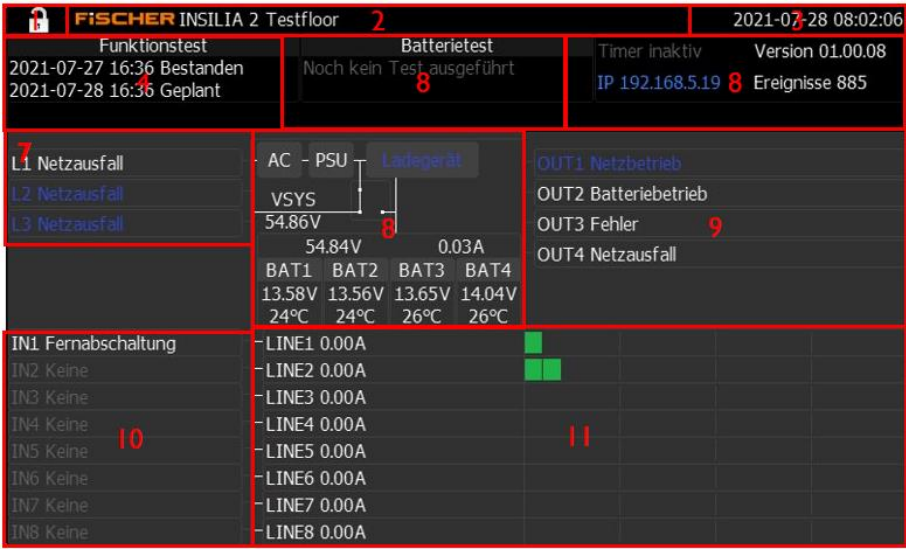

- 1. Notlichtblockierung aktiv/inaktiv
- 2. Aktueller Systemstatus
- 3. Systemzeit / Datum
- 4. Status letzter Funktionstest
- 5. Status letzter Batterietest
- 6. Informationen: IP-Adresse / Firmwareversion
- 7. Status der 230V Eingänge

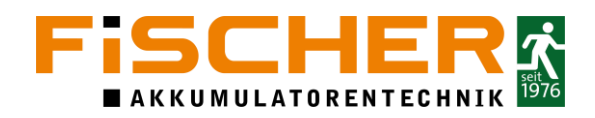

- 8. Status der internen Spannungsversorgung und der Batterie
- 9. Status potentialfreie Ausgänge
- 10. Status der potentialfreien Eingänge
- 11. Status der Endstromkreise und der installierten Leuchten/ Module

Die im Anschluss gezeigten Screenshots können je nach Softwarestand variieren. Die grundlegende Bedienung bleibt aber erhalten.

#### <span id="page-23-0"></span>7.1. Login

Um auf das Gerätemenü zugreifen zu können, tippen Sie auf den Hauptbildschirm und geben Benutzernamen (1) über die Bildschirmtastatur (2) ein. Danach das Passwort (3) eingeben. Dieses wird durch \*\*\*-Zeichen vor unbeabsichtigter Weitergabe geschützt. Möchten Sie das Passwort sichtbar machen, aktivieren sie das Feld (4).

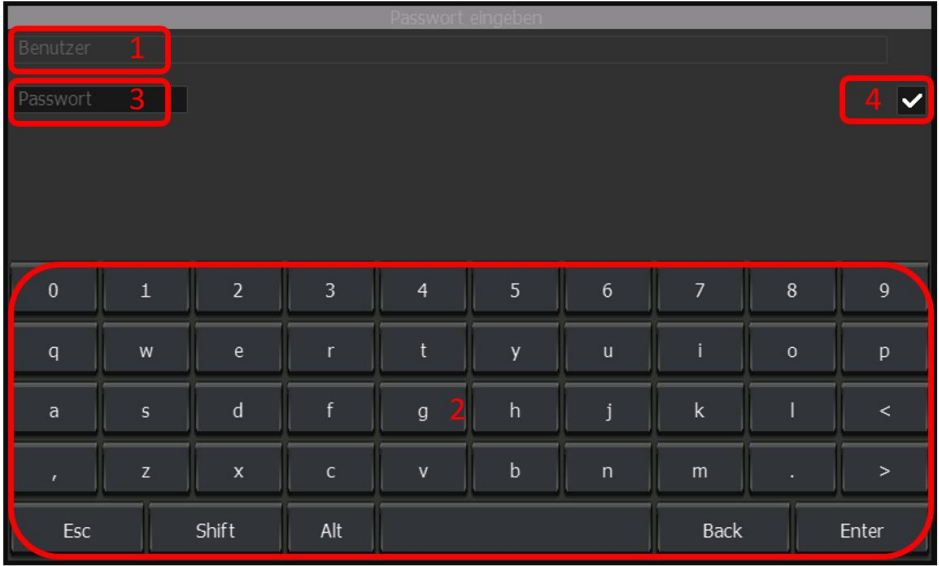

Bei der INSiLIA2 können Sie sich in mehreren Berechtigungsebenen anmelden. Jede Ebene bietet eingeschränkte Einstellmöglichkeiten. Manche Funktionen steht nur mit ausreichenden Zugangsberechtigungen zur Verfügung. Eine grobe Übersicht und die Standardpasswörter zeigt die folgende Tabelle.

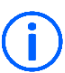

Um ein temporäre Passwort zu generieren, ist eine Registrierung unter <https://wartung.akkufischer.de/> nötig.

# FISCHERA

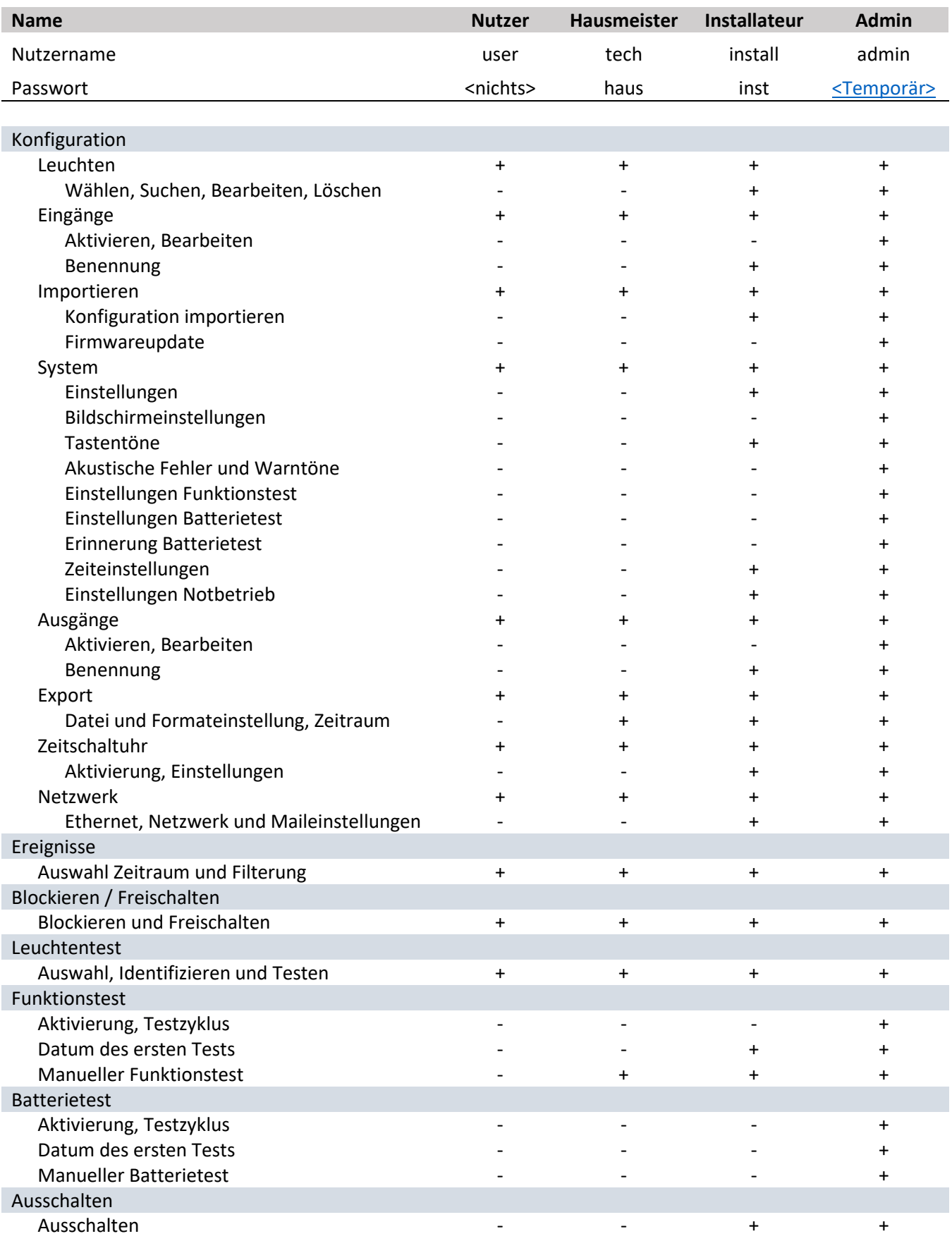

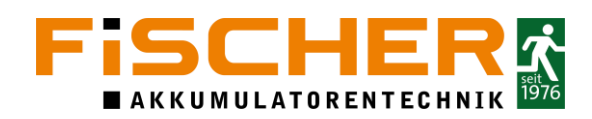

## <span id="page-25-0"></span>7.2. Hauptmenü

Das Menü, in das der Benutzer nach Eingabe des Passworts gelangt, hängt von dem auf dem Bildschirm des Bedienfelds ausgewählten Feld ab. Die INSiLIA2 verfügt über ein zusätzliches grafisches Menü, das auf zwei Arten aktiviert werden kann: durch Antippen eines beliebigen leeren Bereichs auf dem Hauptbildschirm oder aus dem Menü heraus durch Drücken des in der Abbildung unten dargestellten Symbols.

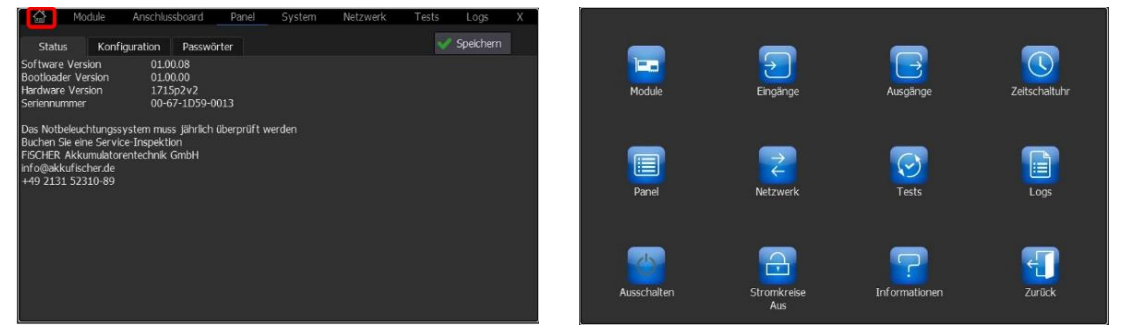

Der erste grafische Menübildschirm, der nach Eingabe des Passworts angezeigt wird, enthält 12 Symbole. Jedes dieser Symbole ermöglicht den Zugriff auf eine andere Funktionsgruppe.

## <span id="page-25-1"></span>7.3. Stromkreise Ein/Aus

Stromkreise können über das in der Abbildung unten dargestellten Symbol Aus- bzw. Eingeschaltet werden.

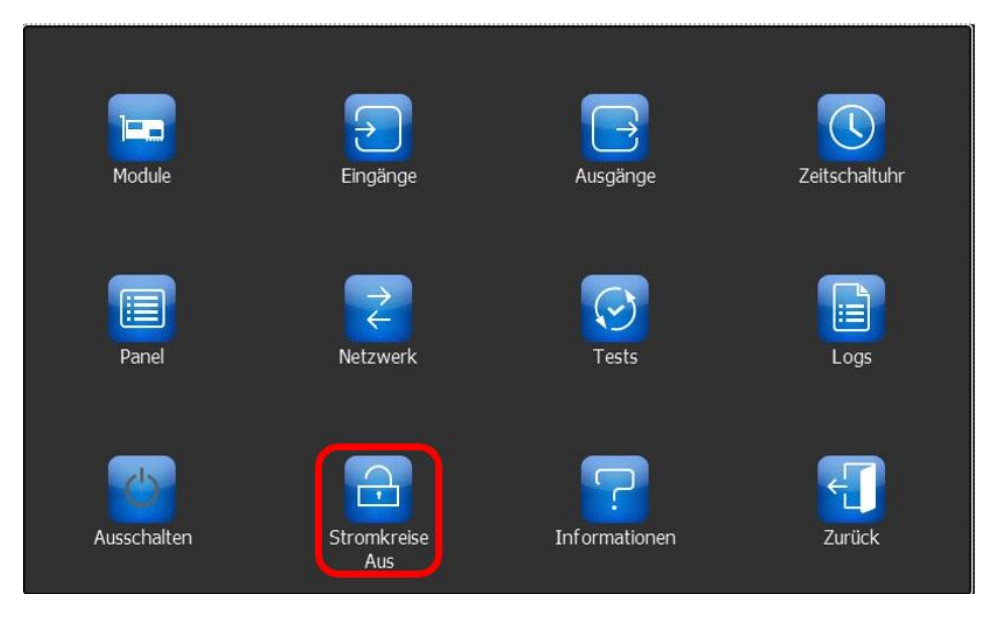

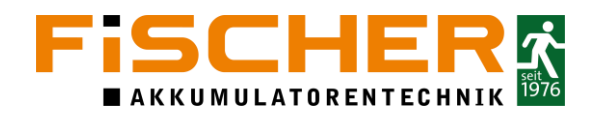

## <span id="page-26-0"></span>Übersicht Systemmenü

Mit der neuen GUI der INSiLIA2 wurde das TABView System in der INSiLIA2 eingeführt. Es vereint ein schnelles Springen in das entsprechende Systemmenü und somit eine einfache und Übersichtliche Konfiguration der Anlage. Im folgende sind die Einstellungspunkte und Programmiermöglichkeiten in den verschiedenen TABs beschrieben.

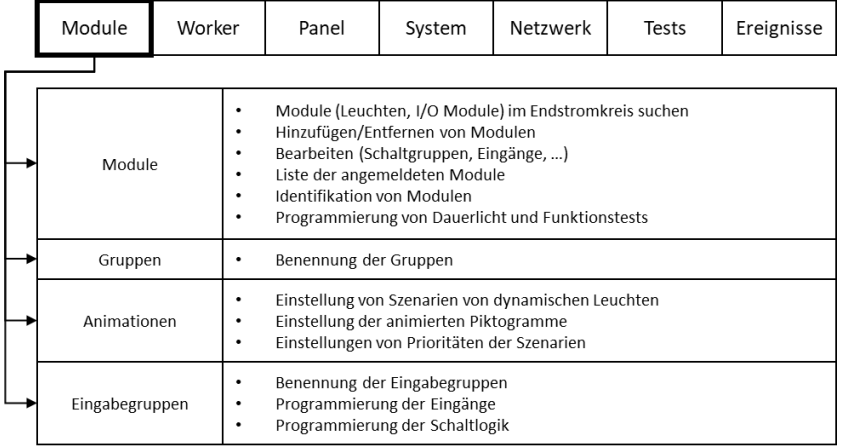

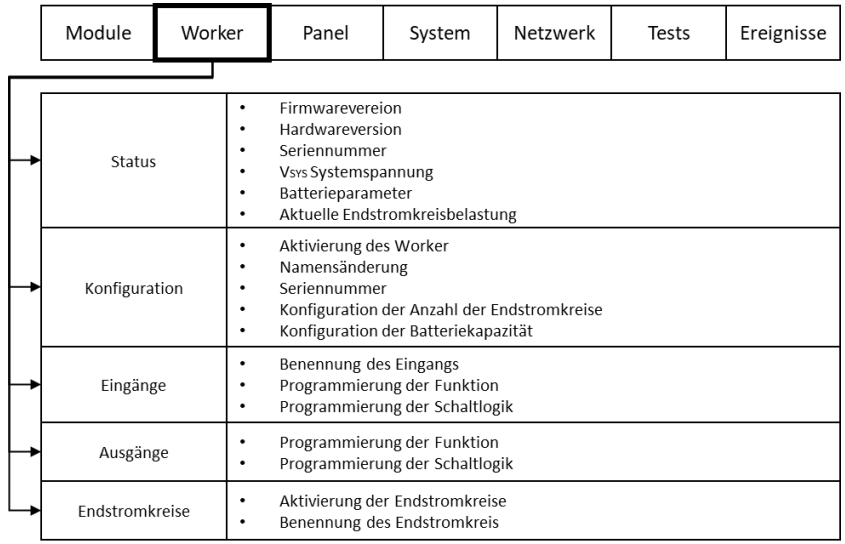

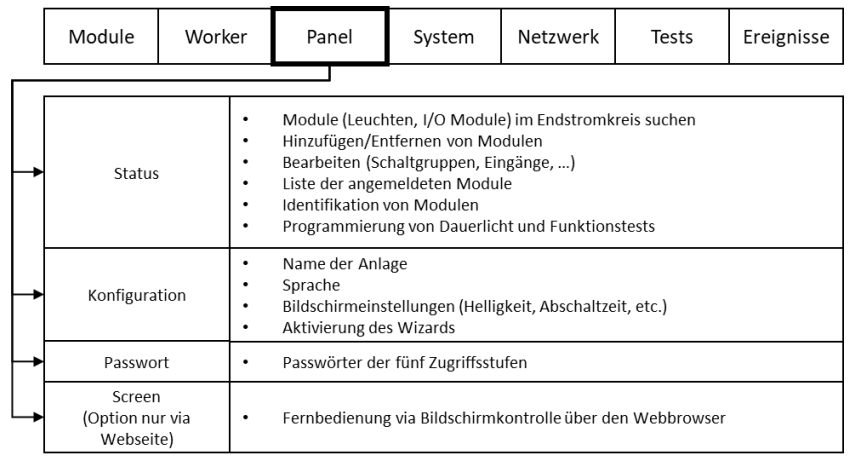

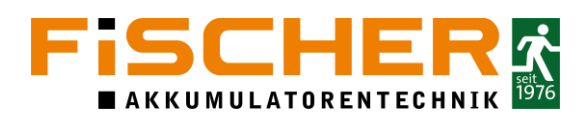

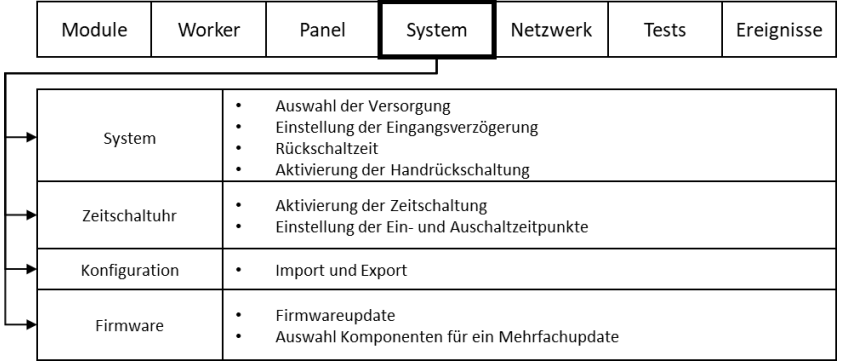

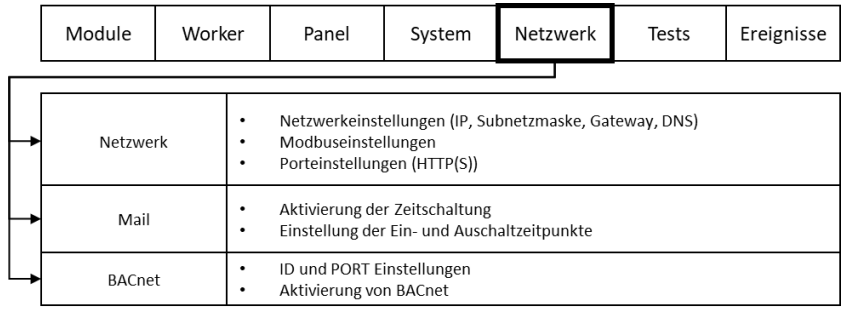

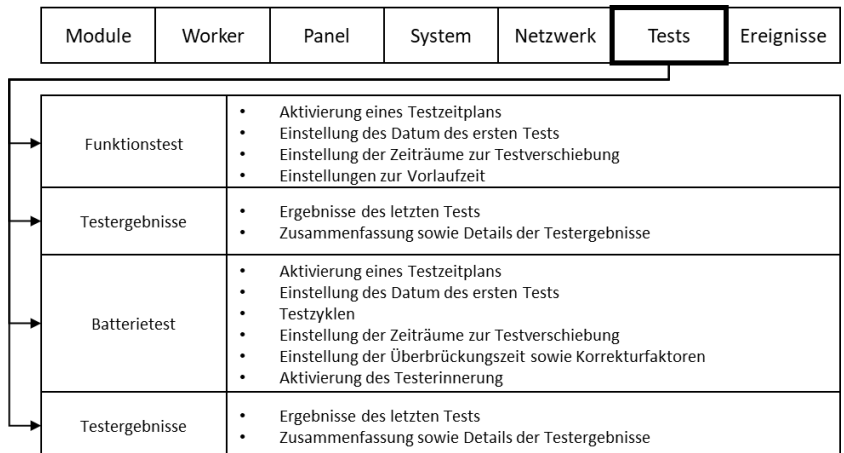

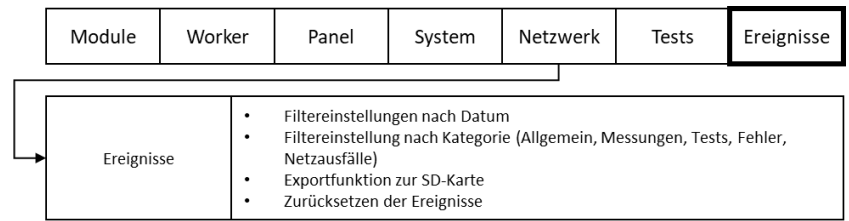

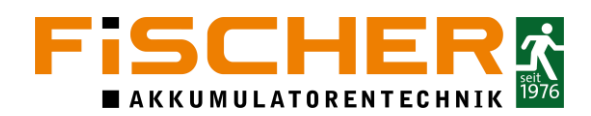

#### <span id="page-28-0"></span>7.5. Tests

Die INSiLIA2 führt zwei Arten von Tests durch: Funktionstest und Batterietest. Die jeweilige Registerkarte enthält die Einstellungen für den Testplan (Datum des ersten Tests, Intervall, Wiederholung) und die Testergebnisse. Auf der jeweiligen Registerkarte können Sie jeden der Tests durchführen.

#### <span id="page-28-1"></span>7.6. Funktionstest

Diese Funktion steht nur mit temporärer Zugangsberechtigungen zur Verfügung. Das Passwort kann nach einer Registrierung auf<https://wartung.akkufischer.de/> generiert werden.

Die Registerkarte Funktionstest umfasst folgende Einstellungsmöglichkeiten:

Um den Automatischen Test gemäß den voreingestellten Parametern zu aktivieren, aktivieren Sie das Kontrollkästchen.

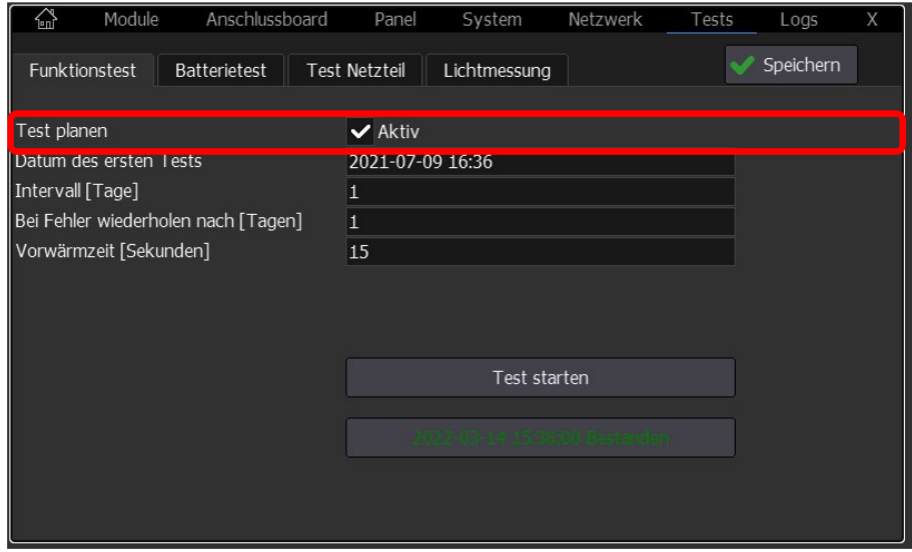

Im unten dargestellten Bereich können folgende Parameter festgelegt werden: Einstellung des Datums für den ersten Test, Wiederholungszyklus, Wiederholung nach Fehler und Aufwärmphase. Um diese Optionen zu aktivieren, tippen Sie auf das Auswahlfeld und geben Sie Werte innerhalb des Bereichs ein. Das Datum des ersten Tests sollte auf eine Woche nach Aktivierung des Systems festgelegt werden. Der Testzyklus ist werkseitig auf 7 Tage eingestellt, wodurch der Test automatisch einmal in der Woche durchgeführt wird.

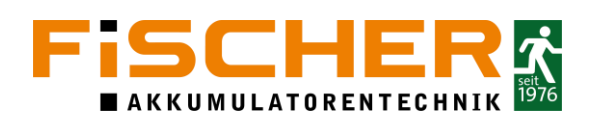

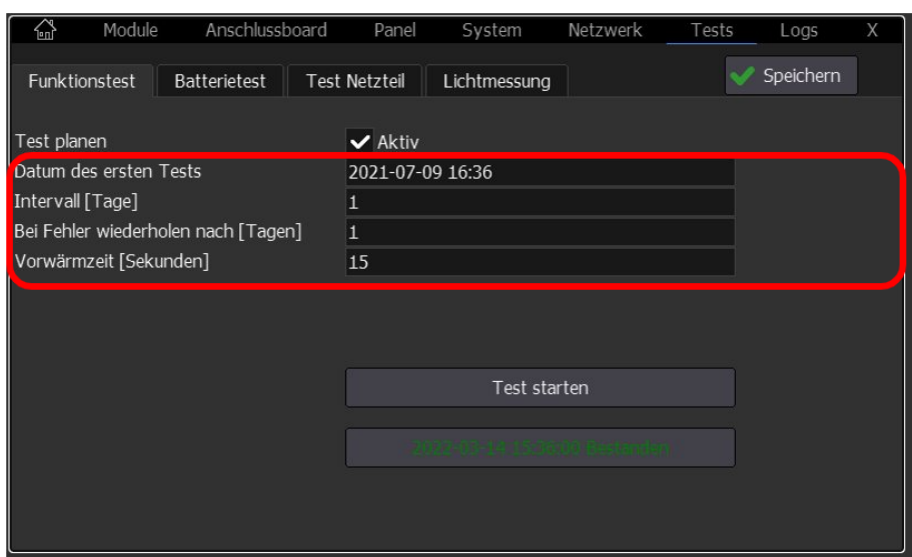

Um die Testergebnisse anzuzeigen, auf die unten Dargestellte Schaltfläche tippen. Es wird eine Zusammenfassung der während der letzten Funktionsprüfung durchgeführten Messungen, Systemparameter zu Beginn und am Ende der Prüfung und Informationen zum Prüfergebnis angezeigt.

Um einen Test manuell zu starten, Drücken Sie auf die Schaltfläche Test starten. Diese Funktion hat keinen Einfluss auf den Zyklus der automatischen Tests. Der Test dauert ca. 38 Sekunden und sein Fortschritt wird in dem Fortschrittsbalken angezeigt.

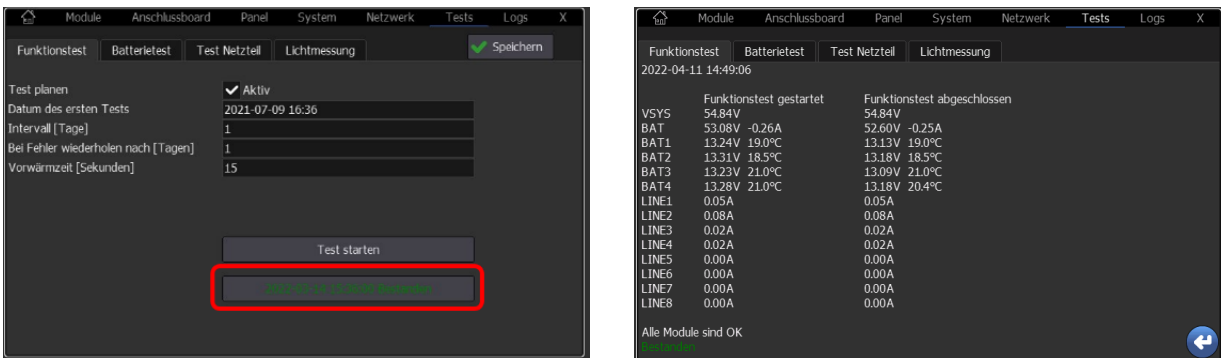

#### <span id="page-29-0"></span>7.7. Batterietest

Diese Funktion steht nur mit temporärer Zugangsberechtigungen zur Verfügung. Das Passwort kann nach einer Registrierung auf<https://wartung.akkufischer.de/> generiert werden.

Die Registerkarte Batterietest umfasst folgende Einstellungsmöglichkeiten:

Um den automatischen Test gemäß den voreingestellten Parametern zu aktivieren, aktivieren Sie das Kontrollkästchen.

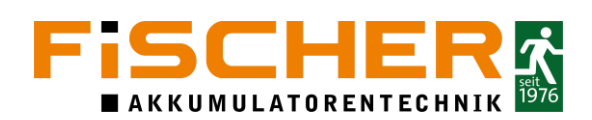

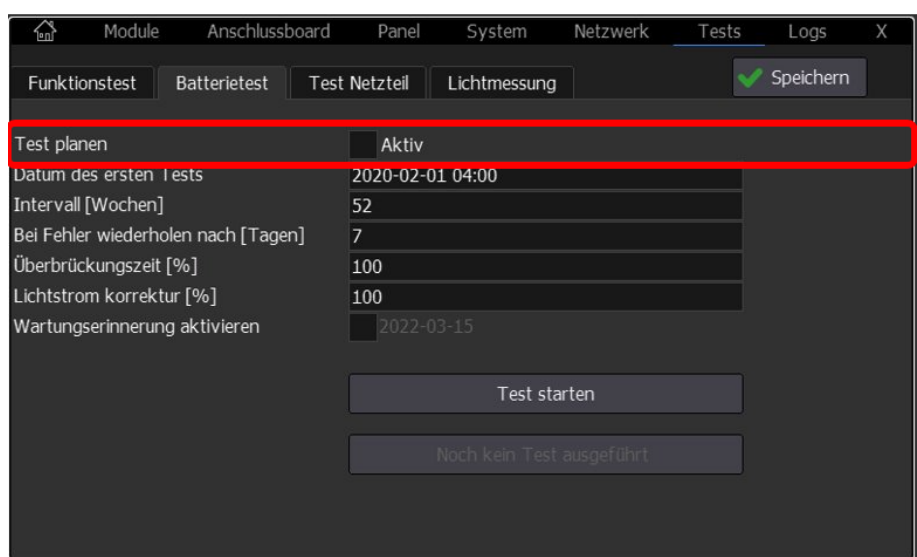

Im unten Dargestellten Bereich können folgende Parameter festgelegt werden: Einstellung des Datums für den ersten Test, Wiederholungszyklus, Wiederholung nach Fehler, Prozentuale Überbrückungszeit und die Wartungserinnerung. Das Datum des ersten Tests sollte auf 52 Wochen nach der Inbetriebnahme eingestellt werden. Der Prüfintervall ist werksseitig auf 52 Wochen eingestellt, wodurch der Test automatisch einmal im Jahr durchgeführt wird. Sollte der Automatische Test zu diesem Zeitpunkt nicht möglich sein, wird er nach der Eingestellten Zeit (Bei Fehler wiederholen nach) durchgeführt. Die Überbrückungszeit wird prozentual von der in den Leuchten eingestellten Überbrückungszeit berechnet (werksseitig 100%). Des Weiteren kann eine Wartungserinnerung aktiviert werden.

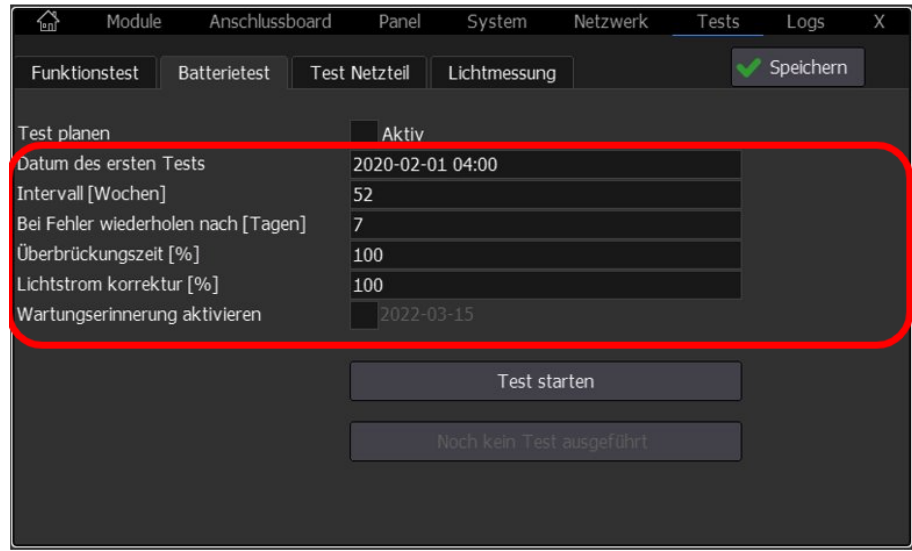

Um die Testergebnisse anzuzeigen, auf die unten Dargestellte Schaltfläche tippen. Es wird eine Zusammenfassung der während der letzten Batterieprüfung durchgeführten Messungen, Systemparameter zu Beginn und am Ende der Prüfung und Informationen zum Prüfergebnis angezeigt.

Um einen Test manuell zu starten, Drücken Sie auf die Schaltfläche Test starten. Diese Funktion hat keinen Einfluss auf den Zyklus der automatischen Tests.

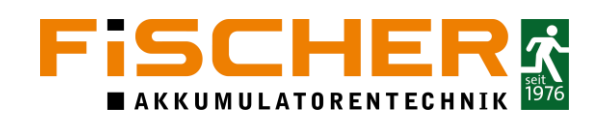

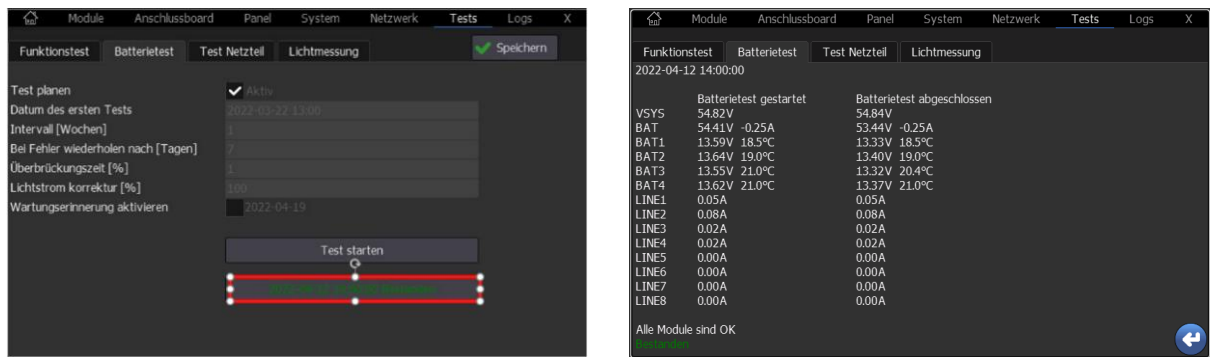

### 7.7.1. Leuchten und Module im System anmelden

<span id="page-31-0"></span>Im Menü "Module" finden Sie eine Liste von Geräten, die automatisch erkannt oder manuell hinzugefügt werden können. Wenn der Wizard aus irgendeinem Grund nicht durchgeführt wurde, müssen die Geräte manuell gesucht werden. Dazu können Sie zwei aktive Schaltflächen auf der linken Seite des Menüfensters verwenden (Suche, Hinzufügen). Über Hinzufügen können Leuchten bzw. Module manuell hinzugefügt werden. Die "Suche" Funktion sucht alle angeschlossenen Leuchten bzw. Module automatisch.

Nach Abschluss des "Suche" wird die Liste der Geräte angezeigt. Die Reihenfolge der Liste hängt von der Endstromkreisnummer ab.

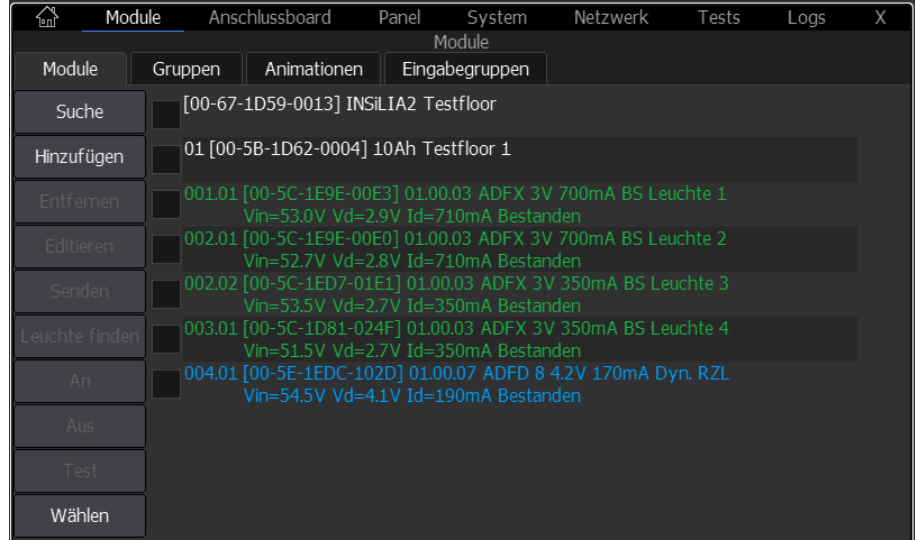

Das "Panel" und der "Worker" werden auf den ersten Positionen angezeigt.

Durch Aktivieren des Kontrollkästchen neben dem Modul werden die Schaltflächen auf der linken Seite aktiviert.

Es können mehrere Module gleichzeitig ausgewählt werden.

Folgende Schaltflächen steuern die ausgewählten Leuchten direkt:

**Leuchte finden:** die ausgewählte Leuchte blinkt

**An:** Schaltet die Leuchte ein

**Aus:** Schaltet die Leuchte aus

**Test:** startet einen Funktionstest der ausgewählten Leuchte

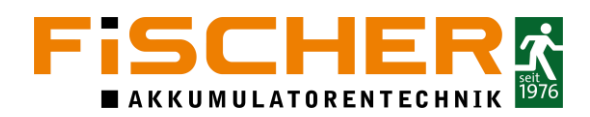

#### <span id="page-32-0"></span>Leuchten editieren

Das Leuchten Menü ist in die folgenden Registerkarten unterteilt: Modul, Schalter, Gruppen. Dieses Menü enthält auch die Schaltfläche Speichern, die zum Speichern der Änderungen dient. Jede Änderung muss über "Speichern" bestätigt werden.

#### **In der Registerkarte Module können folgende Einstellungen vorgenommen werden:**

**Aktiv:** Leuchte wird aktiviert oder deaktiviert, im letzteren Fall hat die Leuchte keine Funktion mehr und wird nicht über die INSiLIA2 gesteuert

**Adresse:** ermöglicht die Änderung der Leuchten Zuordnung

**Seriennummer:** eine eindeutige Nummer, die bei der Herstellung vergeben wird. Wenn Sie eine Leuchte oder ein Modul austauschen, müssen Sie die Seriennummer ändern und die Einstellungen senden

**Name:** hier kann der Leuchte ein Name vergeben werden

**Überbrückungszeit:** legt die Bemessungsbetriebsdauer der Leuchte fest

#### **In der Registerkarte "Schalter" können folgende Einstellungen vorgenommen werden:**

Auswahl zur Steuerung der Leuchte über Eingänge. In der Zeile 1-16, Spalte 2 können die Verfügbaren Optionen per Drop Down Menü ausgewählt werden.

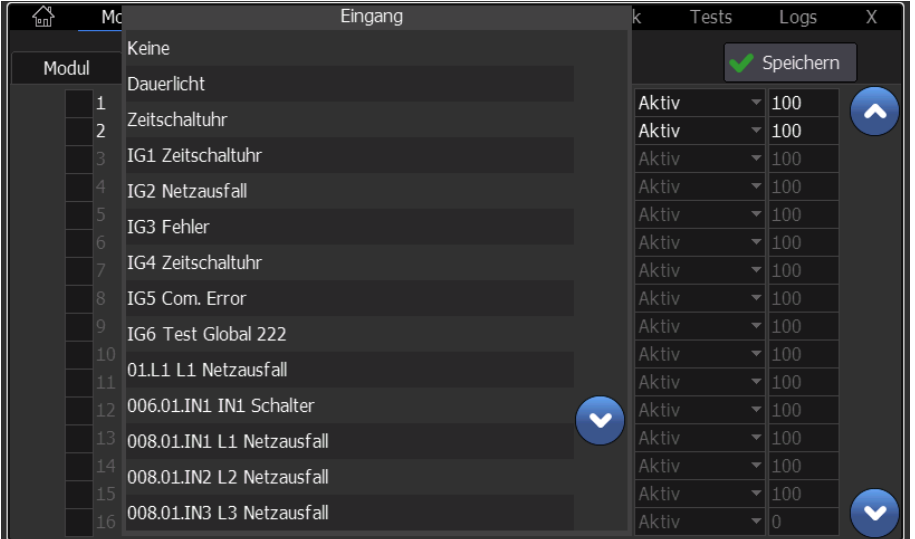

#### 7.8.1. Eingänge konfigurieren

<span id="page-32-1"></span>Diese Funktion steht nur mit temporärer Zugangsberechtigungen zur Verfügung. Das Passwort kann nach einer Registrierung auf<https://wartung.akkufischer.de/> generiert werden.

Um die Eingänge zu konfigurieren, müssen sie durch Auswahl der entsprechenden Funktion aktiviert werden. L1 ist die Versorgungspannung und ist für die Funktion Netzausfall, Typ: NH vorgesehen. Dies bedeutet sollte der Eingang L1 wegfallen schaltet die Notbeleuchtung ein. Die Eingänge L1, L2, L3 sind Potentialgebunden (230VAC) und können in den Schaltzustände NH oder NL programmiert werden.

Die Eingänge IN1 – IN8 sind potential frei, die Funktion kann im Drop Down Menü ausgewählt werden. Die Schaltzustände können sie zwischen: NO, NC, Rser, Rpar, R2O und R2C auswählen. Die Einstellbaren Funktionen werden in der unteren Abbildung dargestellt.

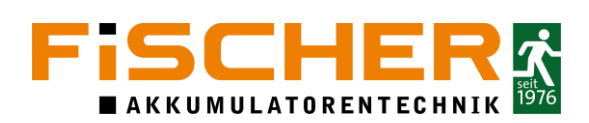

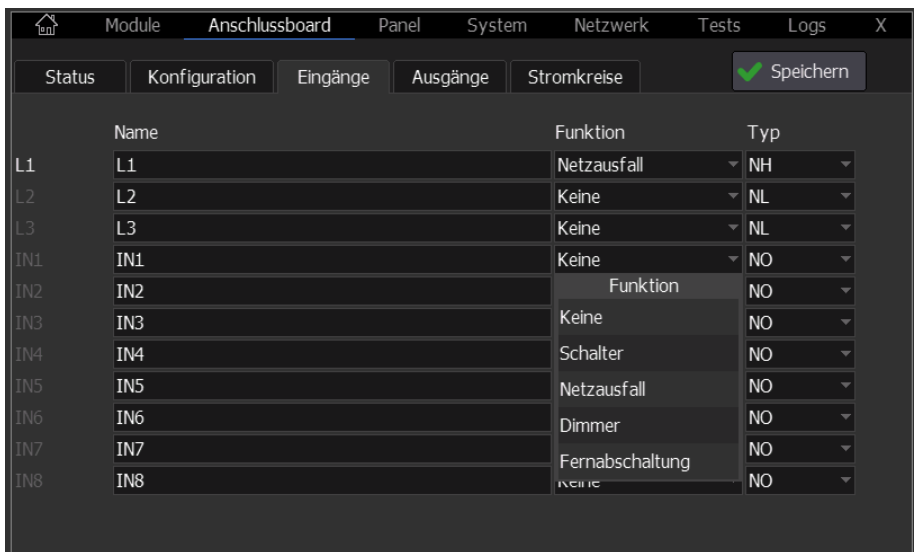

Jede der oben genannte Funktion wird auf unterschiedliche Weise signalisiert und im System erfasst. Die Aktivierung eines Eingangs mit der Funktion "Schalter" schaltet die entsprechende Leuchte ein. Im Bereich 10 des Hauptbildschirms wird der aktive Eingang blau dargestellt. Das Ereignis wird automatisch in den Logs festgehalten.

Die Funktion "Netzausfall" nimmt zusätzlich Änderungen in den Bereichen 1 und 2 vor. Der "Notzustand" wird in der oberen Leiste angezeigt und das Symbol in der oberen linken Ecke ändert sich. Der Beginn des Netzausfalls und die Netzwiederkehr wird in den Logs dokumentiert. Wird die Funktion "Dimmer" verwendet kann die zugeordnete Leuchte stufenlos gedimmt werden. Die Funktion "Fernabschaltung" sperrt das System.

#### <span id="page-33-0"></span>7.8.2. Ausgänge einstellen

Diese Funktion steht nur mit temporärer Zugangsberechtigungen zur Verfügung. Das Passwort kann nach einer Registrierung auf<https://wartung.akkufischer.de/> generiert werden.

Für die Ausgänge OUT1-OUT4 können Sie verschiedene Funktionen zuweisen und den Ausgangstyp NO/NC wählen. Zu den verfügbaren Ausgangsfunktionen gehören u.a.:

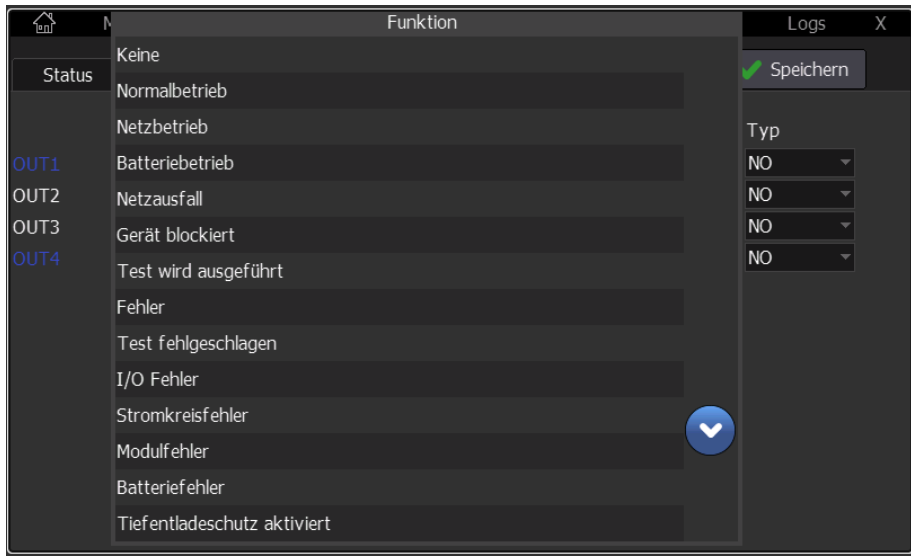

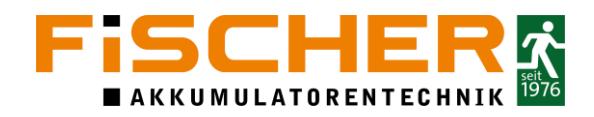

<span id="page-34-0"></span>Über die blaue Pfeiltaste können weitere Funktionen ausgewählt werden.

#### 7.8.3. I/O Module programmieren

Sie haben die Möglichkeit zusätzlich Module auf den Endstromkreisen zu installieren um z.B. zusätzliche Eingänge, Ausgänge oder Phasenüberwachungen in die Anlage einzubinden. Sie können die Module über die Funktion "Suche" an dem System anmelden.

#### <span id="page-34-1"></span>7.9. IN16F konfigurieren

Diese Funktion steht nur mit temporärer Zugangsberechtigungen zur Verfügung. Das Passwort kann nach einer Registrierung auf<https://wartung.akkufischer.de/> generiert werden.

Das Editionsmenü des IN16F-Moduls ist in die folgenden Registerkarten unterteilt: Modul, Eingänge, Gruppen. Dieses Menü enthält auch die Schaltfläche Speichern, mit der die Änderungen gespeichert werden können. Jede Änderung der Einstellungen muss gespeichert werden.

Die Registerkarte Modul enthält folgende Punkte.

- **Aktiv:** aktiviert oder deaktiviert das IN16F-Modul; im letzteren Fall ist es in der Geräteliste ausgegraut (inaktiv)
- **Stromkreis/Adresse:** ermöglicht die Änderung der Konstruktionsadresse des Moduls
- **Seriennummer:** eine eindeutige Nummer, die in der Produktionsphase zugewiesen wird. Wenn Sie das Modul austauschen, müssen Sie die Nummer ändern und Einstellungen senden
- **Name:** ermöglicht die Änderung des Gerätenamens

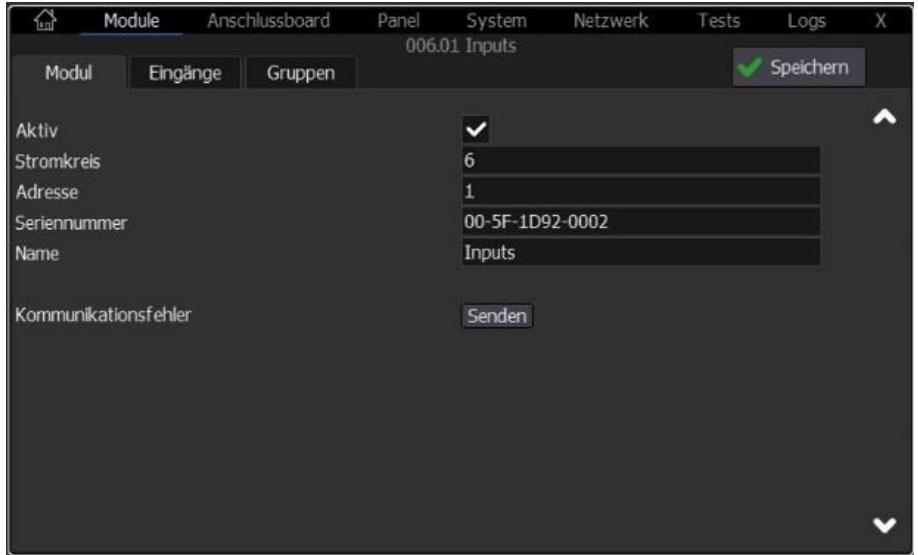

Die Registerkarte Eingänge enthält folgende Punkte:

- **Name des Eingangs:** Zeilen 1-16, Spalte 2, um den Namen zu ändern, tippen Sie auf das Auswahlfeld und geben Sie einen neuen Namen ein.
- **Funktion des Eingangs:** Zeilen 1-16, Spalte 3, Änderung der Eingangsfunktion. Die Option kann aus dem Dropdown-Menü ausgewählt werden.
- **Schaltfunktion des Eingangs:** Zeile 1-16, Spalte 4. Die Option kann aus dem Dropdown-Menü ausgewählt werden.

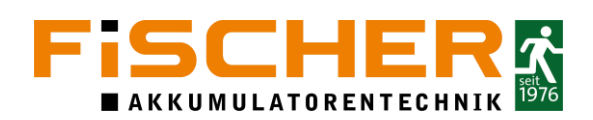

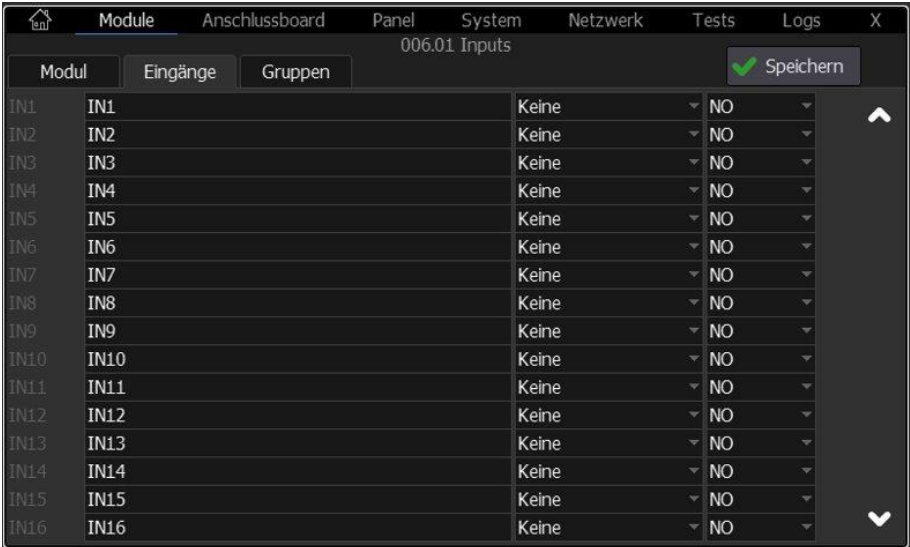

In der Registerkarte Gruppen, kann der Eingang in bis zu 16 Gruppen eingefügt werden. Um eine Gruppe auszuwählen, wählen Sie das Kontrollkästchen aus und "Speichern" Sie die Änderung.

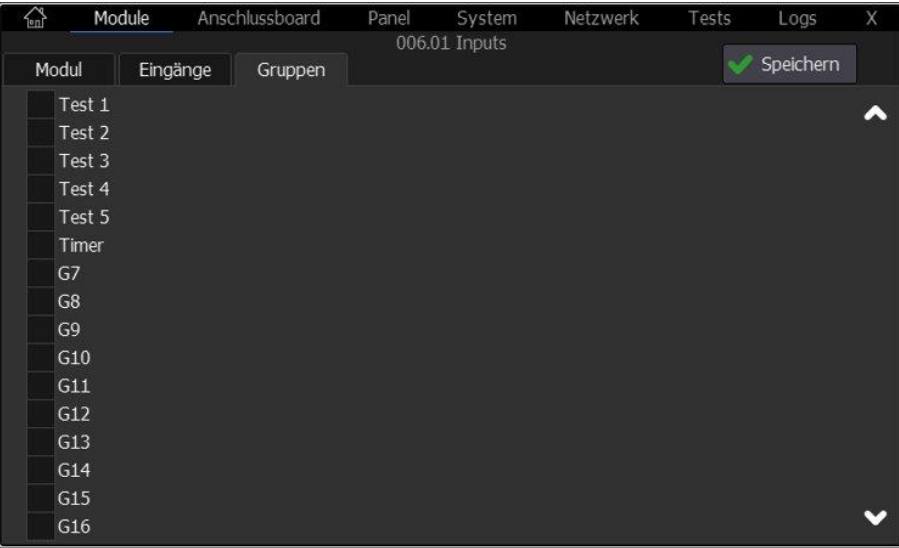

#### 7.9.1.1. OUT4F konfigurieren

Diese Funktion steht nur mit temporärer Zugangsberechtigungen zur Verfügung. Das Passwort kann nach einer Registrierung auf<https://wartung.akkufischer.de/> generiert werden.

Das Editionsmenü des OUT4F ist in folgende Registerkarten unterteilt: Modul, Ausgänge, Gruppen. Dieses Menü enthält auch die Schaltfläche Speichern, die zum Speichern der Änderungen dient. Jede Änderung der Einstellungen muss gespeichert werden

Die Registerkarte Modul enthält folgende Punkte:

<span id="page-35-0"></span>Ť

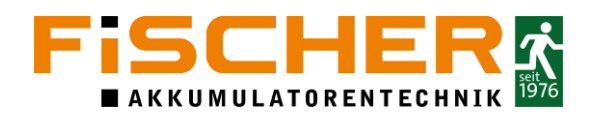

- **Aktiv:** aktiviert oder deaktiviert das OUT4F-Modul; im letzteren Fall ist es in der Geräteliste ausgegraut (inaktiv)
- **Stromkreis/Adresse:** ermöglicht die Änderung der Konstruktionsadresse des Moduls
- **Seriennummer:** eine eindeutige Nummer, die in der Produktionsphase zugewiesen wird. Wenn Sie das Modul austauschen, müssen Sie die Nummer ändern und die Einstellungen senden
- **Name:** ermöglicht die Änderung des Gerätenamens

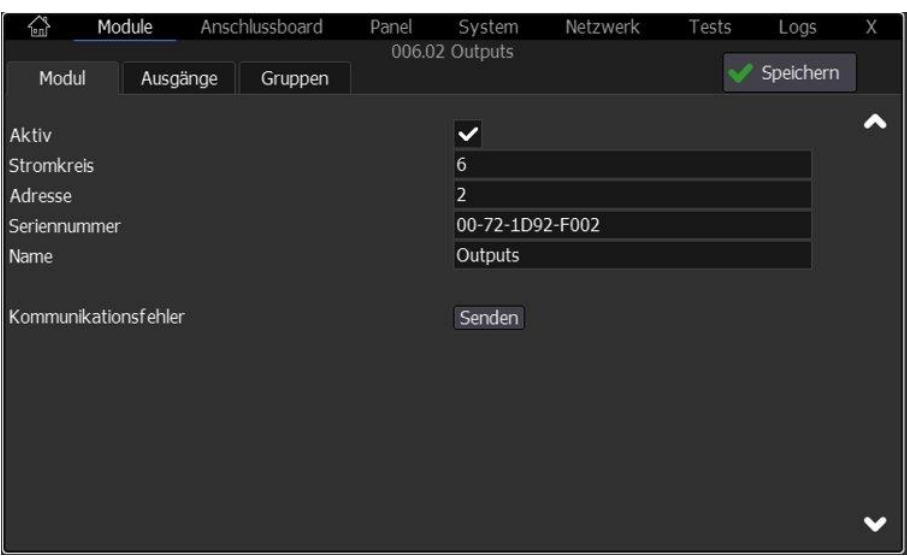

Die Registerkarte Ausgänge enthält folgende Punkte:

- **Namen des Ausgangs:** Zeilen 1-4, Spalte 2, zum Ändern des Namens tippen Sie auf das Auswahlfeld und geben einen neuen Namen ein.
- **Funktion des potentialfreien Ausgangs:** Zeilen 1-4, Spalte 3, Änderung der Ausgangsfunktion. Die Option kann aus dem Dropdown-Menü ausgewählt werden

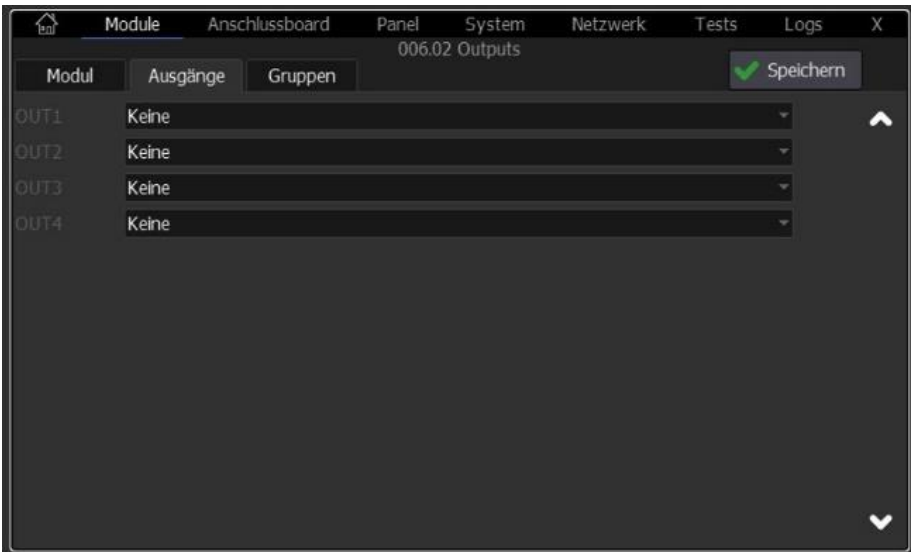

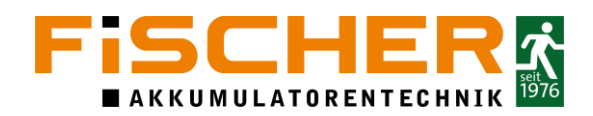

In der Registerkarte Gruppen, kann der Ausgang in bis zu 16 Gruppen hinzugefügt werden. Um eine Gruppe auszuwählen, wählen Sie das Kontrollkästchen aus und "Speichern" Sie die Änderung.

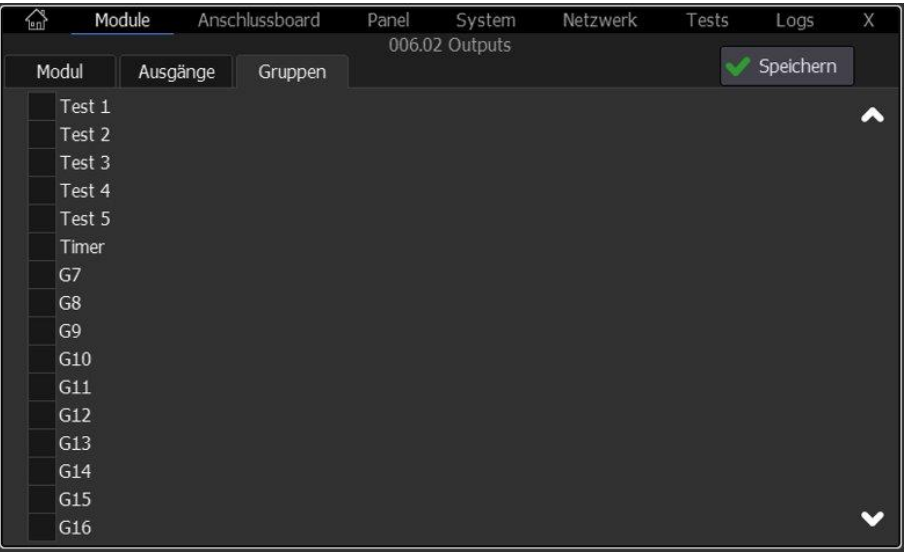

#### 7.9.1.2. PH3F konfigurieren

<span id="page-37-0"></span>Diese Funktion steht nur mit temporärer Zugangsberechtigungen zur Verfügung. Das Passwort kann nach einer Registrierung auf<https://wartung.akkufischer.de/> generiert werden.

Das Editionsmenü des PH3F ist in folgende Registerkarten unterteilt: Modul, Eingänge, Gruppen. Dieses Menü enthält auch die Schaltfläche Speichern, die zum Speichern von Änderungen verwendet wird. Jede Änderung der Einstellungen muss gespeichert werden.

Die Registerkarte Modul enthält folgende Punkte.

- **Aktiv:** aktiviert oder deaktiviert das PH3F-Modul; im letzteren Fall ist es in der Geräteliste ausgegraut (inaktiv)
- **Stromkreis/Adresse:** ermöglicht die Änderung der Konstruktionsadresse des Moduls
- **Seriennummer:** eine eindeutige Nummer, die in der Produktionsphase zugewiesen wird. Wenn Sie das Modul austauschen, müssen Sie die Nummer ändern und Einstellungen senden
- **Name:** ermöglicht die Änderung des Gerätenamens

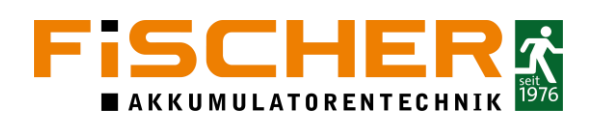

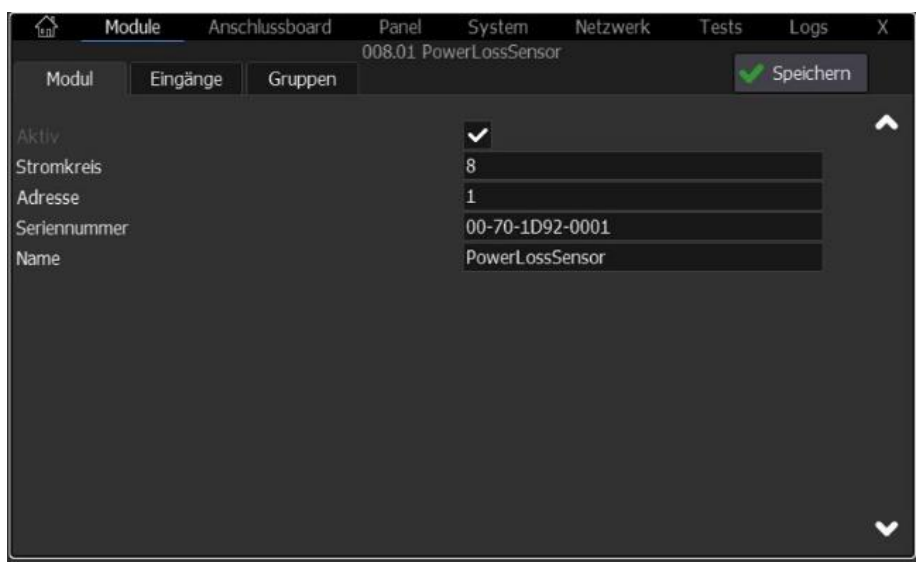

Die Registerkarte Eingänge enthält folgende Punkte.

- **Namen der Eingänge:** Zeilen 1-4, Spalte 2, um den Namen zu ändern, tippen Sie auf das Auswahlfeld und geben Sie einen neuen Namen ein.
- **Funktion der Potentialgebundenen Eingänge:** Zeilen 1-4, Spalte 3, Änderung der Eingangsfunktion. Die Option kann aus dem Dropdown-Menü ausgewählt werden. Einstellen des Typs: Zeile 1-4, Spalte 4. Die Option kann aus dem Dropdown-Menü ausgewählt werden.
- Einstellen der Funktion und des Typs des Eingangs TEST. Dieser Eingang wird durch Drücken der Testtaste auf dem Modul aktiviert. Nachdem die Taste gedrückt und gehalten wurde, wird der Test der Status-LEDs gestartet.

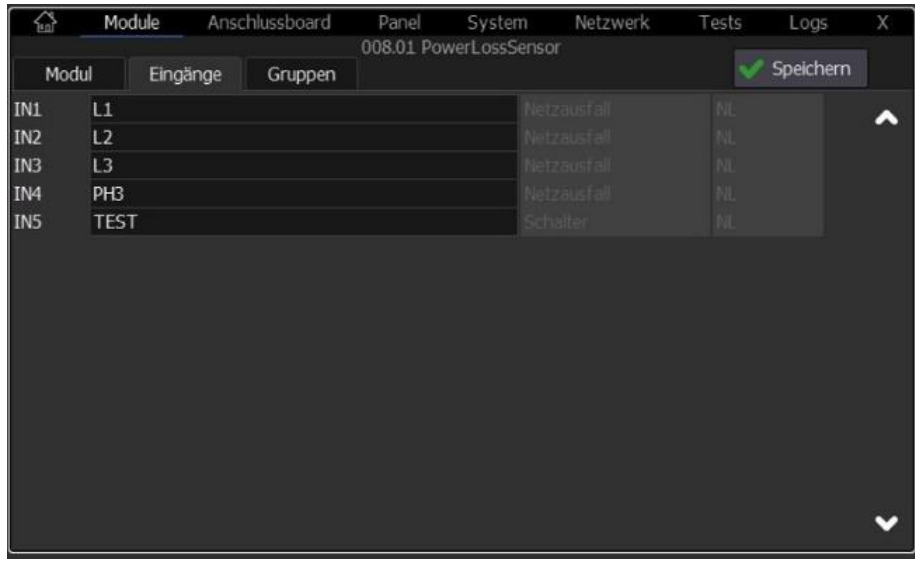

In der Registerkarte Gruppen, kann das PH3F Modul in bis zu 16 Gruppen hinzugefügt werden. Um eine Gruppe auszuwählen, wählen Sie das Kontrollkästchen aus und "Speichern" Sie die Änderung.

#### <span id="page-38-0"></span>7.9.2. Dynamische Fluchtweglenkung konfigurieren

Diese Funktion steht nur mit temporärer Zugangsberechtigungen zur Verfügung. Das Passwort kann nach einer Registrierung auf<https://wartung.akkufischer.de/> generiert werden.

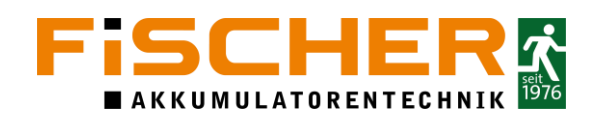

Werden an der INSiLIA2 speziell für die dynamische Fluchtweglenkung geeignete Rettungszeichenleuchten betrieben, kann die Anlage das auf den Leuchten dargestellte Piktogramm je nach Gefahrensituation umschalten.

In der Registerkarte Animation im Bereich der Module, können Dynamische Lichtszenarien konfiguriert werden. Die INSiLIA2 ermöglicht es, bis zu 128 verschiedene Animationen zu programmieren und sie in Leuchten mit dem ADFD-Modul nach Ihrer Wahl einzustellen. So können Sie z.B. den Effekt des sogenannten Lauflichts erzielen, d.h. das Piktogramm pulsierend ein- und ausschalten oder einige Zeichen abwechselnd auf einer dynamischen Leuchte anzeigen lassen.

In der Registerkarte Animation können folgende Einstellungen vorgenommen werden.

- **Einstellen der Betriebsart:** In den Zeilen 101-228, Spalte 2, können Sie die Anzahl der Piktogramme, die in einer einzigen Animation angezeigt werden sollen, und die Geschwindigkeit, mit der sie sich ändern, auswählen. Die verfügbare Option kann aus dem Dropdown-Menü ausgewählt werden.
- **Auswahl des Piktogramms:** In den Zeilen 101-228, Spalte 3-10 (je nach Auswahl des Modus), können Sie das Piktogramm auswählen, das in aufeinander folgenden Animationsschritten angezeigt werden soll. Um die verfügbare Option auszuwählen, klicken Sie auf das aktive Fenster und geben Sie die Symbolnummer ein.

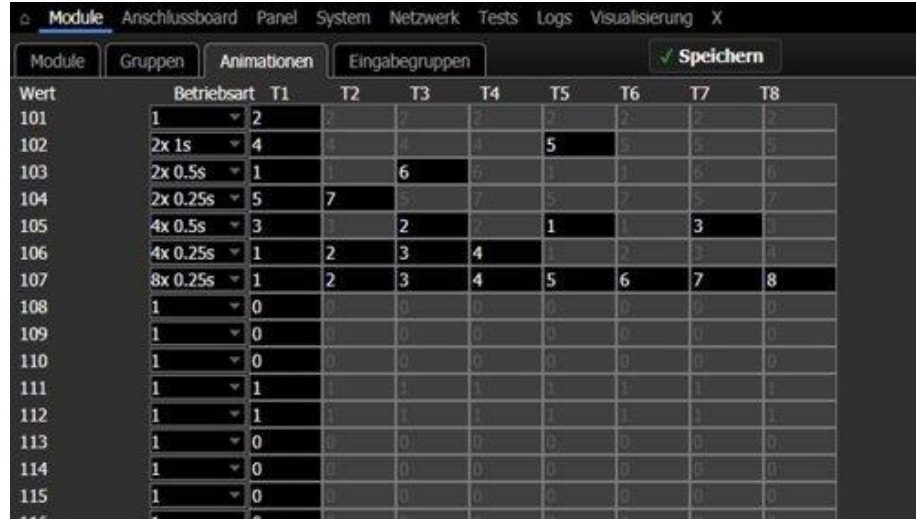

Je nach Art der verwendeten Leuchte stehen verschieden Piktogramme unter der Symbolnummer zur Verfügung. In der folgenden Abbildung sind diese dargestellt:

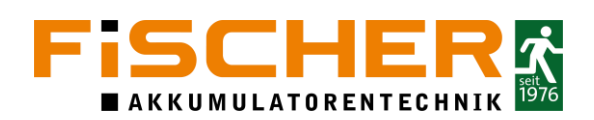

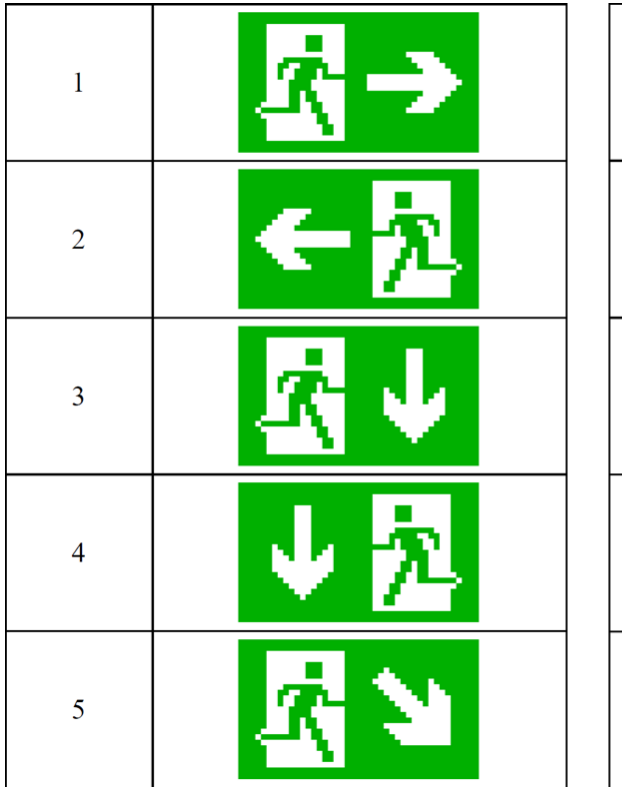

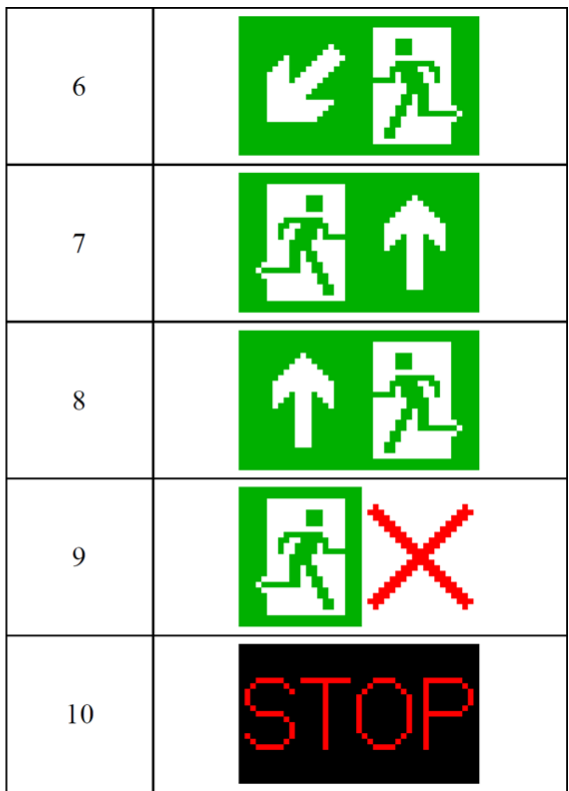

#### 7.9.3. Systemeinstellungen anpassen

<span id="page-40-0"></span>Diese Funktion steht nur mit temporärer Zugangsberechtigungen zur Verfügung. Das Passwort kann nach einer Registrierung auf<https://wartung.akkufischer.de/> generiert werden.

Das Menü System ist in die folgenden Registerkarten unterteilt: System, Zeitschaltuhr, Konfiguration und Firmware. Die Registerkarten enthalten Funktionen im Zusammenhang mit der Auswahl der grundlegenden Parameter der AC-Stromversorgung und der Zeiten für die Rückkehr aus dem Notbetrieb. Sie können die Gerätekonfiguration importieren und exportieren, neue Firmware hochladen und die Zeitschaltuhr konfigurieren.

Die Registerkarte System enthält die folgenden Punkte.

- AC-Stromversorgung um diese Option zu aktivieren, tippen Sie auf das Feld mit den Stromversorgungsparametern und wählen Sie die anderen aus der Dropdown-Liste. Die INSiLIA2 kann je nach Installationsort mit verschiedenen Spannungen gespeist werden. Standardmäßig ist 230V 50Hz eingestellt.
- Eingänge verzögern um diese Funktion zu aktivieren, tippen sie in das Feld mit der Verzögerungszeit und stellen sie die gewünschte Zeit ein.
- Netzrückkehr Hier gibt es zwei Möglichkeiten wie die Anlage zurück in den Normalbetrieb schaltet.
	- o Automatische Rückschaltung nach der eingestellten Nachlaufzeit, oder
	- o Handrückschaltung, hier muss die Anlage von Hand über das Display zurück in den Normalbetrieb geschaltet werden.

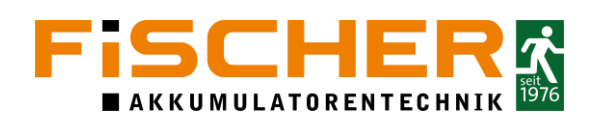

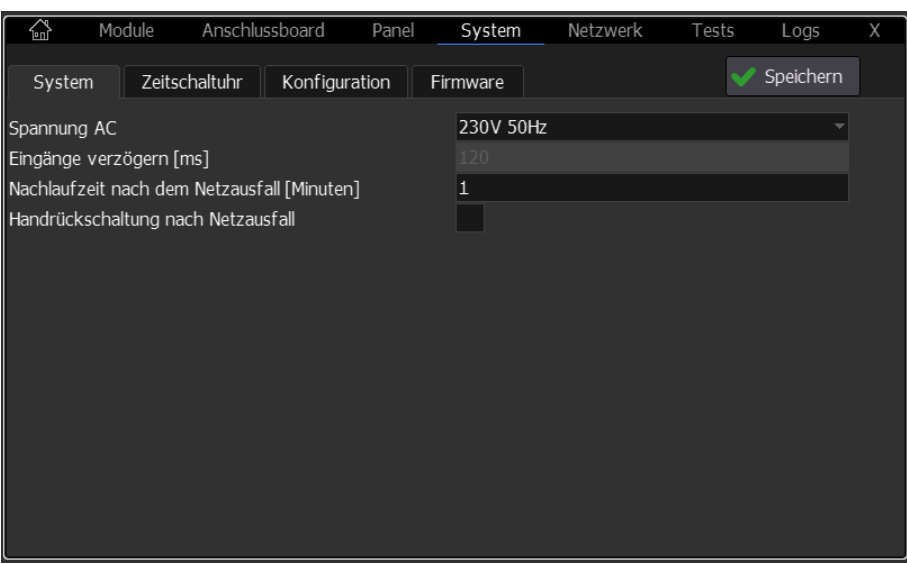

#### 7.9.4. Zeitschaltuhr einstellen

<span id="page-41-0"></span>Bei der INSiLIA2 haben sie die Möglichkeit Leuchten über eine Zeitschaltuhr zu aktivieren. Die eingestellte Zeitschaltuhr, kann als Schalter in den Leuchten Einstellungen programmiert werden.

Aktivieren sie die Zeitschaltuhr über das Kontrollkästchen "Aktiv", anschließend können sie die Tage auswählen an denen die Zeitschaltuhr aktiv sein soll. Stellen sie die Startzeit über das Feld "Ab" ein und tragen sie die "Dauer" der Aktivierung in Stunden ein. Anschließend müssen die Einstellungen mit "Speichern" übernommen werden.

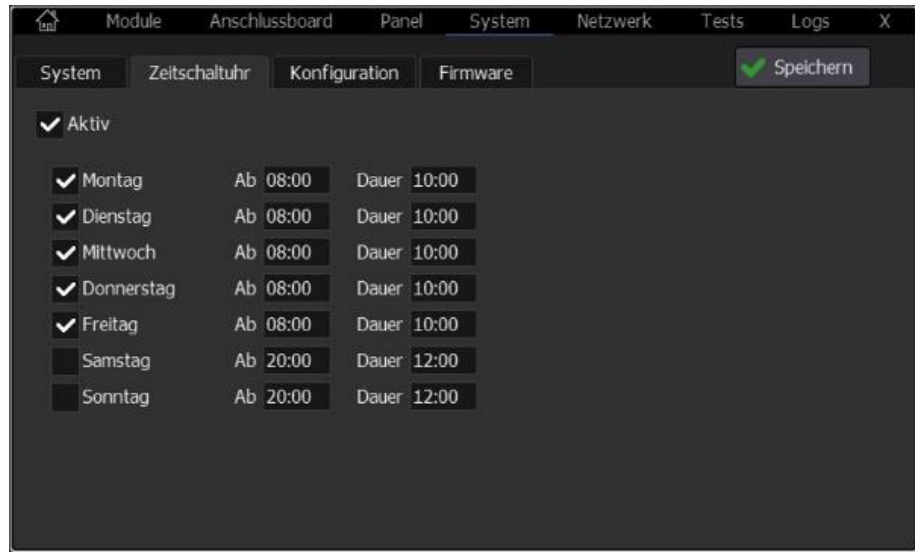

#### 7.9.5. Netzwerk

<span id="page-41-1"></span>Die Registerkarte Netzwerk enthält folgende Punkte.

LAN-Einstellungen, Konfiguration der IP-Adresse, Subnetzmaske, Standard-Gateway, Gruppenmaske und DNS. Um die entsprechende Option zu aktivieren, tippen Sie auf das Auswahlfeld und geben Sie den Wert entsprechend der Anforderung ein. Es ist möglich, DHCP zu aktivieren, indem Sie das Kontrollkästchen aktivieren. Die Einstellung der Gruppenmaske bewirkt, dass Geräte aus anderen Gruppen keine Informationen austauschen.

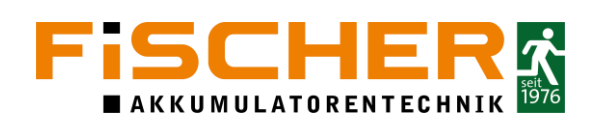

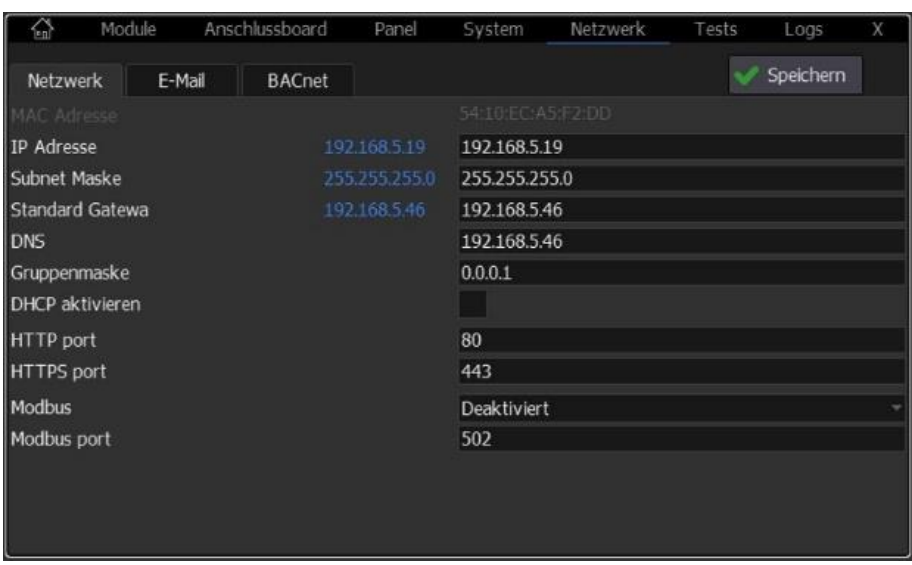

Um das lokale Netzwerk für den Betrieb des INSiLIA2 ordnungsgemäß zu konfigurieren, müssen die nachstehenden Anforderungen erfüllt sein.

- 1. Die Verkabelung muss den geltenden LAN-Standards entsprechen.
- 2. Die IP-Adressen müssen sich im gleichen Subnetz befinden (definiert durch die Subnetzmaske).
- 3. Die anderen Geräte dürfen nicht die gleiche IP-Adresse wie INSiLIA2 haben.
- 4. Die Geräte, die die Netzwerkinfrastruktur bilden (Switches, Router), dürfen nicht:
	- a) Pakete blockieren, die zu und von den Geräten übertragen werden
	- b) Von der INSiLIA2 verwendete Ports blockieren
	- c) Broadcast-Pakete blockieren
	- d) Paketinhalte verändern

#### 7.9.6. Automatischer E-Mailversand

<span id="page-42-0"></span>Die Registerkarte-E-Mail enthält folgende Punkte.

- Konfiguration von Server und SMTP-Port, Benutzername, Passwort und Zieladresse, an die die Systeminformationen gesendet werden sollen. Um diese Optionen zu aktivieren, tippen Sie auf das Auswahlfeld und geben Sie Werte entsprechend der Anforderung ein.
- Einstellungen für Systemmeldungen, Häufigkeit und Art der übermittelten Informationen. Um die Optionen zu aktivieren, aktivieren Sie das Kontrollkästchen. Das System kann eine Information über Fehler sofort und Informationen über ausgewählte Ereignisse zyklisch alle paar Stunden oder Tage senden.

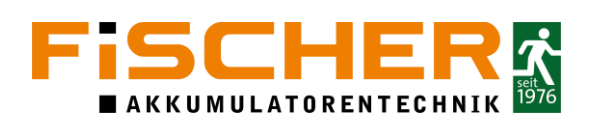

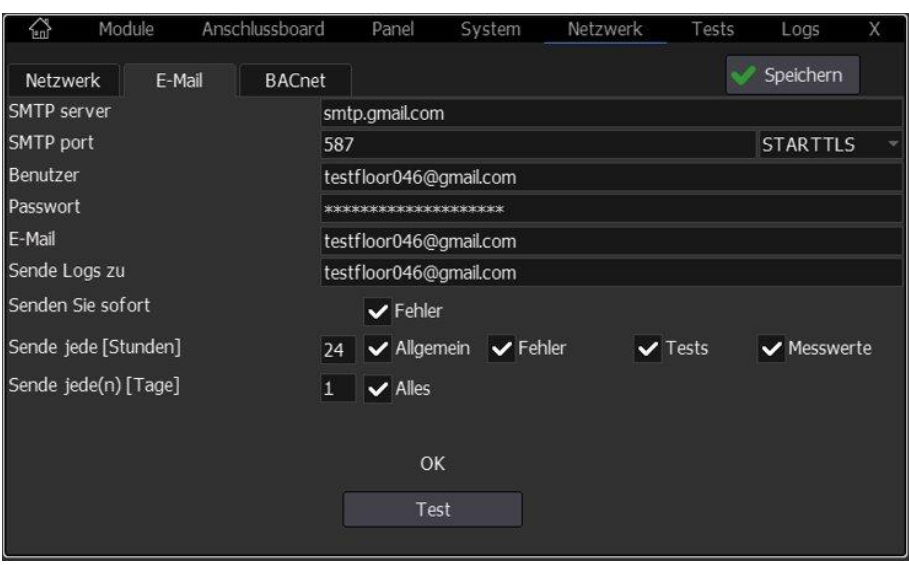

#### 7.9.7. Konfiguration Exportieren/ Importieren

<span id="page-43-0"></span>Importieren eine Konfiguration:

Import von Systemkonfiguration aus einer externen Datei. Um diese Option zu aktivieren, tippen Sie auf das Auswahlfeld, wählen Sie die auf die SD-Karte hochgeladene Konfigurationsdatei (.xml) und drücken Sie die Schaltfläche Importieren. Der Dateiname enthält das Datum und die Uhrzeit der Erstellung.

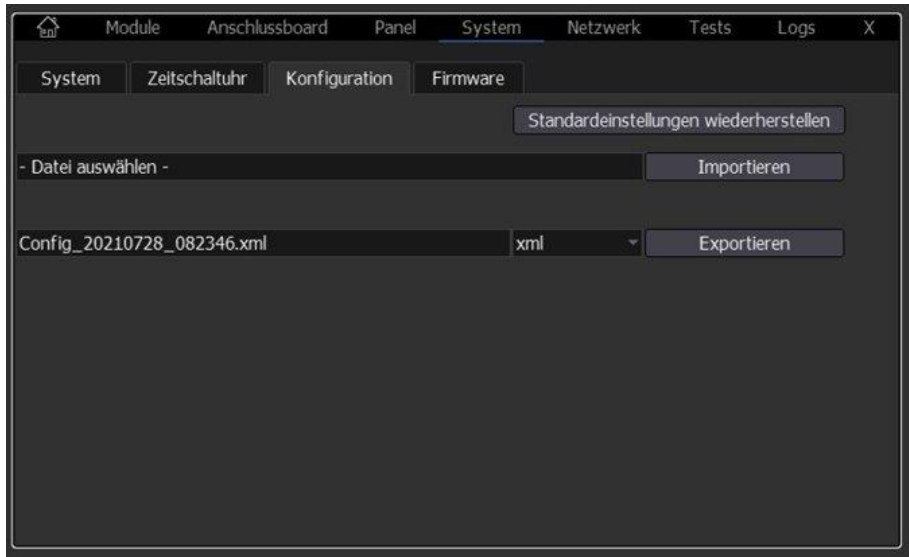

Exportieren der Anlagen Konfiguration:

Export der Systemkonfiguration. Um diese Option zu aktivieren, tippen Sie auf das Feld Dateiformat und wählen Sie das gewünschte Format per Dropdown Menü aus. Sobald Sie das Dateiformat ausgewählt haben, drücken Sie auf die Schaltfläche Exportieren.

Inhalt der Dateiformate:

• xml - Konfiguration im Dateisystem,

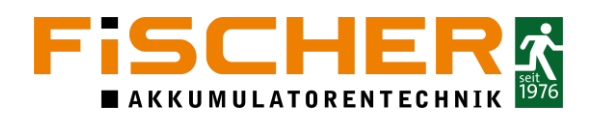

- csv Leuchten mit eingestellten Adressen,
- txt Konfiguration in einer Textdatei für den Benutzer.

#### <span id="page-44-0"></span> $7.10.$ Logs

Auf der Registerkarte "Logs" können die Ereignisse im ausgewählten Zeitraum und nach der ausgewählten Art von Ereignissen angezeigt werden. Die Logs können auf eine SD-Karte exportiert und mit einem Texteditor angezeigt werden.

Folgende Auswahl Möglichkeiten können eingestellt werden:

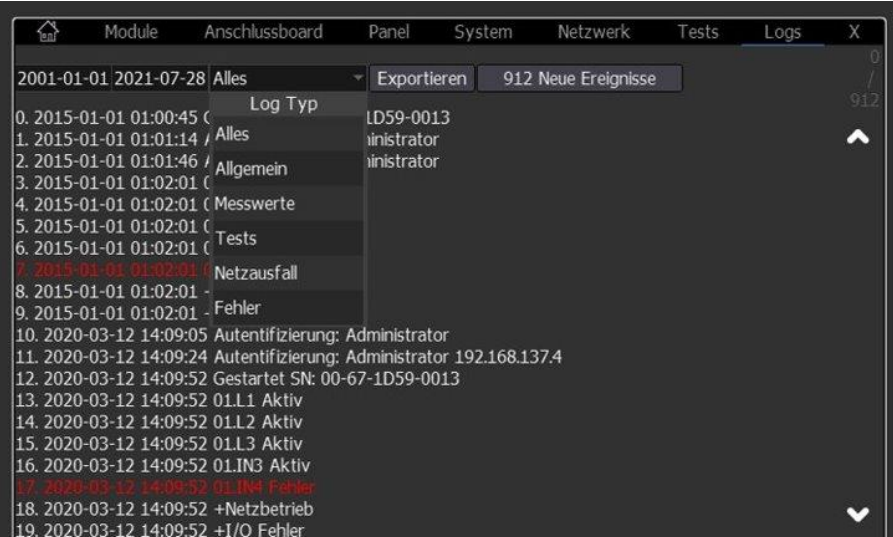

- Auswahl des Zeitraums der anzuzeigenden Ereignisse. Wählen Sie über das Start- und Enddatum den gewünschten Zeitraum aus.
- Auswahl der Protokolle, die angezeigt werden sollen. Um diese Option zu aktivieren, tippen Sie auf das Auswahlfeld und wählen Sie die Art der Protokolle aus dem Dropdown-Menü.
- Export von Protokollen auf eine SD-Karte. Nachdem Sie das Datum und die Art der angezeigten Protokolle ausgewählt haben, können Sie diese auf einer SD-Karte speichern, indem Sie auf die Schaltfläche Exportieren klicken. Der Name der erstellten Textdatei (.csv) enthält den Typ und das Datum der Protokolle. Die Exportfunktion ist inaktiv, wenn keine SD-Karte in das Gerät eingelegt ist.
- Ansicht der Ereignisse. Es können Ereignisse angezeigt werden, die zuvor nicht angezeigt wurden. Um die Funktion zu aktivieren, drücken Sie die Taste Neue Ereignisse. Das System springt zu den neuesten Ereignissen. Nach dem Lesen wird der Zähler auf der Registerkarte Logs und auf dem Hauptbildschirm zurückgesetzt.

#### <span id="page-44-1"></span> $7.11.$ Ausschalten

Siehe Kapitel [5.4](#page-19-4)

#### <span id="page-44-2"></span> $7.12.$ Informationen

In den Informationen finden die aktuelle Systeminformationen die für den Service der Anlage wichtig sind.

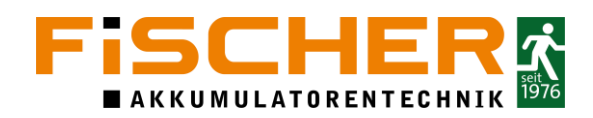

#### <span id="page-45-0"></span> $7.13.$ Panel

Über die Registerkarte Status im Bereich Panel können die Firmware-Version der Zentrale, die Hardware-Version und die Seriennummer, die bei der Herstellung vergeben werden und zur Identifizierung des Geräts erforderlich ist angezeigt werden.

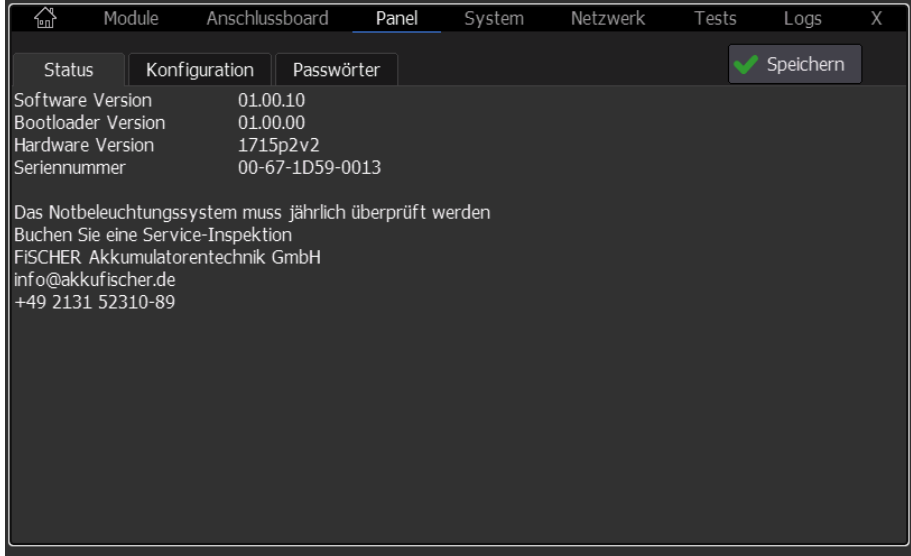

#### <span id="page-45-1"></span> $7.14.$ Anschlussboard Worker

Die Registerkarte "Status" enthält Informationen zur Firmware-Version und zu grundlegenden elektrischen Parametern wie: Spannung des Systems, Spannung und Temperatur der vier Batterien und Strombelastung der aktiven Endstromkreise.

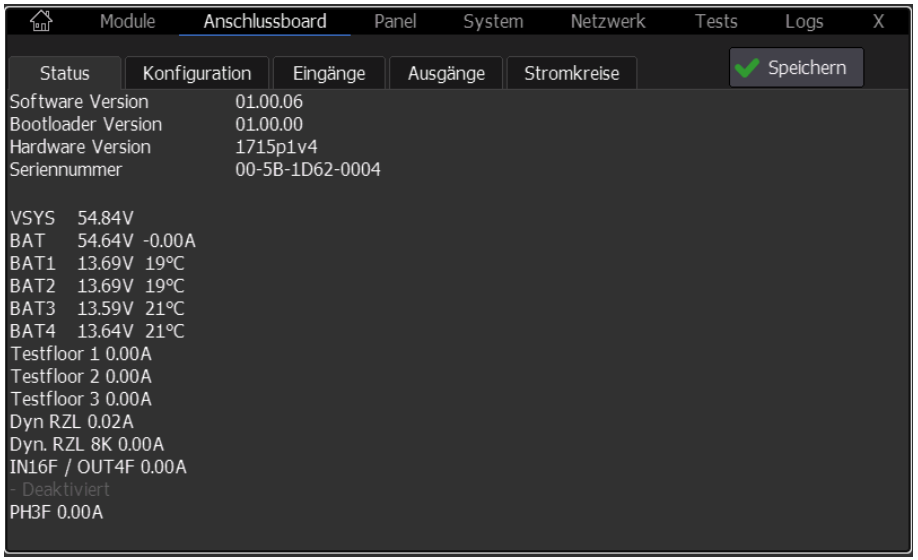

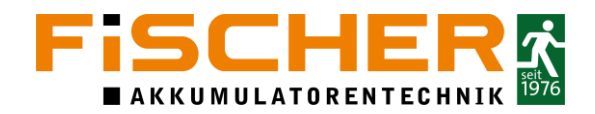

## <span id="page-46-0"></span>8. Wartung und Reparatur der INSiLIA2-Anlage

#### <span id="page-46-1"></span>8.1. Austausch einer defekten Leuchte

Alle angeschlossenen Leuchten bzw. Module besitzen eine Eindeutige Adresse, die bei der Produktion vergeben wird. Bei Austausch einer defekten Leuchte muss die "eindeutige Adresse" der neuen Leuchte im System eingetragen werden.

Nachdem die Leuchte ausgetauscht wurde, öffnen sie die Leuchten Einstellung der Leuchte, die ausgetauscht wurde und geben sie in dem Feld Seriennummer, die Seriennummer der neuen Leuchte ein, Speichern Sie anschließend die vorgenommenen Änderungen.

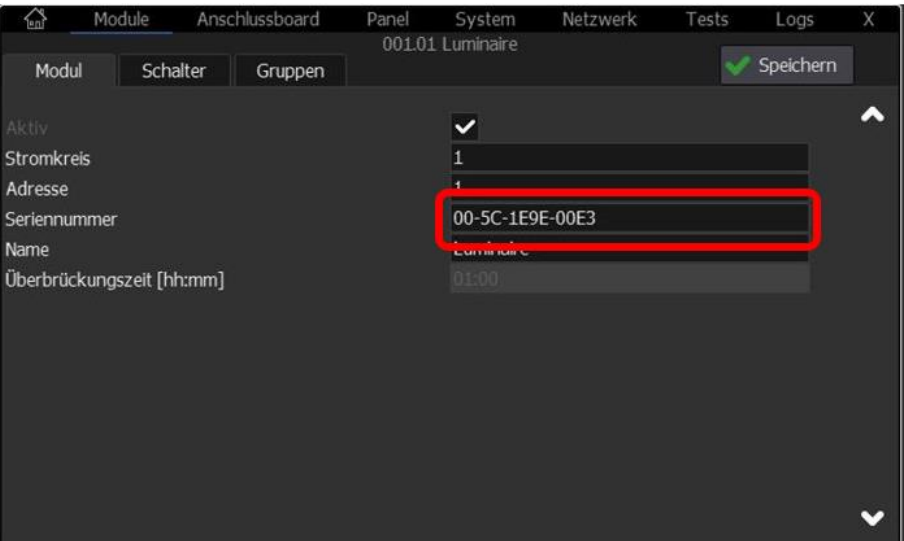

Wählen Sie in der Modulübersicht die geänderte Leuchte aus und "Senden" die Änderung an die Leuchte.

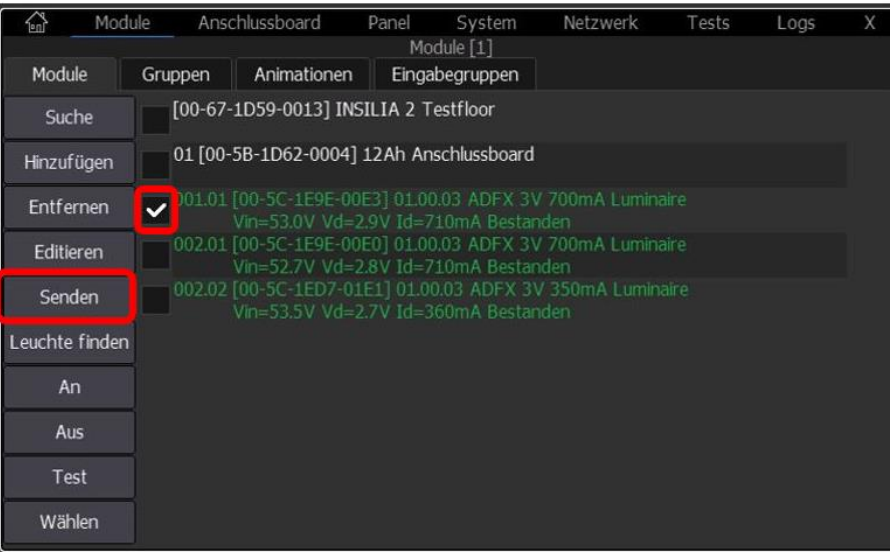

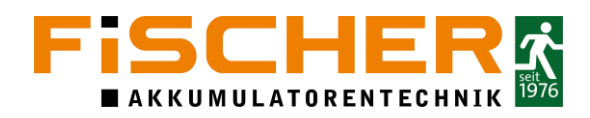

#### <span id="page-47-0"></span>Wartung und Prüfung

Als Betreiber begründet sich Ihre Verpflichtung zur Prüfung und Wartung der Not- und Sicherheitsbeleuchtung eines Gebäudes aus:

- Der Verkehrssicherungspflicht
- Der Arbeitsstättenverordnung
- Dem Arbeitsschutzgesetz
- Der DIN VDE V 0108-100-1:2018

Gemäß § 4 Abs. 3 ArbStättV - Wartung gem. DIN VDE V 0108-100-1:2018 sind folgende Wartungen/ Prüfungen durchzuführen. Die durchgeführten Wartungen und Prüfungen können im angehängten [Prüfbuch](#page-53-0) [F](#page-53-0) dokumentiert werden.

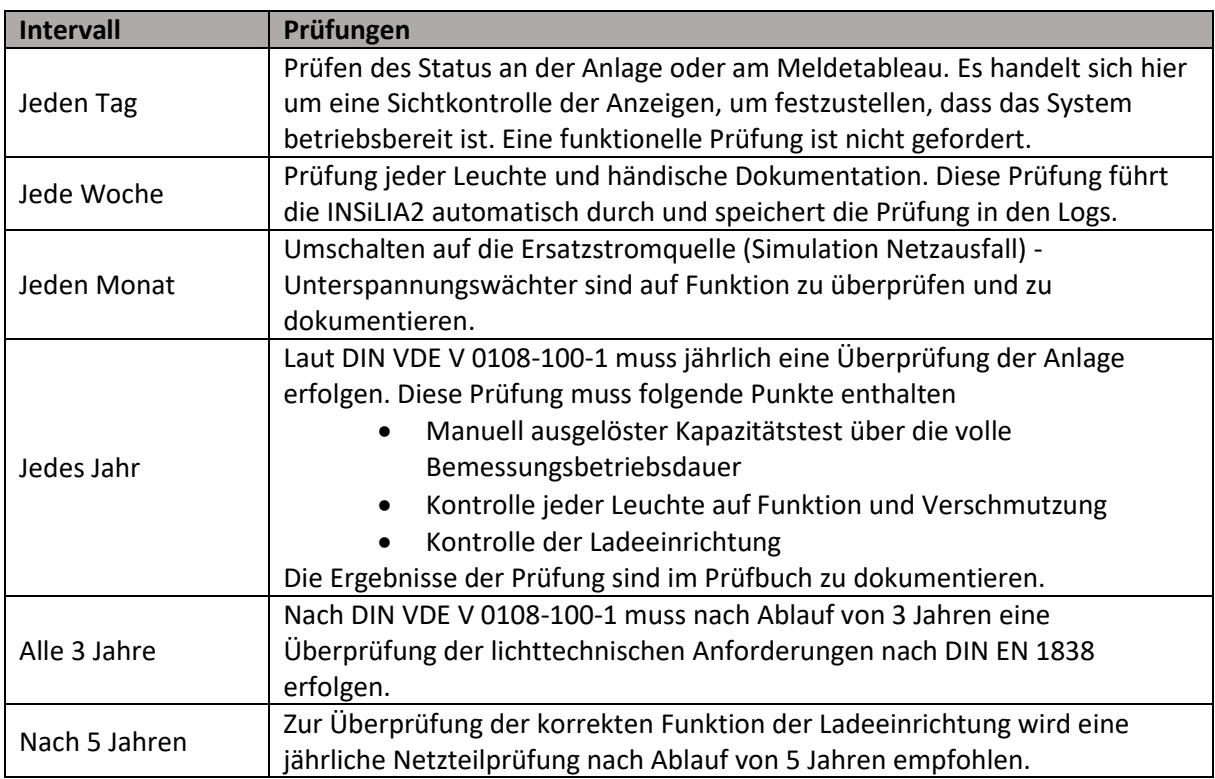

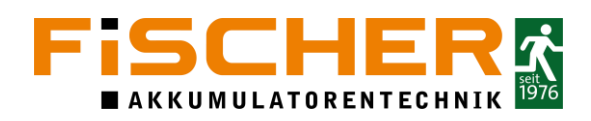

## <span id="page-48-0"></span>A. Häufige Fehler

Warum werden nicht alle Leuchten bzw. Module gefunden?

- Leuchte nicht am Endstromkreis angeschlossen
- Fremdverbraucher ohne Adressmodul stört die Kommunikation
- Modul an einen anderen Stromkreis angeschlossen
- Fehlerhafte Verdrahtung (Unterbrechung)
- kurzgeschlossener Stromkreis (Sicherung des Stromkreises beschädigt)
- Kabelwege zu lang
- fehlerhaftes Adressmodul

Häufige Ursachen für einen Leuchtenfehler, sind

- Defekte Leuchte
- LED nicht gesteckt
- Defektes Adressmodul
- Falsche Moduladresse nach Austausch einer Leuchte

## <span id="page-49-0"></span>B. Kontaktformular

Benötigen Sie Unterstützung und Support bei der INSiLIA2-Anlage haben Sie die Möglichkeit telefonisch um Rat und Hilfe zu fragen.

Bevor Sie den telefonischen Support in Anspruch nehmen, halten Sie bitte folgende Daten bereit:

- Geräte ID
- Softwareversion

Unter diesen Kontaktdaten erreichen Sie uns schnell und direkt:

Service-Hotline: Tel.: +49 2131 52310 - 89

Email: [service@akkufischer.de](mailto:service@akkufischer.de)

## <span id="page-50-0"></span>C. Anschlussleiste INSiLIA2-40-16

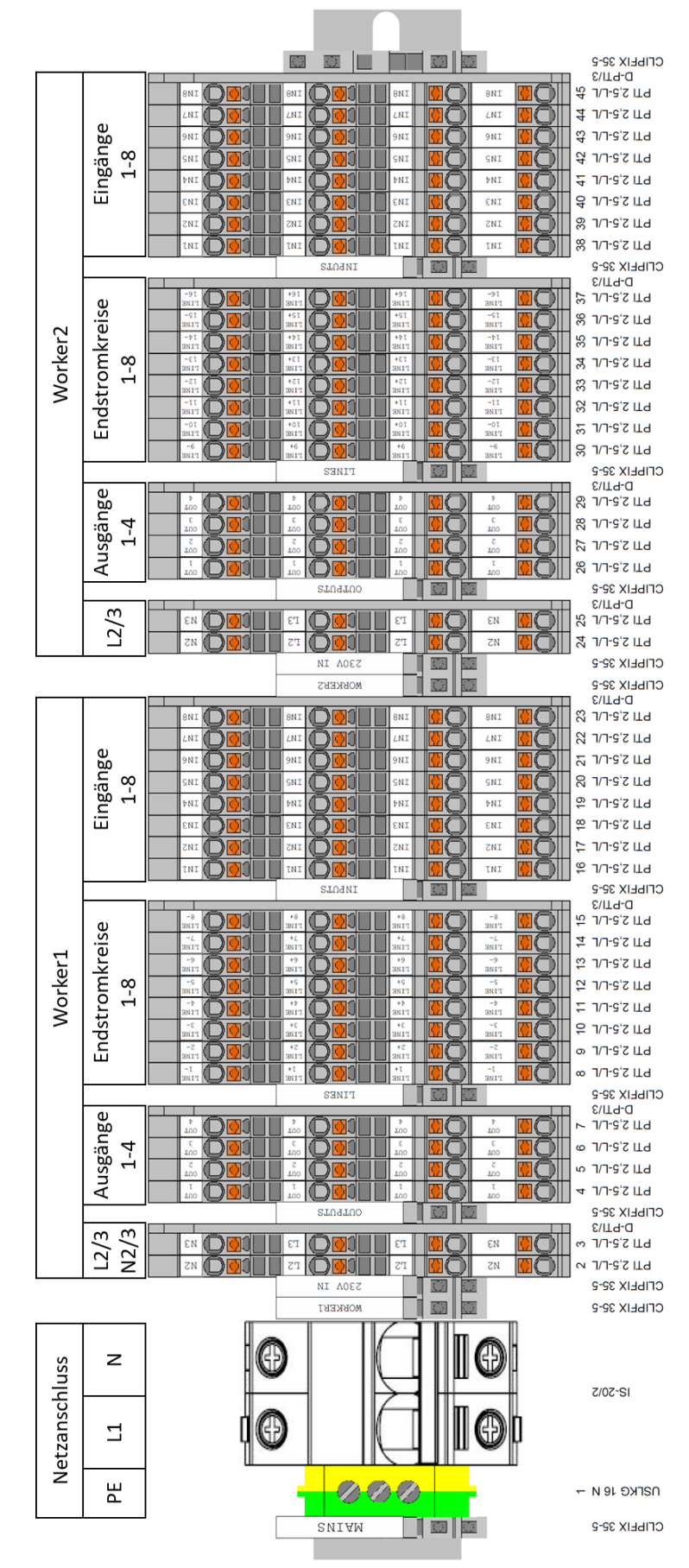

<span id="page-51-0"></span>D. Anschluss mehrerer Systeme an das FMS-Multi

<span id="page-51-1"></span>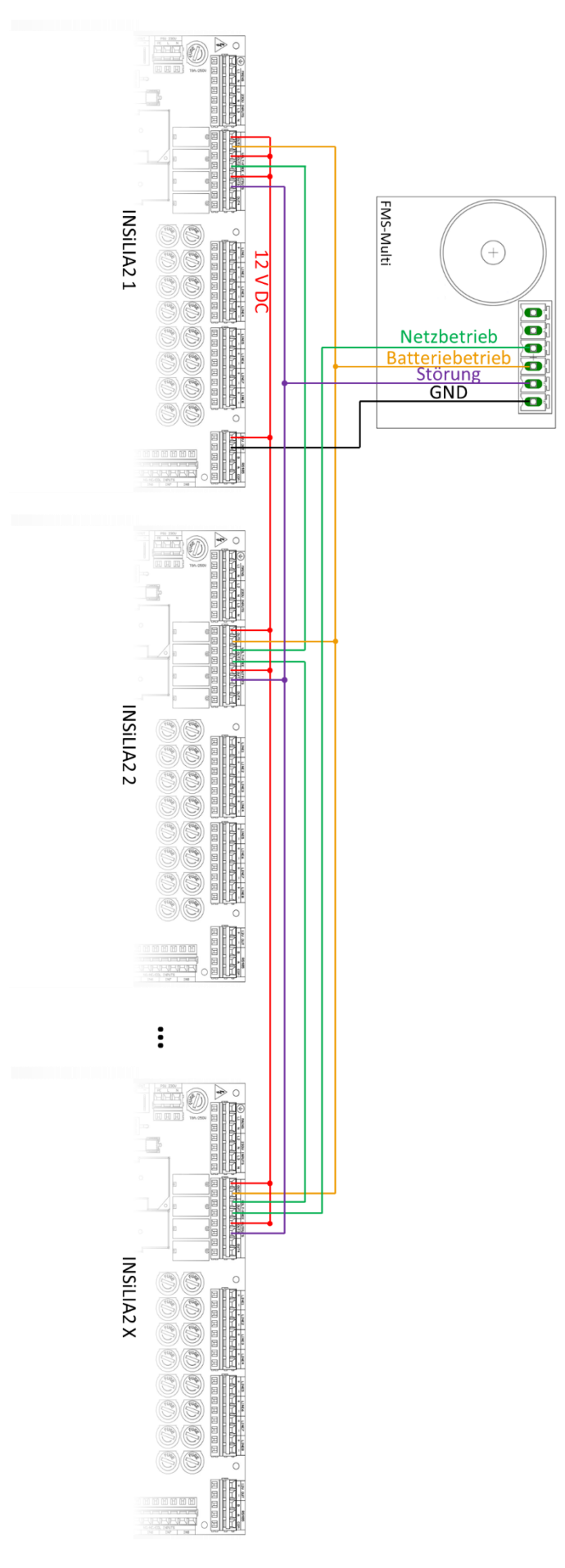

## <span id="page-52-0"></span>E. Leitungsparameter

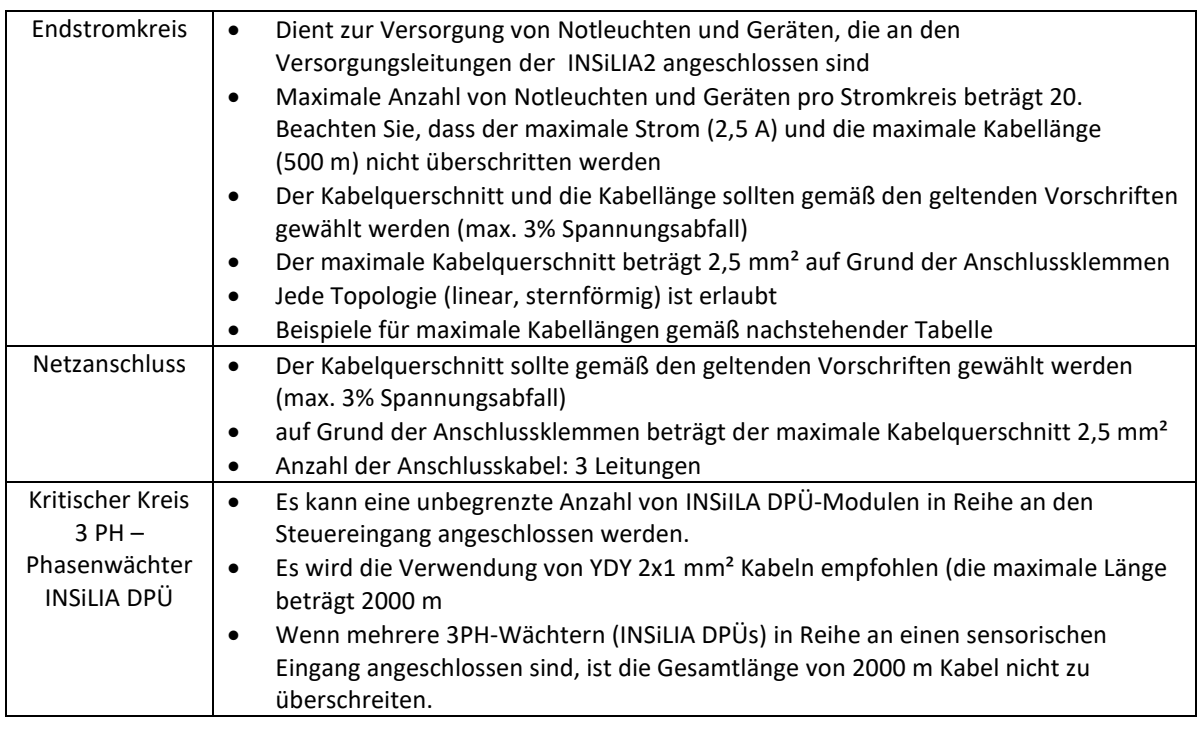

Beispiele für maximale Leitungslänge der Endstromkreise:

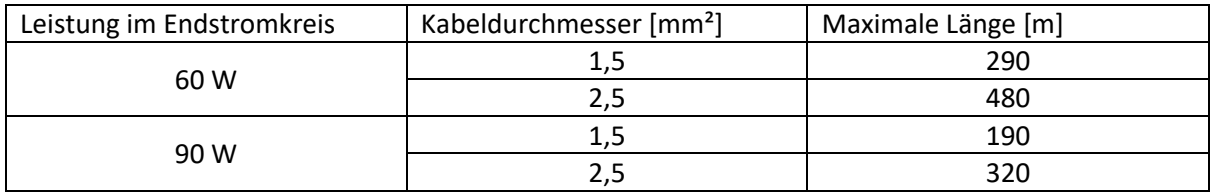

*Hinweis: Bei den oben genannten Werten handelt es sich um Schätzungen bei den Leistungsverluste im Stromversorgungskabel und in den Modulen berücksichtigt wurden. Es ist notwendig, die Berechnungen mit dem Kalkulator des Herstellers zu überprüfen oder die Ergebnisse mit der Konstruktionsabteilung zu bestätigen.*

## <span id="page-53-0"></span>F. Prüfbuch

# **P r ü f b u c h**

**für**

**INSiLIA2 Sicherheitsbeleuchtungsanlagen**

**nach**

**EN 50171**

**EN 50172**

**EN 50272-2**

**DIN VDE V 0108-100-1**

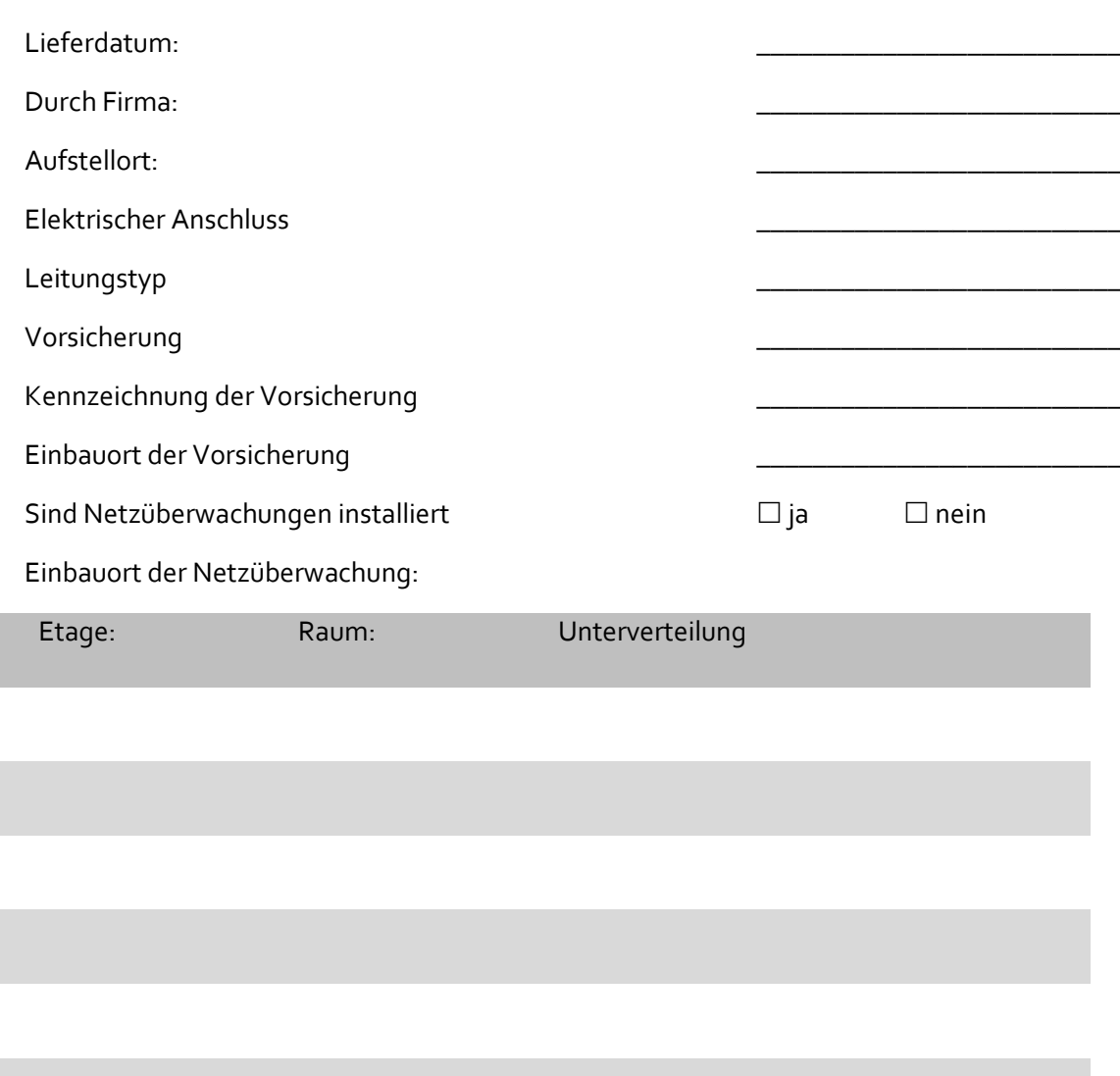

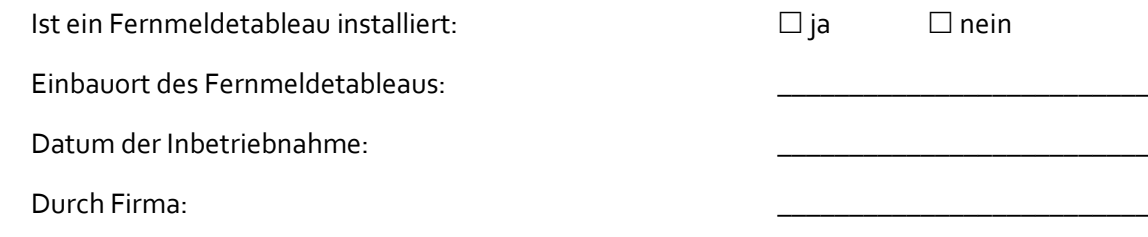

## **Sicherheitslichtgerät**

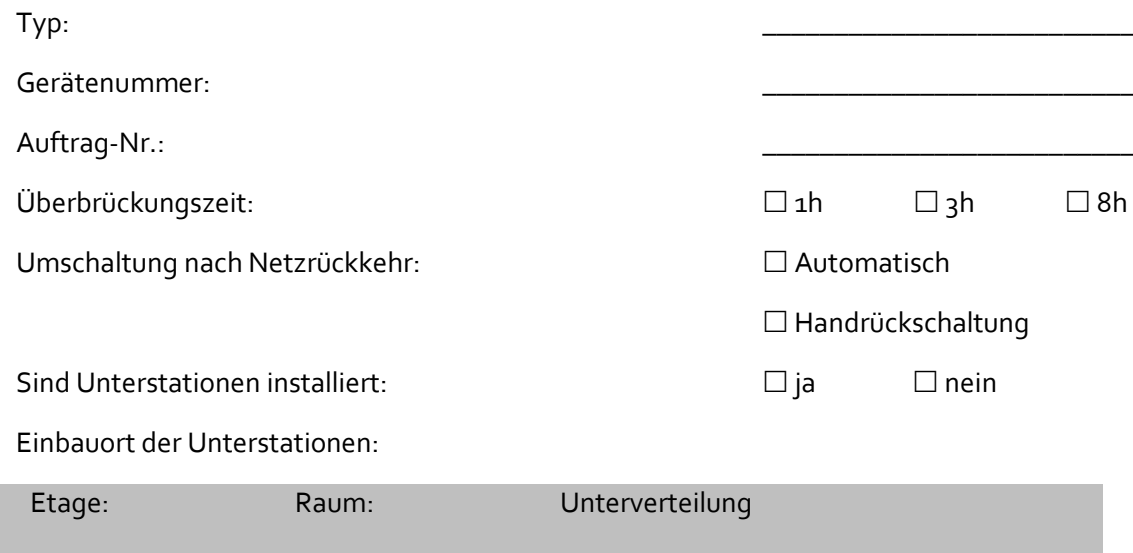

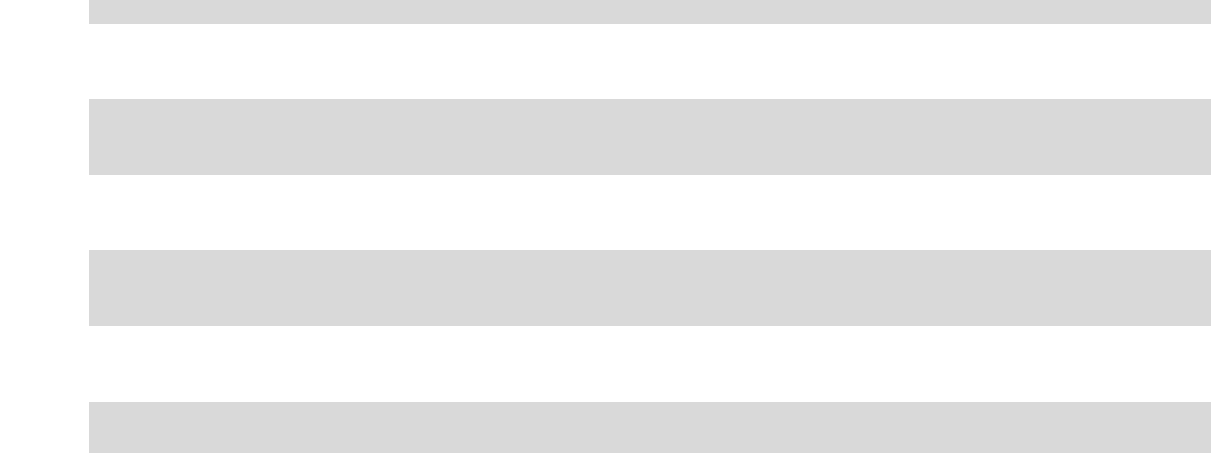

#### **Wartungsplan**

I

Ì.

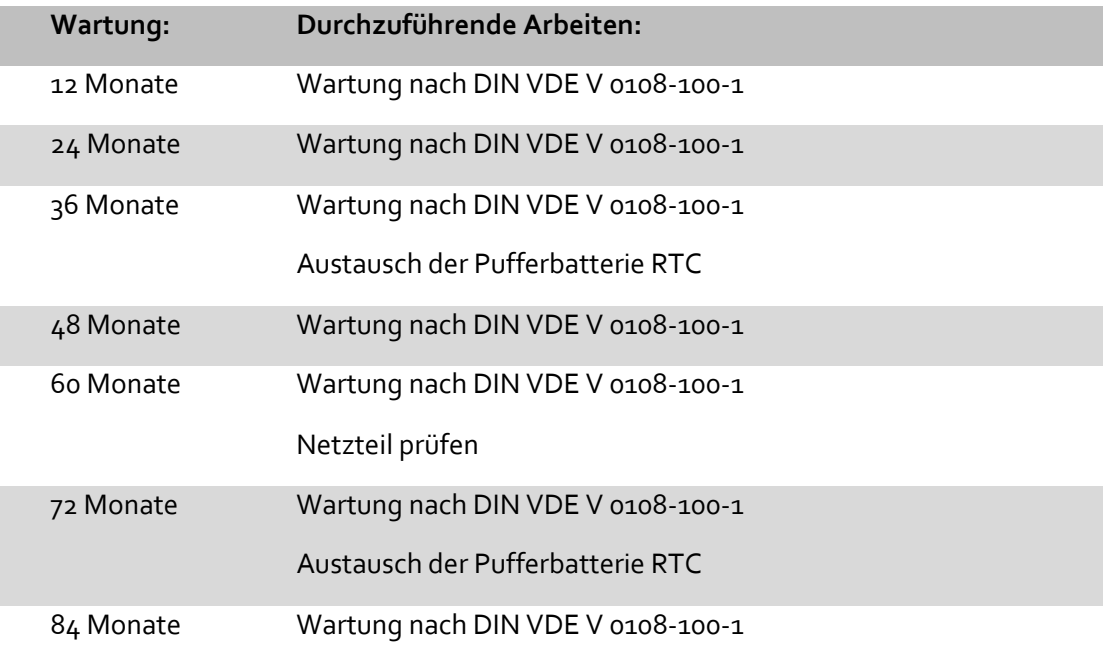

#### **Wartung nach 12 Monaten**

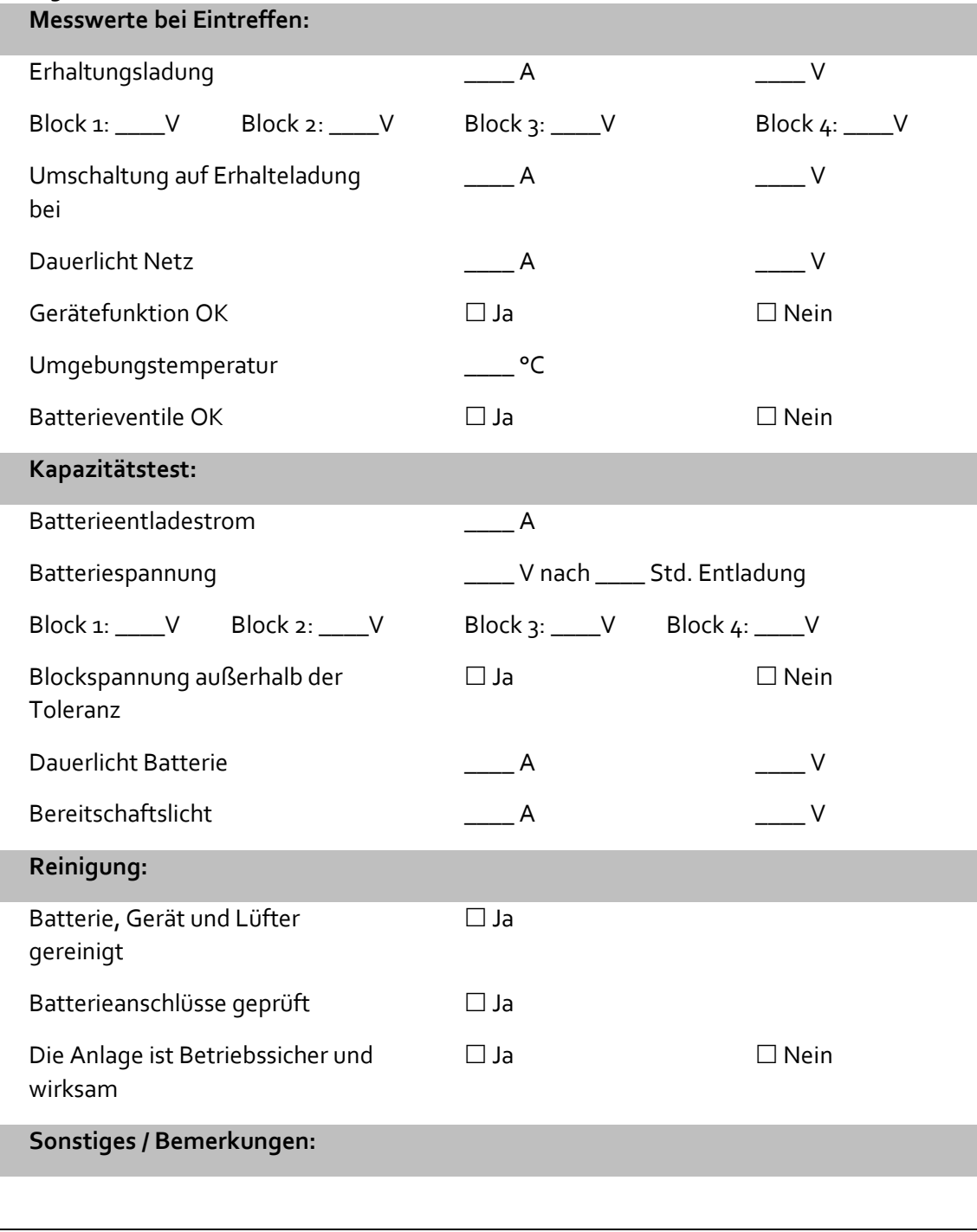

#### **Wartung nach 24 Monaten**

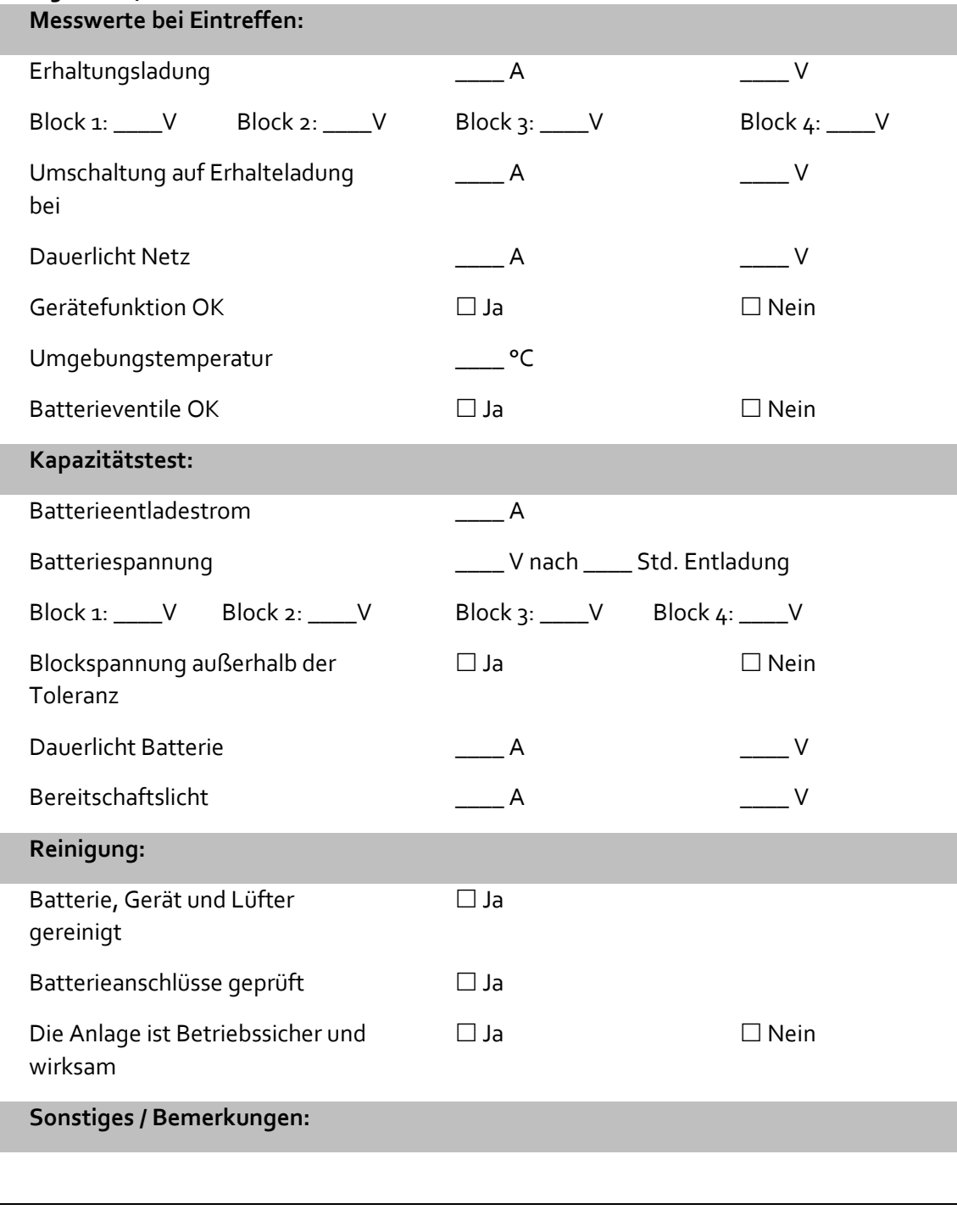

#### **Wartung nach 36 Monaten**

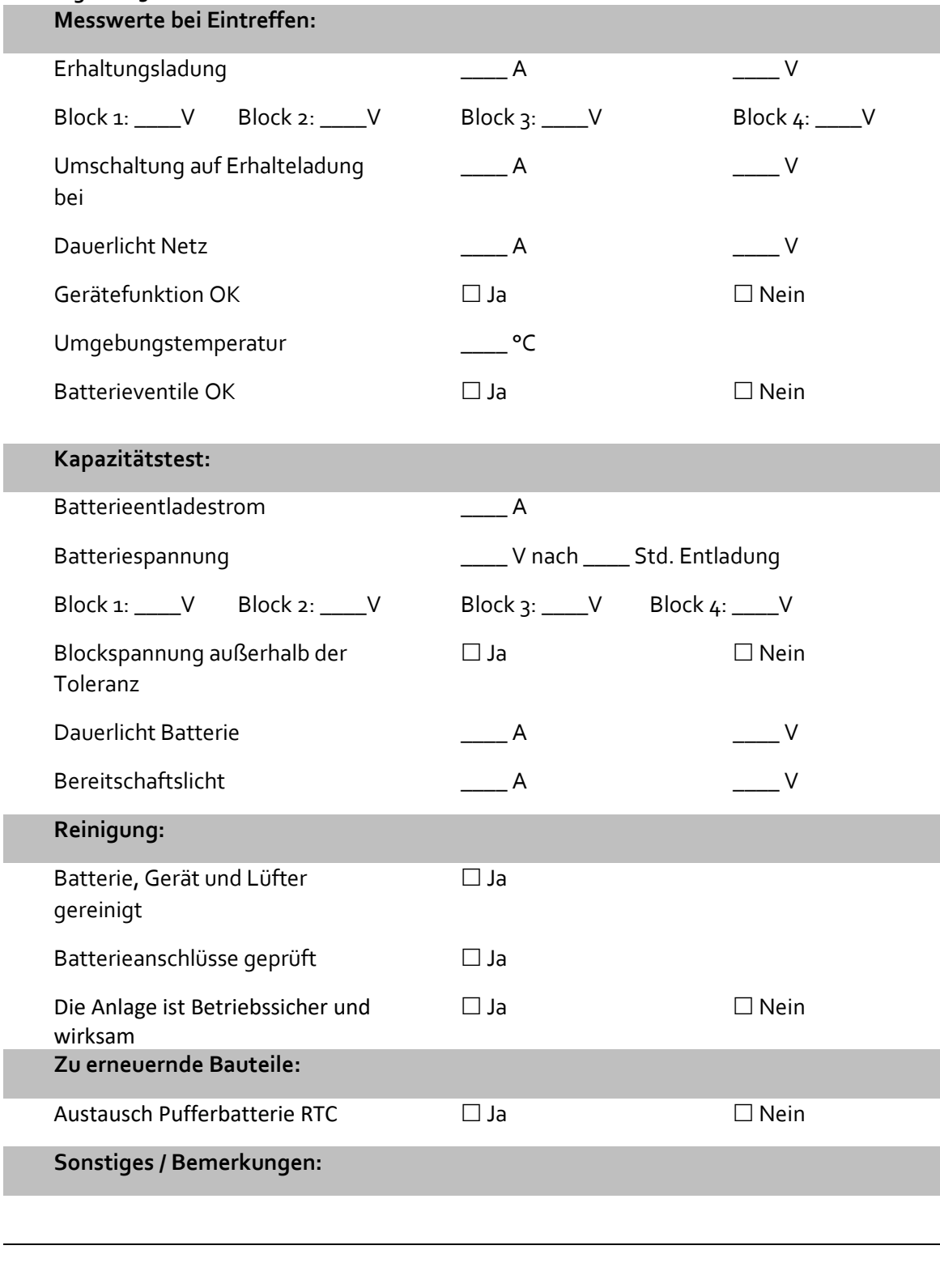

#### **Wartung nach 48 Monaten**

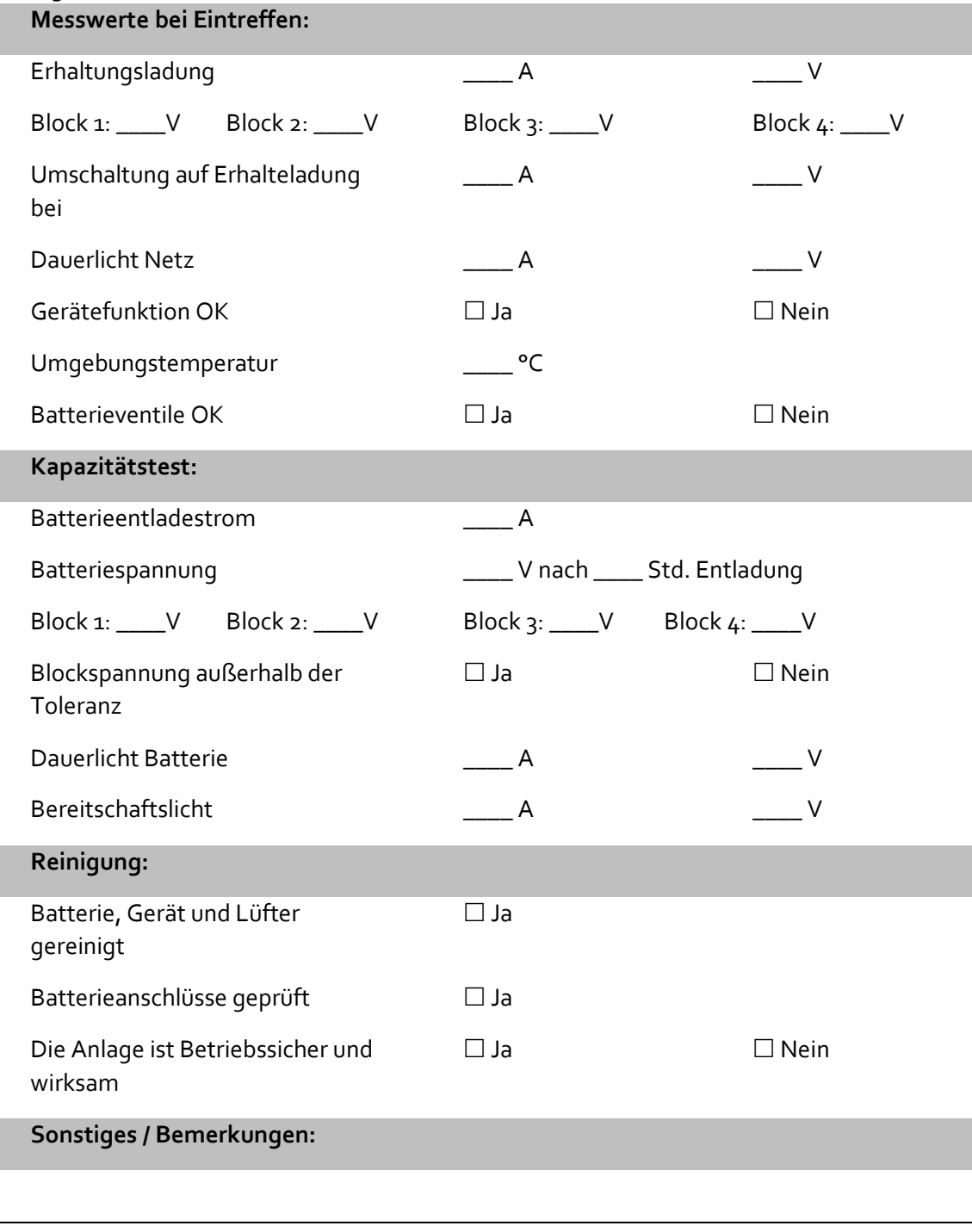

#### **Wartung nach 60 Monaten**

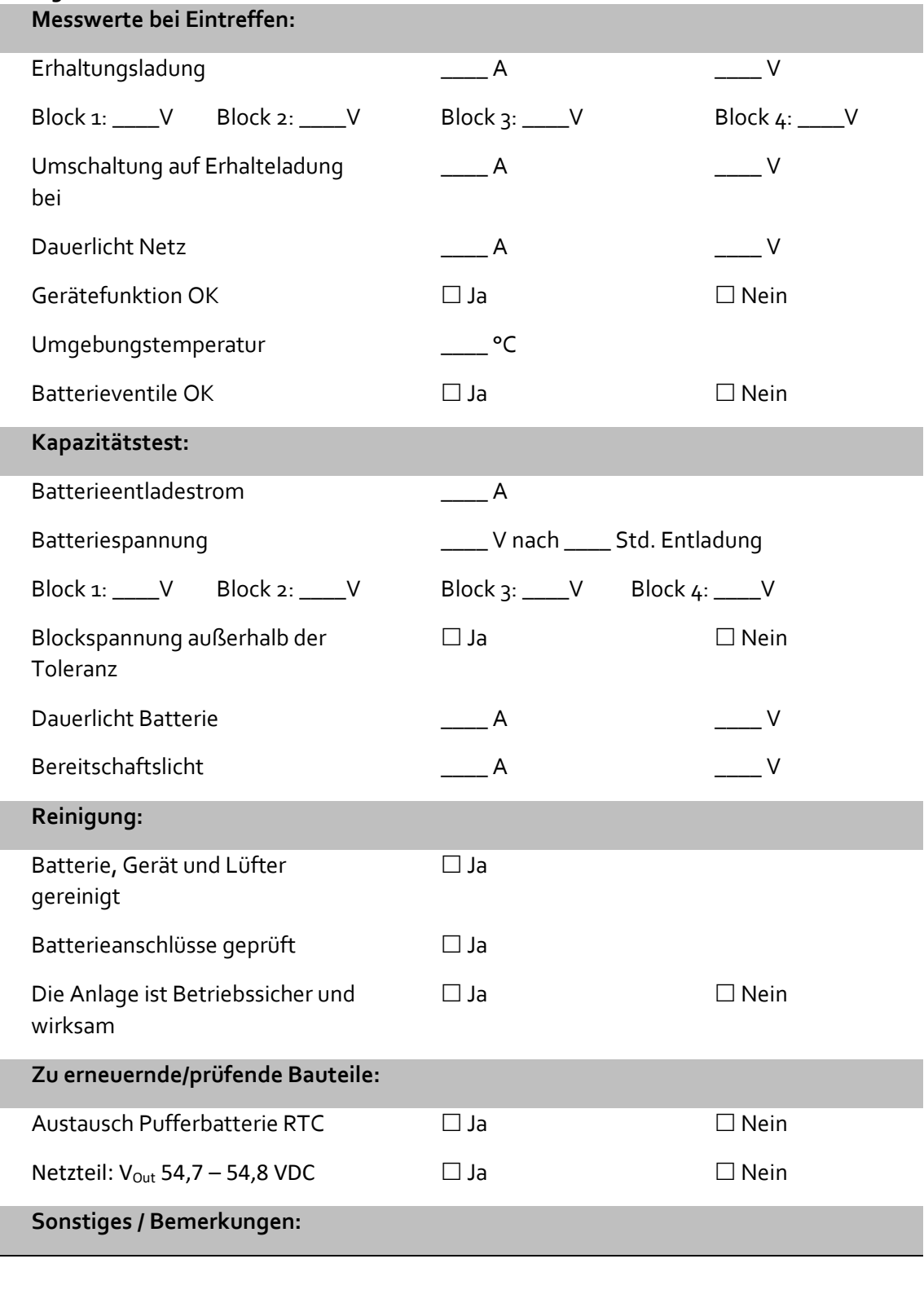

Firma **Datum, Unterschrift Name (Druckbuchstaben)** Datum, Unterschrift Name (Druckbuchstaben)

#### **Wartung nach 72 Monaten**

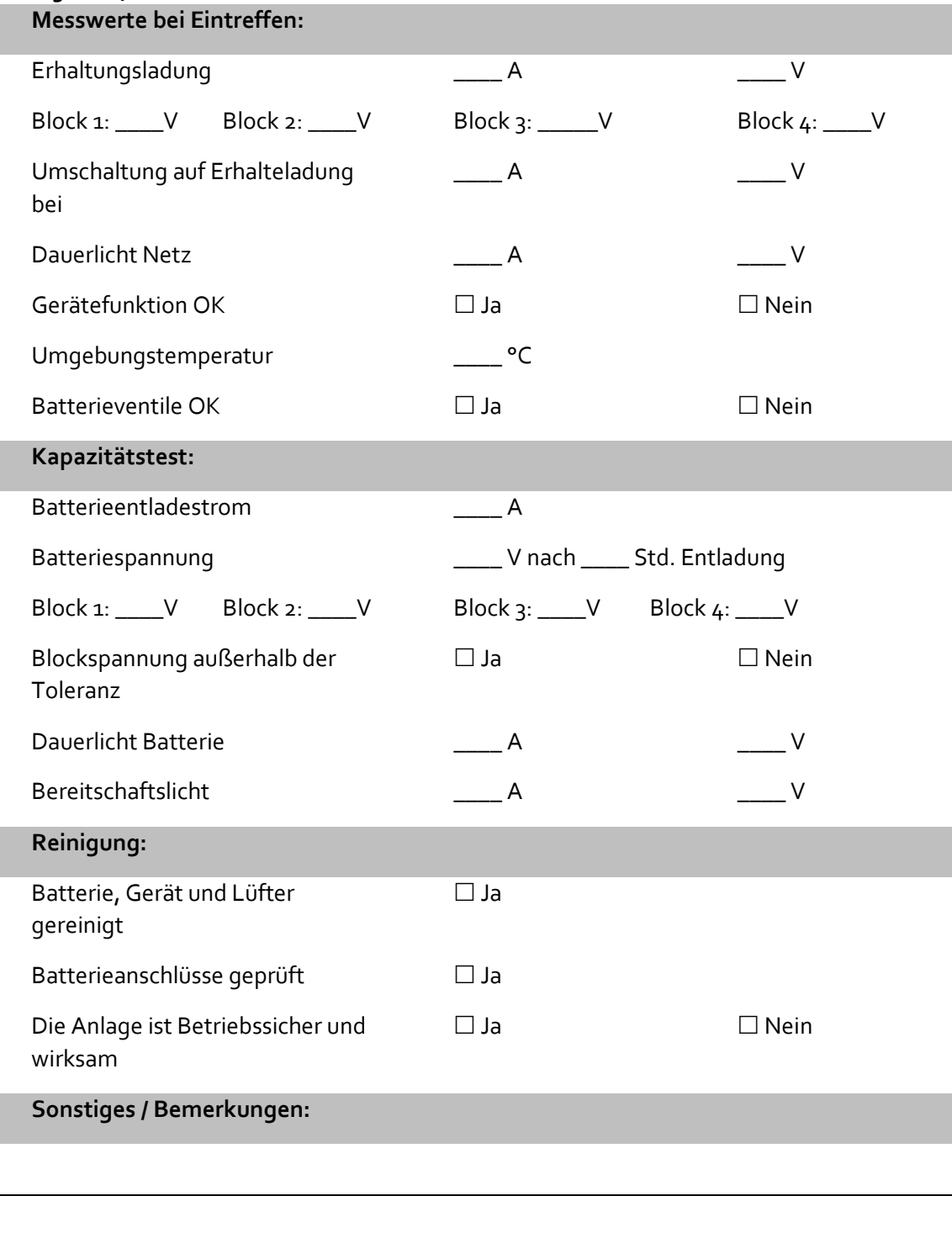

## **Wartung nach 84 Monaten**

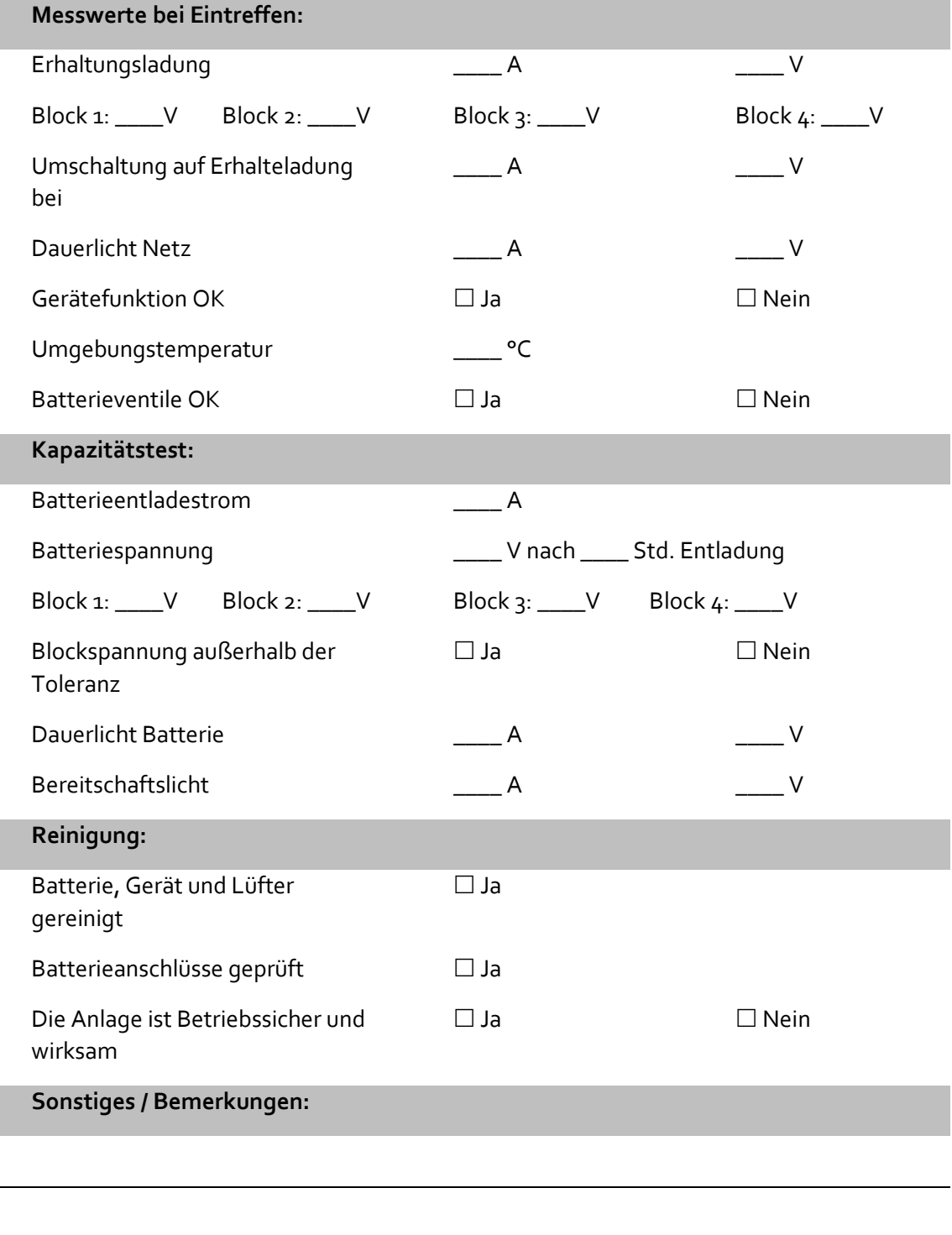